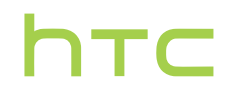

# **Používateľská príručka**

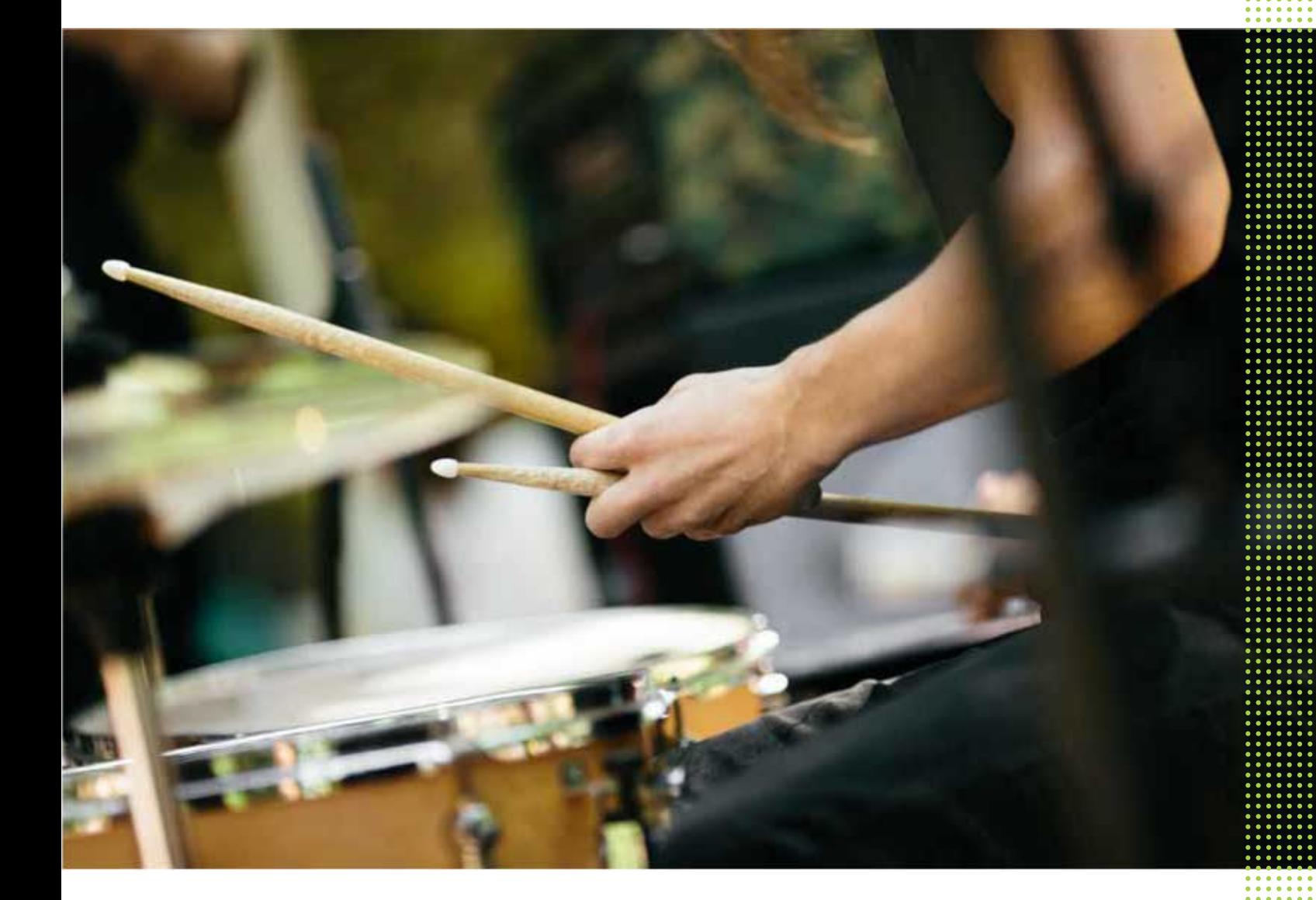

# HTC Desire 825

# **Obsah**

## [Funkcie, ktoré si užijete](#page-7-0)

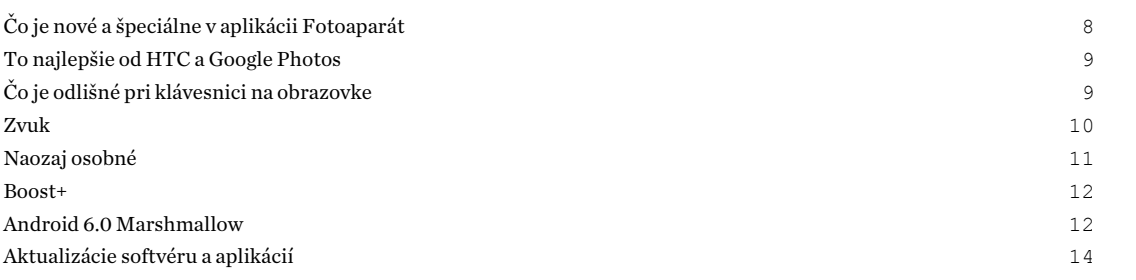

### [Rozbalenie](#page-14-0)

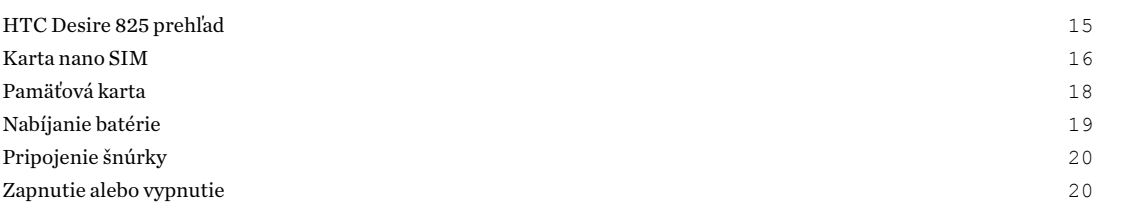

#### [Nastavenie telefónu a prenos](#page-20-0)

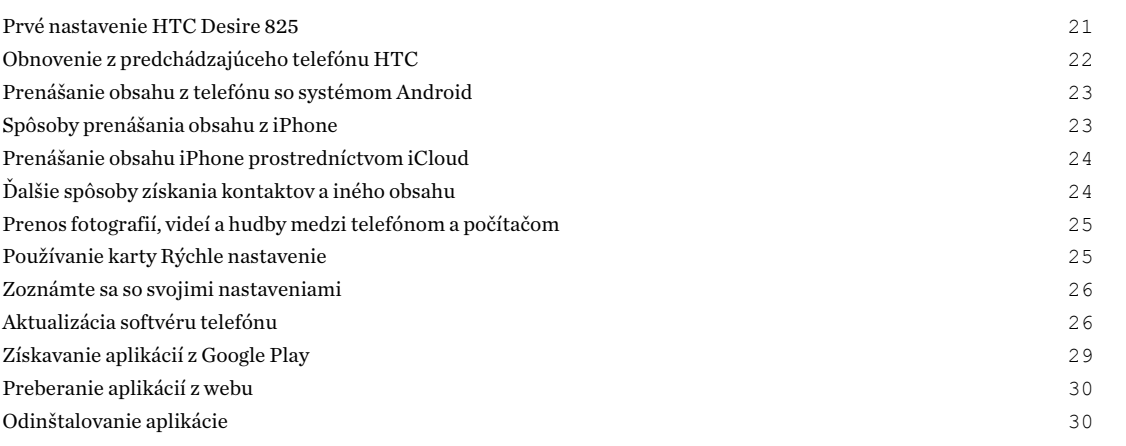

# [Váš prvý týždeň s novým telefónom](#page-30-0)

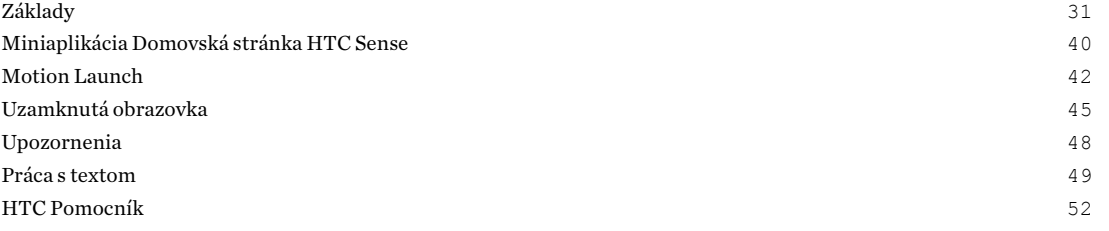

#### [Prispôsobenie](#page-53-0)

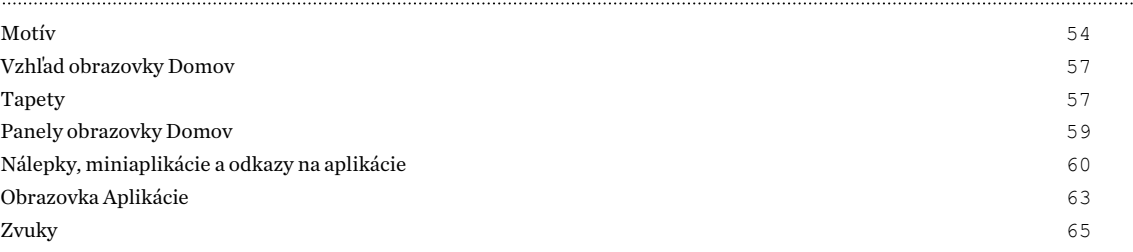

#### [Fotoaparát](#page-65-0)

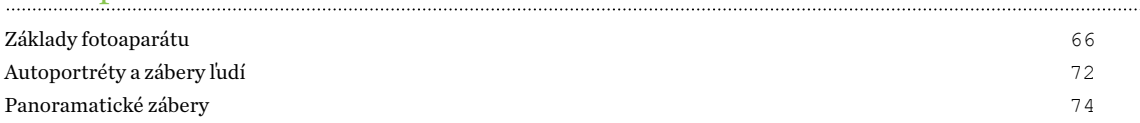

#### [Google Photos a aplikácie](#page-74-0)

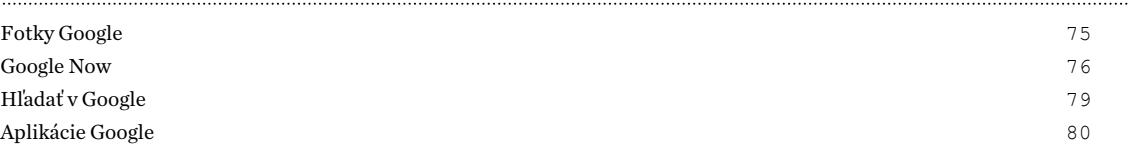

#### [Správa napájania a ukladacieho priestoru](#page-81-0)

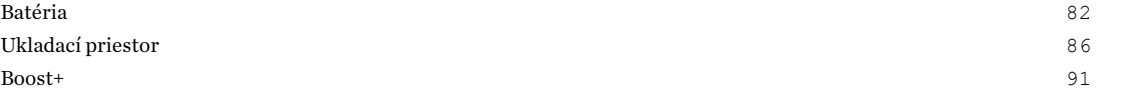

#### [Synchronizácia, zálohovanie a resetovanie](#page-94-0) [Online synchronizácia](#page-94-0) 95 [Zálohovanie](#page-95-0) 96 [HTC Sync Manager](#page-99-0) 100 [Vynulovať](#page-101-0) 102

#### [HTC BlinkFeed](#page-103-0)

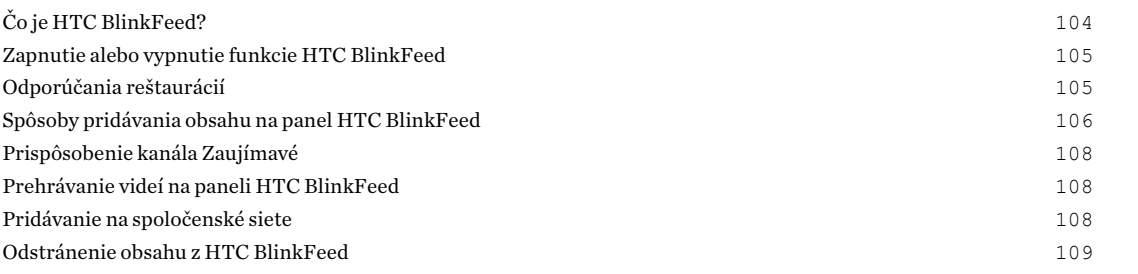

#### [Telefonické hovory](#page-109-0)

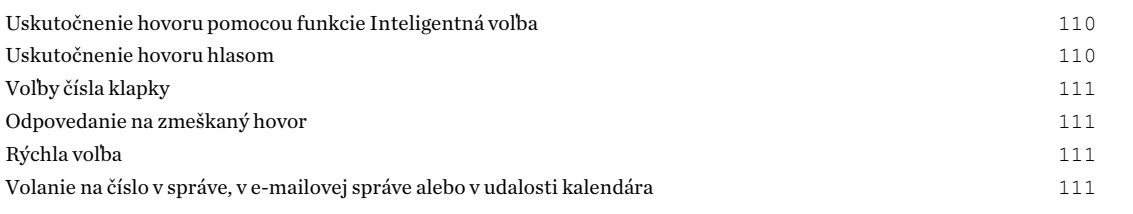

#### 4 Obsah

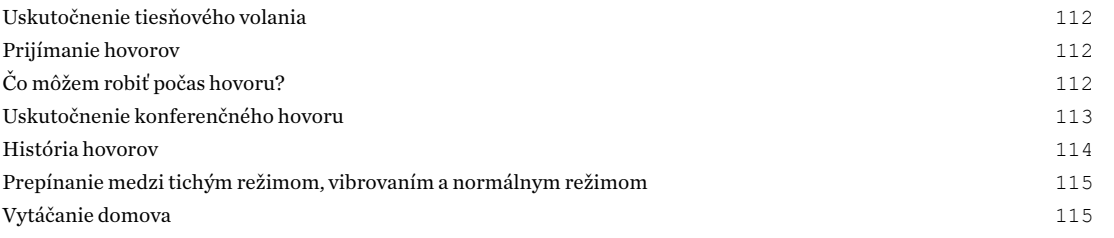

### [Správy](#page-115-0)

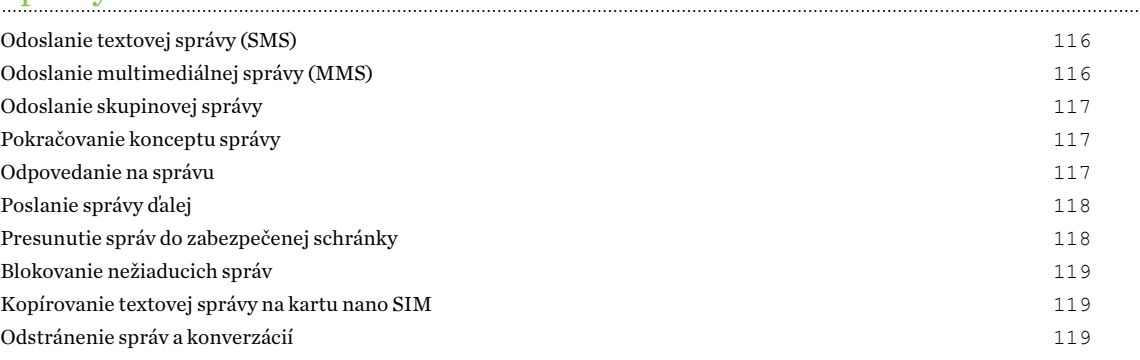

#### [Ľudia](#page-120-0)

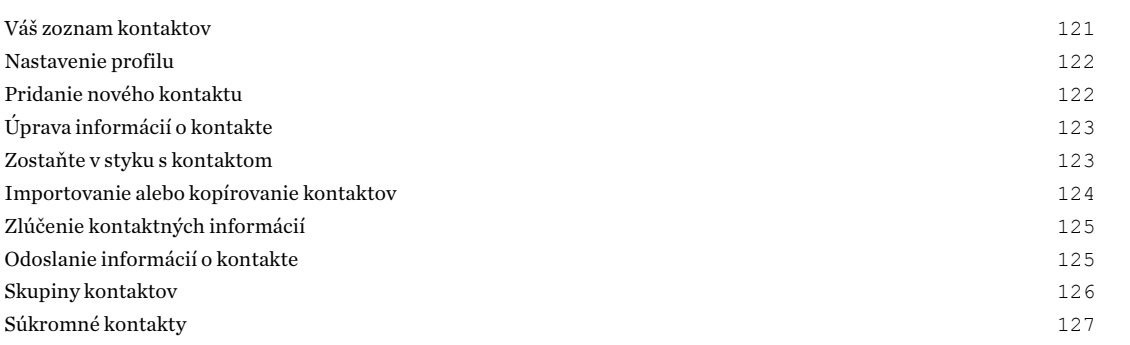

#### [E-mail](#page-127-0)

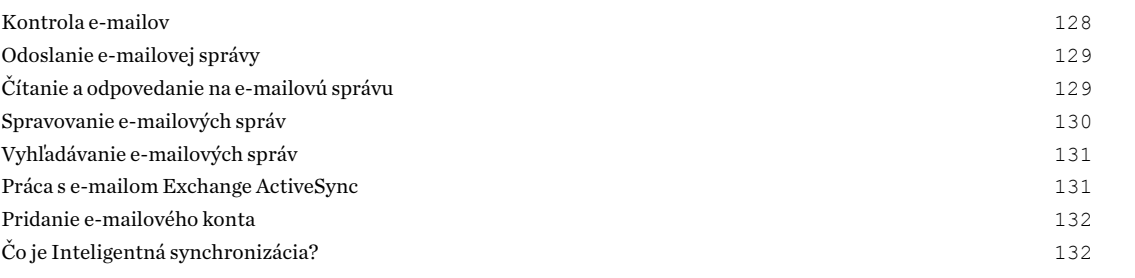

## [Iné aplikácie](#page-132-0)

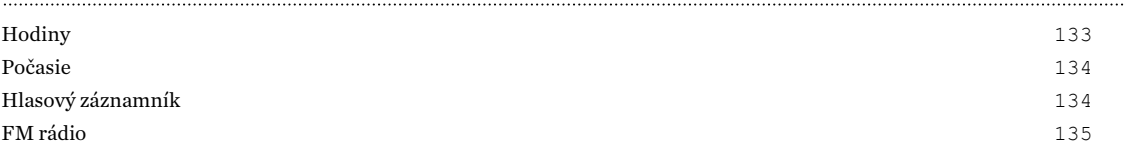

## [Pripojenia na Internet](#page-135-0)

[Zapnutie a vypnutie dátového pripojenia](#page-135-0) 136

#### 5 Obsah

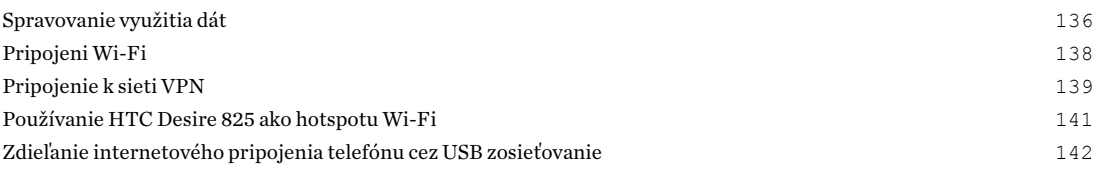

## [Bezdrôtové zdieľanie](#page-142-0)

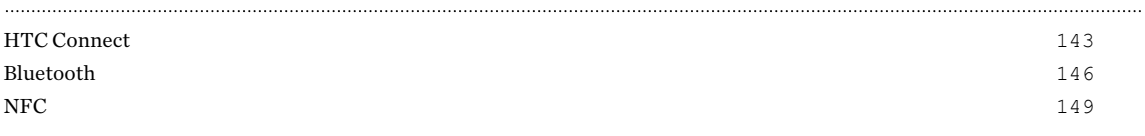

## [Nastavenie a zabezpečenie](#page-150-0)

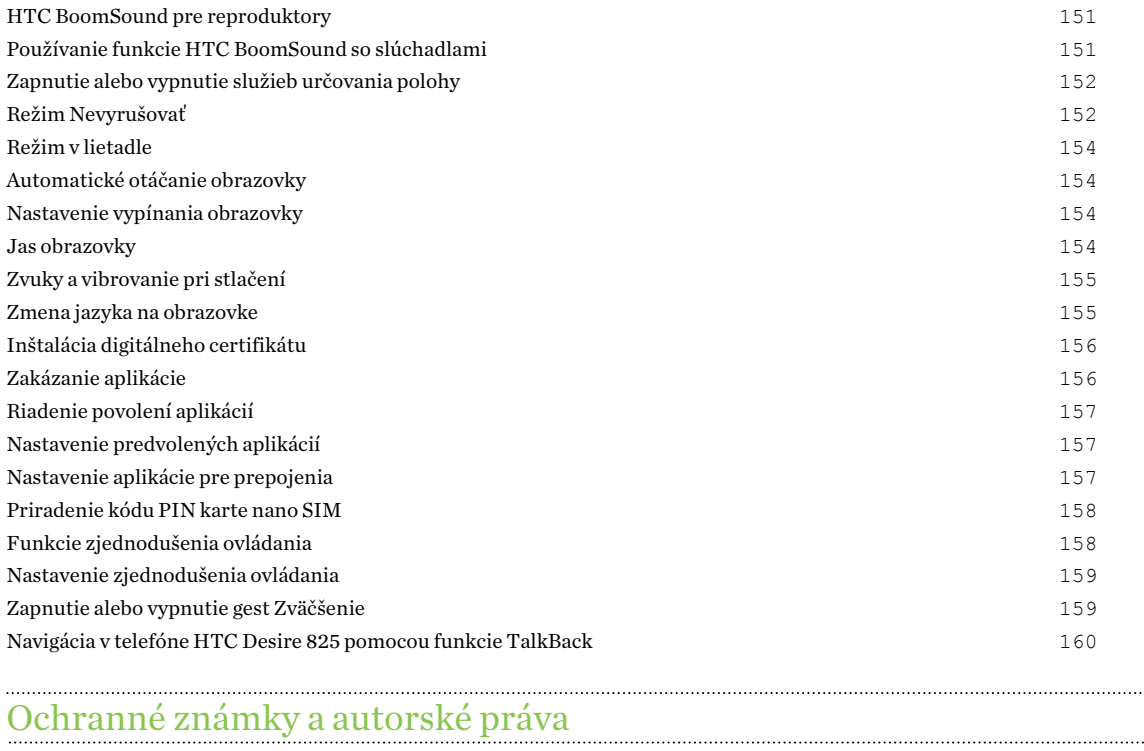

#### [Register](#page-165-0)

W)

### Informácie o príručke

V tejto príručke používame na označenie dôležitých alebo užitočných informácií nasledujúce symboly:

Toto je poznámka. Poznámka často poskytuje ďalšie informácie, ako napríklad čo sa deje, keď sa rozhodnete vykonať alebo nevykonať určitú akciu. Poznámka môže tiež poskytovať informácie, ktoré sú aplikovateľné len v niektorých situáciách.

Toto je tip. Tip vám dáva alternatívny spôsob, ako vykonať určitý krok alebo postup, alebo vám umožňuje spoznať možnosť, ktorá pre vás môže byť užitočná.

Toto označuje dôležitú informáciu – niečo, čo potrebujete spraviť pre vykonanie určitej úlohy  $\Phi$ alebo aby nejaká funkcia fungovala správne.

Toto poskytuje bezpečnostné informácie, teda informácie, na ktoré si musíte dať pozor, aby ste zabránili možným problémom počas používania.

Niektoré aplikácie nemusia byť k dispozícii vo všetkých oblastiach, prípadne u vášho mobilného operátora.

### Dôležitá poznámka k obnoviteľným údajom

Súbory a ďalšie údaje, ktoré boli odstránené, vyčistené alebo vymazané zo zariadenia, môžu byť stále obnoviteľné pomocou externého softvéru na obnovenie údajov. Pri resetovaní do stavu z výroby nemusia byť z mobilného zariadenia natrvalo odstránené všetky údaje vrátane osobných údajov.

# <span id="page-7-0"></span>**Funkcie, ktoré si užijete**

## Čo je nové a špeciálne v aplikácii Fotoaparát

Vychutnajte si snímanie úžasných fotografií na telefóne HTC Desire 825. Prostredie fotoaparátu má čerstvý nový vzhľad, je prehľadne usporiadané, aby sa dali rýchlejšie prepínať režimy a meniť nastavenia.

#### Štíhejšie, prehľadnejšie prostredie fotoaparátu

Nové prostredie fotoaparátu zoskupuje spolu súvisiace režimy snímania, napríklad režimy snímania fotografií, takže môžete rýchlo nájsť požadovaný režim, a ukladá režimy a ich nastavenia vedľa seba, aby k nim bol ľahší prístup.

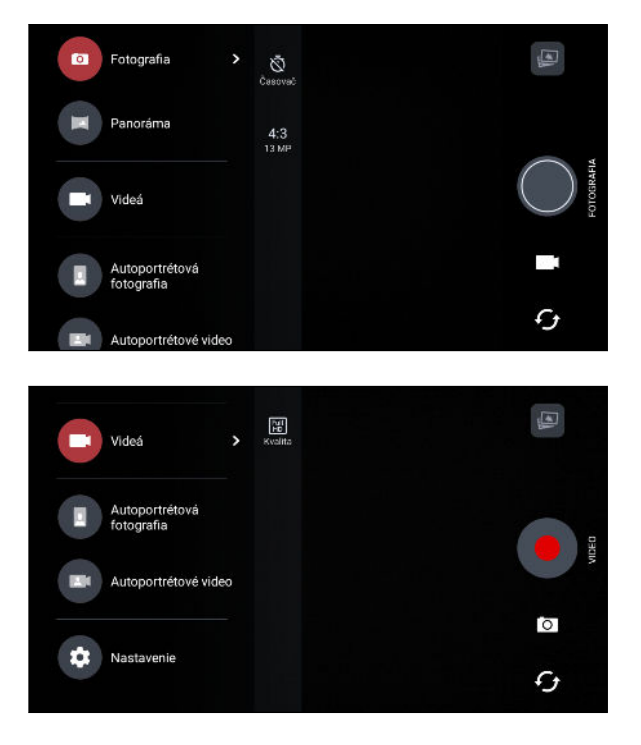

Bez toho, aby bolo potrebné otvárať vysúvaciu ponuku, môžete ľahko z iných režimov prepnúť naspäť do režimu Fotografia alebo Video klepnutím na tlačidlo **alebo o pod tlačidlom** spúšte. Klepnutím na tlačidlo  $\mathcal G$  tiež môžete rýchlo prepínať medzi predným a hlavným fotoaparátom.

Pozrite časť [Fotoaparát na strane 66](#page-65-0).

#### <span id="page-8-0"></span>Rýchla úprava jasu a zaostrenia obrazu

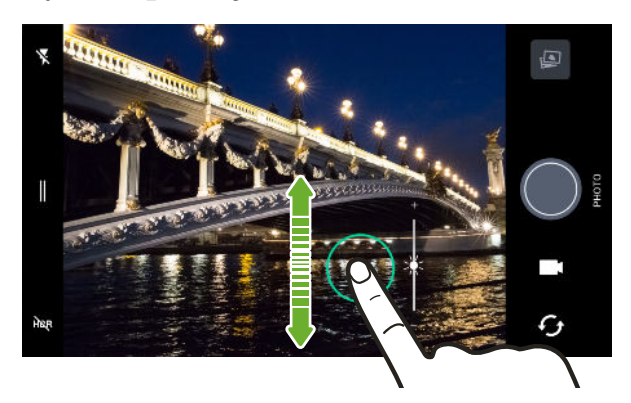

Pred nasnímaním fotografie ľahko nastavíte zaostrenie a jas, prípadne hodnotu expozície. Ak chcete nastaviť zaostrenie, klepnite na obrazovku a potom ťahajte prstom nahor alebo nadol.

Pozrite časť [Nasnímanie fotografie na strane 69](#page-68-0).

#### Autoportréty

- § Náhľad mejkapu Pred nasnímaním autoportrétu použite funkciu Náhľad mejkapu na zdokonalenie svojej pokožky. Pozrite časť [Použitie skrášlenia pokožky funkciou Náhľad](#page-71-0)  [mejkapu na strane 72](#page-71-0).
- § Okamžité autoportrétové zábery Usmejte sa a fotoaparát okamžite nasníma vašu usmievajúcu sa tvár. Prípadne stačí povedať "Cheese"! Pozrite časť [Používanie funkcie](#page-71-0) [Automatické zachytenie na strane 72](#page-71-0) a [Snímanie autoportrétov hlasovými príkazmi na](#page-72-0)  [strane 73](#page-72-0).

### To najlepšie od HTC a Google Photos

Spoločnosť HTC sa vám snaží poskytnúť čo najlepšie funkcie a aplikácie Google® vám poskytujú optimálne miesto na ukladanie mimo telefónu, preto spoločnosť HTC začala minimalizovať predinštalované duplicitné aplikácie. Telefón HTC Desire 825 sa zameriava na to najlepšie a poskytuje vám ešte lepšie obrazové funkcie prostredníctovm aplikácie HTC Fotoaparát a Google Photos™

Vďaka aplikácii Google Photos môžete spravovať fotografie a videá, zálohovať ich do ukladacieho priesgtoru Cloud a využívať všetky úžasné funkcie. Podrobnosti nájdete v časti [Čo môžete robiť na](#page-74-0)  [Google Photos na strane 75](#page-74-0).

## Čo je odlišné pri klávesnici na obrazovke

HTC používa TouchPal ako klávesnicu na obrazovke telefónu HTC Desire 825 kvôli jej obľúbenosti a rozsiahlym funkciám.

Tu sú niektoré z funkcií, ktoré môžete využívať na klávesnici TouchPal:

<span id="page-9-0"></span>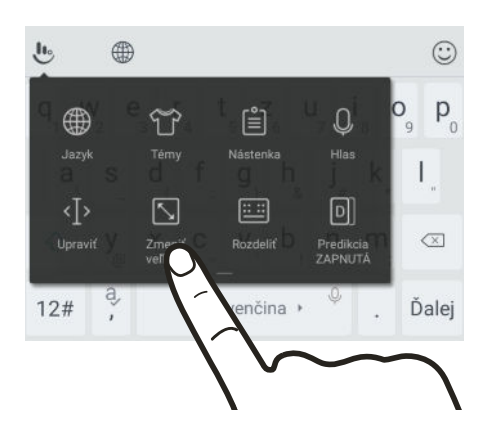

- § Prevezmite si motívy klávesnice a prispôsobte si pozadie klávesnice.
- § Vyberte si spomedzi širokého množstva emoji a pridajte do svojich správ a aktualizácií v spoločenských sieťach zábavu.
- § Zálohujte a synchronizujte svoje osobné slovníky, ako aj vzory písania a údaje do služby TouchPal Cloud.
- Veľkosť klávesnice sa dá zmeniť. Môžete tiež zmeniť polohu klávesnice.
- § Keď píšte v režime na šírku, môžete rozdeliť klávesnicu, takže sa vám bude prstami písať ľahšie a rýchlejšie.

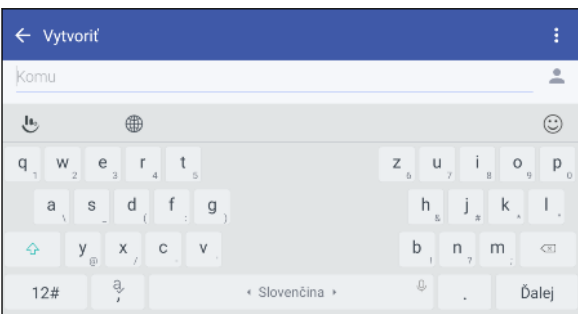

Základné informácie o používaní klávesnice nájdete v časti [Zadávanie textu na strane 50](#page-49-0).

### Zvuk

Objavte radosť zo zvuku na telefóne HTC Desire 825 prostredníctvom jeho zabudovaných reproduktorov alebo slúchadiel. Ľahko k telefónu pripojíte bezdrôtové reproduktory.

#### HTC BoomSound s Dolby Audio

Počúvajte to, čo vám ušlo. HTC BoomSound™ vám poskytuje čistý a realistický zvuk, či už počúvate hudbu, pozeráte video alebo hráte hru. Ak potrebujete ďalšie informácie, pozrite časť [HTC](#page-150-0)  [BoomSound pre reproduktory na strane 151](#page-150-0) a [Používanie funkcie HTC BoomSound so slúchadlami](#page-150-0) [na strane 151](#page-150-0).

#### HTC Connect

Stačí tromi prstami potiahnuť po obrazovke nahor a prenášate hudbu alebo video z telefónu HTC Desire 825 do reproduktorov alebo TV. Ovládajte hlasitosť a prehrávanie telefónom! Môžete si <span id="page-10-0"></span>tiež vychutnať svoju obľúbenú hudbu na viacerých reproduktoroch. Pozrite časť [Čo je](#page-142-0) [HTC Connect? na strane 143.](#page-142-0)

### Naozaj osobné

Navrhnuté s ohľadom na vás. Telefón HTC Desire 825 je vyplnený inováciami, ktoré ho pomáhajú prispôsobiť vášmu životu.

#### Motív

Urobte telefón HTC Desire 825 osobnejší prispôsobením toho, ako vyzerá – použite vlastné fotografie a potom ich zmiešajte a prispôsobte rozličnými setmi ikon, zvukov, farebných schém a podobne.

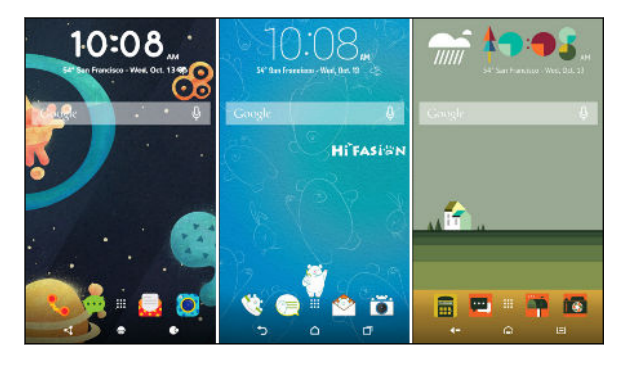

V obchode sú tiež ďalšie typy tapiet, napríklad Viacnásobné typety a tapety obrazovky Aplikácie! Ďalšie podrobnosti nájdete v časti [Čo je HTC Motív? na strane 54.](#page-53-0)

#### Obrazovka Domov vo voľnom štýle

Ak chcete navrhnúť svoju obrazovku Domov ďalšej generácie, skúste pre obrazovku Domov vzhľad Voľný štýl s nulýcmi obmedzeniami mriežky a zábavnými nálepkami, ktorými nahradíte ikony aplikácií.

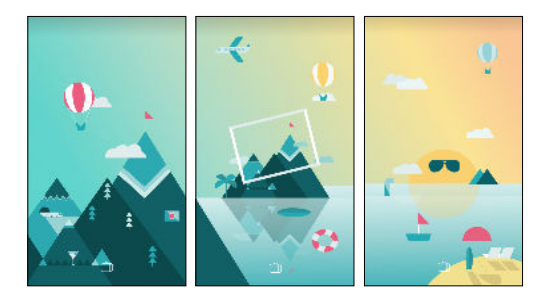

#### <span id="page-11-0"></span>Miniaplikácia Domovská stránka HTC Sense

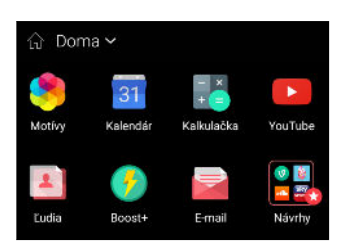

Miniaplikácia Domovská stránka HTC Sense™ sa prispôsobuje vašim potrebám doma, v práci a na cestách. Pozrite časť [Čo je](#page-39-0)  [miniaplikácia Domovská stránka HTC Sense? na strane 40](#page-39-0).

#### HTC BlinkFeed

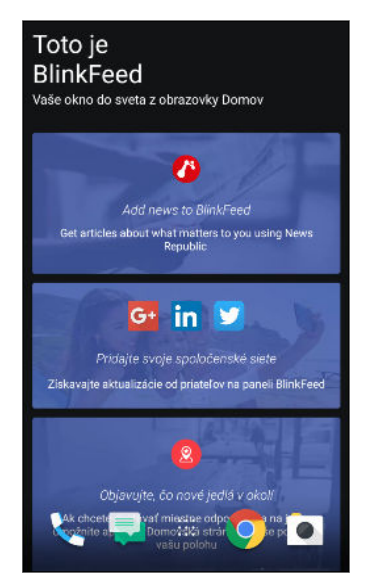

Budete mať na telefóne k dispozícii obľúbené témy, správy, spoločenské médiá atď, prakticky doručované na jedno miesto. Môžete dokonca dostávať návrhy na miesta, kde sa najesť! Môžete tiež prehrábať vložené videá priamo na paneli HTC BlinkFeed™. Pozrite časť [Čo je HTC BlinkFeed? na strane](#page-103-0)  [104](#page-103-0).

### Boost+

Použite aplikáciu Boost+, ktorá vám pomôže optimalizovať výkon telefónu pridelením prostriedkov, odstránením nepotrebných súborov, zastavením nezvyčajných činností aplikácií a odinštalovaním nepoužívaných aplikácií.

Môžete tiež túto aplikáciu nastaviť tak, aby pomáhala predĺžiť výdrž batérie počas hrania obľúbenej hry na telefóne HTC Desire 825.

Pozrite časť [Čo môžete robiť v aplikácii HTC Boost+ na strane 91](#page-90-0).

### Android 6.0 Marshmallow

Android™ 6.0 Marshmallow prináša nové funkcie, ktoré uľahčujú váš mobilný život.

#### Now na klepnutie

Now na klepnutie intuitívne vyhľadáva a poskytuje súvisiace informácie priamo v aplikácii. To znamená, že už nikdy nemusíte odchádzať z konverzácie alebo prezeranej webovej stránky, aby ste vyhľadali informácie.

Stačí stlačiť a podržať tlačidlo  $\bigcirc$  a aplikácia Now na klepnutie zobrazí súvisiace informácie, aplikácie a úkony. Pozrite časť [Now na klepnutie na strane 78](#page-77-0).

#### Spravovanie pamäte telefónu

Pomocou položky Pamäť v časti Nastavenie sledujte priemerné využitie pamäte a výkon telefónu HTC Desire 825. Toto nastavenie tiež môžete využiť na kontrolu, ktoré aplikácie využívajú najviac pamäte.

#### Významná zmena v spôsobe používania pamäťových kariet

Ak už máte pamäťovú kartu s médiami a ďalšími súbormi, použite ju ako vymeniteľný ukladací priestor, takže môžete vložiť kartu z akéhokoľvek telefónu so systémom Android a budete mať prístup k súborom.

Ak máte úplne novú pamäťovú kartu, môžete ju použiť na rozšírenie interného ukladacieho priestoru. Pozrite časť [Mám používať pamäťovú kartu ako vymeniteľnú alebo internú pamäť? na](#page-86-0)  [strane 87](#page-86-0) a [Nastavenie pamäťovej karty ako internej pamäte na strane 87.](#page-86-0)

#### Obnoviť nastavenie siete

Rýchle obnovenie všetkých nastavení siete v prípade, že má telefón HTC Desire 825 problémy s pripojením k mobilnej dátovej sieti alebo sieti Wi-Fi®, prípadne k zariadeniu s funkciou Bluetooth®. Pozrite časť [Obnovenie nastavenia siete na strane 102](#page-101-0).

#### Nastavenie Google

Ľahko spravujte nastavenia pre aplikácie a funkcie Google na telefóne HTC Desire 825. Klepnite na položku Google v časti Nastavenie a zmeňte svoje predvoľby.

#### Inteligentnejšie prepojenie aplikácií

Android 6.0 Marshmallow automaticky otvára správnu aplikáciu pre prepojenia, na ktoré klepnete v textovej alebo e-mailovej správe, prípadne na webovej stránke. S inteligentným prepojením aplikácií už nebudete mať starosti, ktorá aplikácia dokáže spracovať prepojenia, na ktoré klepnete.

V časti Nastavenie môžete zmeniť predvolené priradenie aplikácií. Podrobnosti nájdete v časti [Nastavenie predvolených aplikácií na strane 157](#page-156-0) a [Nastavenie aplikácie pre prepojenia na strane](#page-156-0)  [157.](#page-156-0)

#### Povolenia aplikácie

V rámci ochrany telefónu a súkromia bol v systéme Android 6.0 Marshmallow vylepšený spôsob, akým sa aplikáciám poskytuje prístup k určitým údajom alebo funkciám, napríklad kontaktom alebo mikrofónu. Podrobnosti nájdete v časti [Riadenie povolení aplikácií na strane 157.](#page-156-0)

### <span id="page-13-0"></span>Aktualizácie softvéru a aplikácií

Na telefóne HTC Desire 825 dostávate aktualizácie softvéru pre najnovšie vylepšenia výkonu, opravy chýb a zlepšenia zabezpečenia hneď ako sú k dispozícii.

Prevezmite si tiež a nainštalujte najnovšie aktualizácie spoločnosti HTC alebo iných aplikácií zo služby Google Play™ a využite nové a vylepšené funkcie. Niektoré aplikácie HTC, ktoré na určitých telefónoch nie sú nainštalované vopred, si môžete tiež prevziať zo služby Google Play.

Informácie uvedené v tejto príručke nemusia byť aktuálne, ak sú k dispozícii ďalšie nové aktualizácie softvéru alebo aplikácií.

## <span id="page-14-0"></span>**Rozbalenie**

### HTC Desire 825 prehľad

Po vytiahnutí telefónu HTC Desire 825 zo škatule sa najprv oboznámet s umiestnením štrbín na kartu a rozličnými ovládacími tlačidlami.

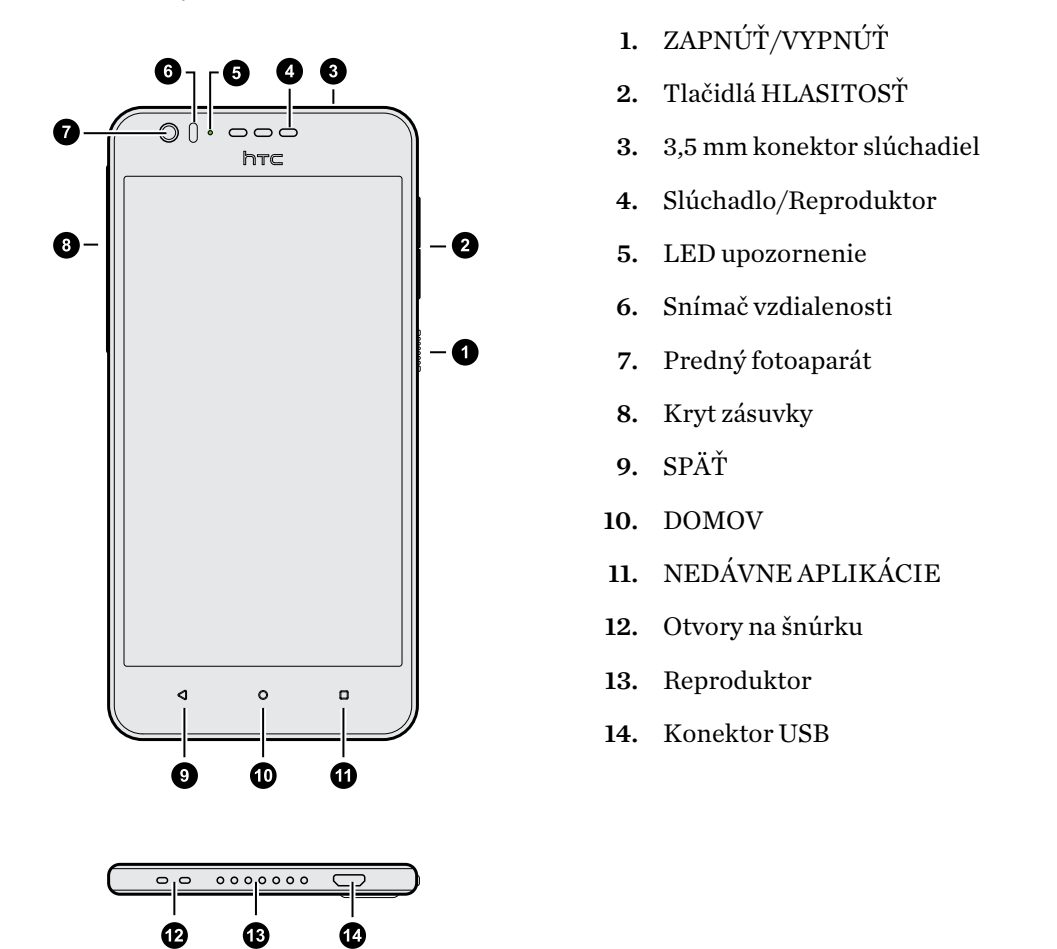

Ak chcete využívať operátorovu sieť 4G/LTE™ na hlasové hovory a dátové služby, je potrebná tarifa 4G/LTE. Podrobnosti získate od svojho operátora.

- <span id="page-15-0"></span>§ Ak chcete použiť puzdro alebo ochranu obrazovky, nezakrývajte a neblokujte snímač vzdialenosti. Zakúpte si puzdro alebo ochranu obrazovky určené pre HTC Desire 825.
- § Nedovoľte, aby sa do otvoru mikrofónu na telefónu dostala kvapalina alebo prach chráňte tak mikrofón pred poškodením.
- § Nepripájajte súpravy od iných výrobcov ani príslušenstvo s kovovými náramkami, ktoré sú umiestnené blízko konektora na slúchadlá. Mohlo by to ovplyvniť príjem signálu.
- § Nerozoberajte žiadnu časť telefónu. Neotvárajte kryt telefónu ani nevyťahujte batériu násilím. Telefón alebo jeho elektronika by sa mohli poškodiť a záruka stratí platnosť.

### Karta nano SIM

HTC Desire 825 používa kartu nano SIM.

Používajte len štandardnú kartu nano SIM. Pri vložení upravenej karty, ktorá je hrubšia než bežná karta nano SIM, môže dôjsť k tomu, že karta nebude sedieť správne, prípadne sa môže poškodiť zásuvka na kartu.

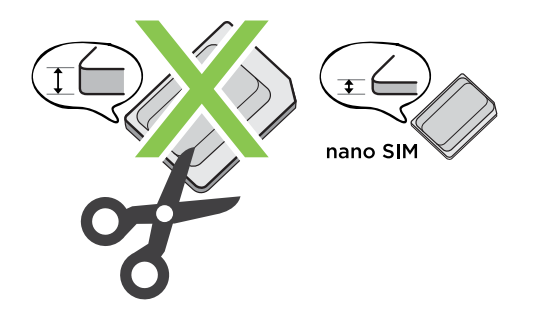

#### Vkladanie karty nano SIM

1. Uistite sa, či je telefón HTC Desire 825 vypnutý a pevne ho držte prednou stranou nadol.

2. Palcom alebo prstom otvorte kryt zásuvky.

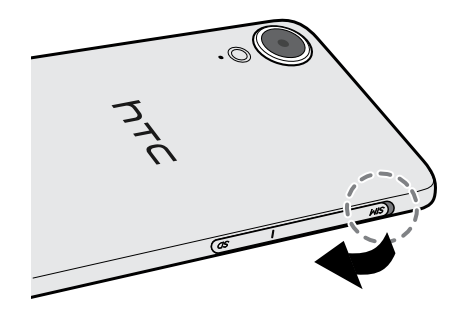

3. Vytiahnite zásuvku zo štrbiny na kartu nano SIM.

- 17 Rozbalenie
	- 4. Položte kartu nano SIM do zásuvky, pozlátené kontakty majú byť otočené nahor a odrezaný roh má smerovať von.

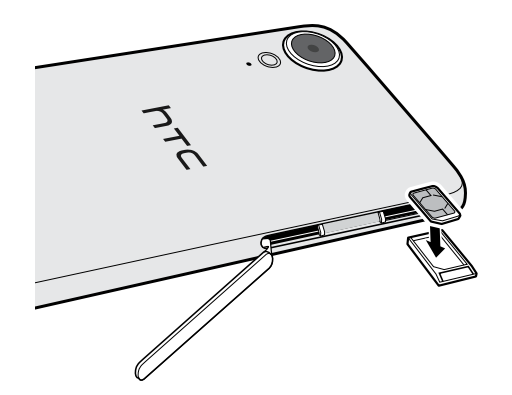

5. Pri opätovnom vkladaní zásuvky nezabudnite, že má byť otočená prednou stranou nahor, aby karta nano SIM nevypadla. Zasuňte zásuvku čo najviac do štrbiny.

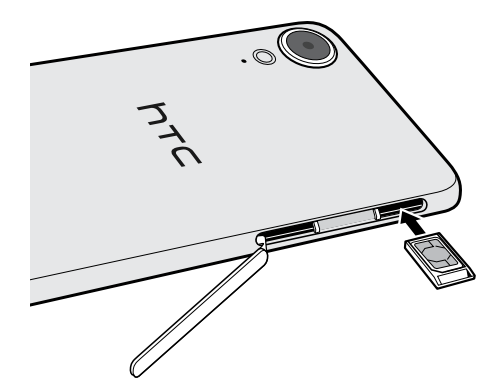

6. Zatvorte kryt zásuvky. Stláčaním smerom zvrchu k spodnej časti krytu štrbiny ho zaistíte na mieste.

Vytiahnutie karty nano SIM

Pred vytiahnutím karty sa uistite, či je telefón HTC Desire 825 vypnutý.

- 1. Palcom alebo prstom otvorte kryt zásuvky.
- 2. Vytiahnite zásuvku zo štrbiny na kartu nano SIM a vytiahnite kartu nano SIM.
- 3. Zatlačte plastový kĺb naboku telefónu a potom stláčaním smerom zvrchu nadol zacvaknite kryt štrbiny naspäť na miesto.

### <span id="page-17-0"></span>Pamäťová karta

Použite pamäťovú kartu na ukladanie svojich fotografií, videí a hudby. Keď potrebujete uvoľniť miesto v pamäti telefónu, môžete určité aplikácie presunúť na pamäťovú kartu, ak aplikácia túto funkciu podporuje.

Pamäťová karte je voliteľný doplnok a kupuje sa samostatne.

#### Vloženie pamäťovej karty

- 1. Palcom alebo prstom otvorte kryt zásuvky.
- 2. Držte HTC Desire 825 otočené prednou stranou nadol a vložte kartu microSD™ do štrbiny na pamäťovú kartu pozlátenými kontaktmi otočenými nahor a smerom dovnútra.

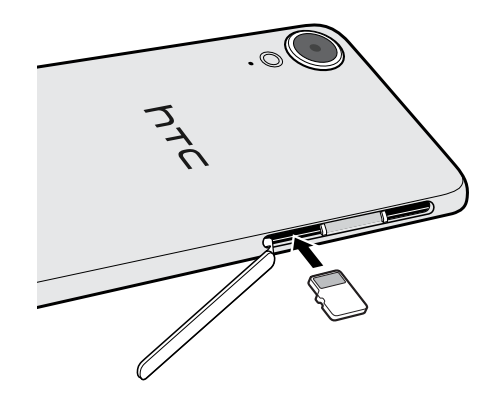

3. Kryt zásuvky zatvoríte tak, že posuniete plastový pánt nabok a zatlačíte kryt, kým nezacvakne na mieste.

#### Odpojenie pamäťovej karty

Ak chcete vytiahnuť pamäťovú kartu, keď je HTC Desire 825 zapnutý, najprv musíte pamäťovú kartu odpojiť, aby ste predišli porušeniu alebo poškodeniu súborov na pamäťovej karte.

 $\Phi$ 

Ak používate pamäťovú kartu ako interný ukladací priestor a na kartu sú presunuté aplikácie, nebudete môcť po odpojení karty otvárať tieto aplikácie.

- 1. Na obrazovke Domov klepnite na  $\cdots > N$ astavenie > Storage.
- 2. Spravte jednu z týchto možností:
	- $\blacksquare$ Ak je vaša pamäťová karta zobrazená pod položkou Vymeniteľná pamäť, klepnite na  $\clubsuit$ > Vysunúť vedľa názvu karty.
	- Ak je vaša pamäťová karta zobrazená pod položkou Interná pamäť, klepnite na názov karty a potom klepnite na Vysunúť.

#### <span id="page-18-0"></span>Odstránenie pamäťovej karty

- 1. Palcom alebo prstom otvorte kryt zásuvky.
- 2. Zatlačením pamäťovej karty ju vysuniete zo svojej zásuvky.
- 3. Kryt zásuvky zatvoríte tak, že posuniete plastový pánt nabok a zatlačíte kryt, kým nezacvakne na mieste.

### Nabíjanie batérie

Pred tým, než telefón HTC Desire 825 zapnete a začnete ho používať, odporúčame, aby ste nabili batériu.

- $Q_{\epsilon}$ § Ak bola batéria niekoľko dní vybitá, pred zapnutím bude možno potrebné telefón HTC Desire 825 niekoľko minút nabíjať.
	- § Na nabíjanie batérie používajte len adaptér a kábel USB, ktoré boli pribalené pri telefóne HTC Desire 825. Keď je batéria takmer vybitá, nezabudnite použiť na nabíjanie napájací adaptér. Nepoužívajte pripojenie USB káblom k počítaču.
	- 1. Zapojte malý koniec kábla USB do konektora USB.

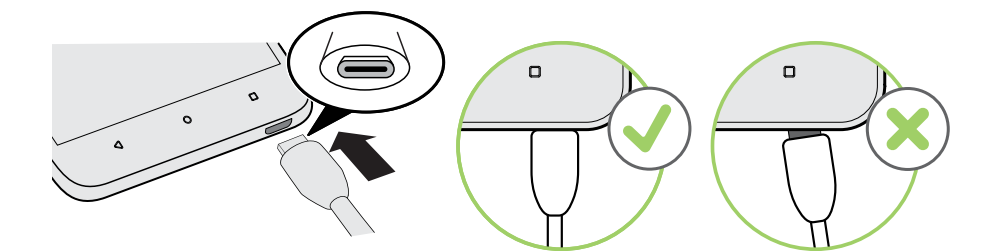

- 2. Zapojte druhý koniec kábla USB do sieťového adaptéra.
- 3. Začnite nabíjať batériu zapojením sieťového adaptéra do elektrickej zásuvky.
- § V rámci ochrany pred prehrievaním sa batéria môže prestať nabíjať.
	- Batériu nenabíjajte v horúcom prostredí.
	- § Keď využívate webový prehľadávač a nabíjate batériu, telefón HTC Desire 825 sa môže zohrievať. Je to normálny jav.
	- § V rámci úspory elektrickej energie odpojte po dokončení nabíjania napájací adaptér z elektrickej zásuvky.

### <span id="page-19-0"></span>Pripojenie šnúrky

Pomocou šnúrky noste telefón bezpečne na ruke.

Otvory na šnúrku sú dole na ľavej strane telefónu HTC Desire 825.

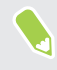

Ak sa v škatuli nachádza šnúrka, použite ju. Prípadne si zakúpte šnúrku, ktorá má očko a nie je hrubšia než 1 mm.

1. Vložrte očko šnúrky do jedného z otvorov a zatlačte očko, kým nevyjde von z druhého otvoru.

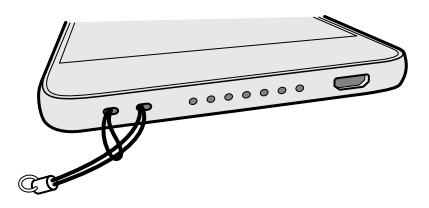

- 2. Prevlečte šnúrku cez očko.
- 3. Zatiahnite za šnúrku, čím ju zaistíte na mieste.

### Zapnutie alebo vypnutie

#### Zapnutie

Stlačte tlačidlo ZAPNÚŤ/VYPNÚŤ, kým HTC Desire 825 nezavibruje.

Keď prvýkrát zapnete HTC Desire 825, objaví sa výzva na jeho nastavenie.

#### Vypnutie

- 1. Ak je displej vypnutý, stlačením tlačidla ZAPNÚŤ/VYPNÚŤ displej znova zapnete.
- 2. Stlačte a niekoľko sekúnd podržte tlačidlo ZAPNÚŤ/VYPNÚŤ.
- 3. Klepnite na Vypnúť v ponuke s možnosťami.

# <span id="page-20-0"></span>**Nastavenie telefónu a prenos**

### Prvé nastavenie HTC Desire 825

Keď prvýkrát zapnete HTC Desire 825 (prípadne po obnovení na výrobné nastavenia), objaví sa výzva na jeho nastavenie.

Pred voľbou jazyka môžete aktivovať funkciu TalkBack, na navigáciu v telefóne hlasom. Stlačte obrazovku dvomi prstami a podržte, kým nezačujete hlásenie, že režim zjednodušenia ovládania je aktivovaný.

Postupujte nastavením zariadenia a vyberte svoje pripojenie k internetu, prihláste sa na svoje konto Google, nastavte ochranu HTC Desire 825 a podobne.

Použite službu zálohovania Android, ak ste ju predtým použili na zálohovanie starého telefónu. Na obrazovke Získajte svoje aplikácie a údaje klepnite na položku Obnoviť z tejto zálohy. V ponuke vyberte svoj starý telefón, ak chcete obnoviť aplikácie z predchádzajúceho telefónu, ktoré boli zálohované pomocou služby zálohovania Android.

V opačnom prípade vyberte možnosť Nastaviť ako nové zariadenie.

Niektoré funkcie vyžadujúce pripojenie na internet, ako sú napríklad služby založené na polohe a automatická synchronizácia kont online, môžu byť mobilným operátorom osobitne spoplatnené. Ak sa chcete vyhnúť poplatkom za dáta, cez Nastavenie vypnite tieto funkcie. Ďalšie informácie o službách určovania polohy nájdete v časti [Zapnutie alebo vypnutie služieb určovania polohy na](#page-151-0)  [strane 152](#page-151-0).

### <span id="page-21-0"></span>Obnovenie z predchádzajúceho telefónu HTC

Ak ste použili aplikáciu HTC Zálohovanie na predchádzajúcom telefóne HTC, je na obnovenie zo zálohy potrebné prevziať a použiť aplikáciu HTC Obnovenie na telefóne HTC Desire 825.

V závislosti od množstva obsahu môže byť obnovenie zálohy do telefónu HTC Desire 825 cez  $\mathbb{Q}$ dátové pripojenie účtované osobitne a môže dlhšie trvať. Odporúča sa použiť pripojenie cez Wi-Fi.

- 1. Po skončení inštalácie telefónu HTC Desire 825 otvorte potiahnutím panel Upozornenia a potom klepnite na upozornenie Preneste alebo obnovte svoj obsah.
- 2. Klepnite na položku Obnoviť z aplikácie HTC Zálohovanie.

Ak v telefóne nie je nainštalovaná aplikácia HTC Obnovenie, objaví sa výzva na prevzatie a inštaláciu aplikácie HTC Obnovenie.

- 3. Klepnite na položku Obnoviť z aplikácie HTC Zálohovanie.
- 4. Prihláste sa na konto, ktoré ste použili na zálohovanie starého telefónu.
- 5. Vyberte zálohu, ktorú chcete obnoviť do telefónu HTC Desire 825.
- 6. Ak sa objaví výzva, vyberte, či chcete na obnovenie zálohy použiť svoje mobilné dátové pripojenie alebo pripojenie cez Wi-Fi.
- 7. Postupujte podľa pokynov na obrazovke a obnovte svoju zálohu.
- 8. Potiahnutím otvorte panel Upozornenia a skontrolujte, či tu nie je nejaké upozornenie na dokončenie obnovenia zo zálohy.

Bezplatné aplikácie zo služby Google Play sa obnovia na pozadí a priebeh môžete sledovať cez upozornenie v stavovom riadku. Ak chcete obnoviť platené aplikácie, je potrebné ich prevziať a nainštalovať zo služby Google Play.

Aplikácie sa po nainštalovaní objavia na obrazovke Aplikácie. Odkazy obrazoviek Aplikácie a Domov budú po nainštalovaní všetkých aplikácií usporiadané ako v zálohe. Počas obnovovania aplikácií môžete telefón HTC Desire 825 ďalej používať.

 $\Phi$ 

### <span id="page-22-0"></span>Prenášanie obsahu z telefónu so systémom Android

Na starom telefóne so systémom Android prevezmite aplikáciu HTC Nástroj na prenos a použite ju na prenos obsahu do HTC Desire 825.

Medzi typy obsahu lokálne uloženého na starom telefóne, ktoré dokáže HTC Nástroj na prenos preniesť, patria kontakty, správy, hudba, fotografie, videá a niektoré nastavenia. Ďalšie typy údajov, ako sú napríklad história hovorov, e-mailové kontá a nastavenia niektorých aplikácií HTC, je možné prenášať z telefónov HTC s nadstavbou HTC Sense 5.5 a novšou.

Na starom telefóne musí byť systém Android vo verzii 2.2 alebo novší, ak na ňom chcete použiť aplikáciu HTC Nástroj na prenos.

- 1. Na obrazovke Domov klepnite na  $\cdots > N$ astavenie > Získať obsah z iného telefónu.
- 2. Vyberte, či chcete preniesť z telefónu HTC so systémom Android alebo iného telefónu so systémom Android.
- 3. Na obrazovke Získať obsah z iného telefónu klepnite na tlačidlo Ďalej.
- 4. Postupujte podľa odporúčaní zobrazených na HTC Desire 825 a prevezmite si aplikáciu HTC Nástroj na prenos zo služby Google Play, nainštalujte ju a otvorte nástroj.
- 5. Keď na starom telefóne uvidíte kód PIN, pred pokračovaním sa uistite, či sa na HTC Desire 825 tiež zobrazuje rovnaký kód PIN.

Ak sa kód PIN nezobrazuje, klepnite na starom telefóne na možnosť Opakovať. Ak sa stále neobjavuje, môže to znamenať, že starý telefón sa nemôže pripojiť k HTC Desire 825. Ak k tomu dôjde, vyskúšajte iný spôsob prenosu.

- 6. Klepnite na starom telefóne na položku Potvrdiť.
- 7. Na starom telefóne vyberte typy obsahu, ktorý chcete preniesť, potom klepnite na položku Preniesť a potom klepnite na možnosť Áno.
- 8. Počkajte, kým sa prenos dokončí.
- 9. Na oboch telefónoch klepnite na tlačidlo Hotovo.

### Spôsoby prenášania obsahu z iPhone

Ak máte iPhone, sú 3 ľahké spôsoby prenášania kontaktov, správ a ďalšieho obsahu do telefónu HTC Desire 825.

- Zálohujte a obnovte obsah iPhone prostredníctvom iCloud. Ďalšie informácie o tom nájdete v časti [Prenášanie obsahu iPhone prostredníctvom iCloud na strane 24.](#page-23-0)
- § Zálohujte obsah iPhone pomocou iTunes na počítači a potom použite program HTC Sync Manager na prenos obsahu do telefónu HTC Desire 825. Podrobnosti nájdete v časti [Prenášanie obsahu a aplikácií iPhone do telefónu HTC na strane 101](#page-100-0).

### <span id="page-23-0"></span>Prenášanie obsahu iPhone prostredníctvom iCloud

Ak máte konto iCloud, synchronizujte obsah iPhone do ukladacieho priestoru iCloud a potom preneste obsah do HTC Desire 825.

- 1. Na obrazovke Domov klepnite na ::: > Nastavenie > Získať obsah z iného telefónu.
- 2. Klepnite na iPhone > Importovať zo zálohy iCloud.
- 3. Podľa pokynov na obrazovke zálohujte svoj obsah iPhone do ukladacieho priestoru iCloud.
- 4. Zadajte svoju e-mailovú adresu a heslo pre iCloud, potom klepnite na položku Prihlásiť sa.
- 5. Vyberte zálohu iPhone, ktorú chcete preniesť do HTC Desire 825 a potom klepnite na tlačidlo Ďalej.
- 6. Vyberte typy obsahu, ktorý chcete preniesť, a potom klepnite na tlačidlo Importovať.
- 7. Počkajte na dokončenie prenosu a potom klepnite na tlačidlo Hotovo.

Prenášať sa dajú len niektoré údaje o kontaktoch, ako napríklad meno kontaktu, fotografia, poštová adresa, e-mailová adresa, narodeniny, dátum výročia a poznámky.

### Ďalšie spôsoby získania kontaktov a iného obsahu

Sú rôzne spôsoby, ako môžete do telefónu HTC Desire 825 pridať jednotlivé kontakty a ďalší obsah.

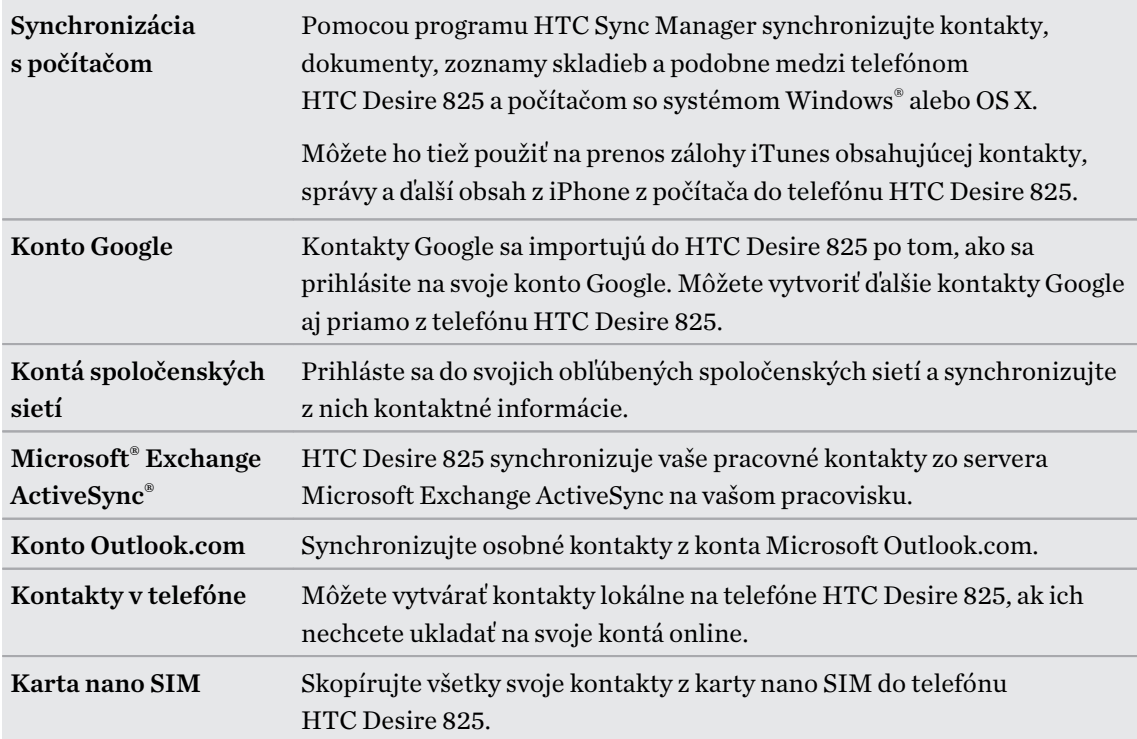

### <span id="page-24-0"></span>Prenos fotografií, videí a hudby medzi telefónom a počítačom

Tu sú spôsoby prenášania médií z počítača alebo do neho.

- Pripojte telefón HTC Desire 825 k počítaču. Počítač ho rozpozná ako vymeniteľnú USB jednotku a môžete medzi nimi kopírovať médiá. Pozrite časť [Kopírovanie súborov medzi](#page-88-0) [telefónom HTC Desire 825 a počítačom na strane 89.](#page-88-0)
- Prevezmite si do počítača softvér HTC Sync Manager a použite ho. Môžete ho nastaviť na automatické získavanie hudby, fotografií a videí z telefónu HTC Desire 825 do počítača. Môžete tiež synchronizovať zoznamy skladieb z počítača do telefónu.

Ak máte zariadenie iPhone, môžete tiež k nemu pripojiť a preniesť snímky fotoaparátu do počítača pomocou programu HTC Sync Manager. Potom znova pripojte telefón HTC Desire 825 a skopírujte ich.

Pozrite časť [Informácie o aplikácii HTC Sync Manager na strane 100](#page-99-0).

§ Použite ukladacie služby Cloud a majte svoje médiá na jednom mieste, kde k nim máte kdekoľvek prístup – na počítači, na telefóne HTC Desire 825 a na iných mobilných zariadeniach.

### Používanie karty Rýchle nastavenie

Na paneli Rýchle nastavenie môžete ľahko zapínať alebo vypínať nastavenia, ako sú napríklad Wi-Fi a Bluetooth.

- 1. Spravte jednu z týchto možností:
	- Dvomi prstami potiahnite nadol stavový riadok.

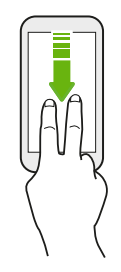

- Potiahnite dvakrát nadol stavový riadok.
- 2. Ak chcete zapnúť alebo vypnúť nastavenie, stačí klepnúť na jeho dlaždicu.
- 3. Ak sú pre nastavenie k dispozícii viaceré možnosti, klepnutím na  $\blacktriangledown$  vyberte spomedzi možností.

### <span id="page-25-0"></span>Zoznámte sa so svojimi nastaveniami

Chcete zmeniť vyzváňací tón, nastaviť pripojenie Wi-Fi alebo pridať kontá? Toto a ešte iné môžete robiť cez Nastavenie.

- 1. Nastavenie môžete otvoriť z obrazovky Aplikácie, panela Upozornenia alebo panela Rýchle nastavenie.
	- Na obrazovke Domov klepnutím na : :: prepnite na obrazovku Aplikácie a potom klepnite na Nastavenie.
	- Potiahnite nadol prstom vrchnú časť obrazovky, čím otvoríte panel Upozornenia, a potom klepnite na  $\boldsymbol{\mathcal{D}}$ .
	- Dvomi prstami potiahnite nadol vrchnú časť obrazovky, čím otvoríte Rýchle nastavenie, a potom klepnite na  $\bullet$ .
- 2. Tu sú niektoré základné nastavenia, ktoré môžete zmeniť:
	- § Klepnutím na prepínač Zap./Vyp. vedľa položky zapnite alebo vypnite, napríklad Wi-Fi. Klepnutím na položku samotnú môžete konfigurovať nastavenie.
	- § Klepnutím na Zvuk a upozornenie nastavíte vyzváňací tón, vyberiete zvukový profil a nakonfigurujete nastavenie upozornenia.
	- Klepnutím na položku Personalizovať zmeníte tapetu, pridáte aplikácie a miniaplikácie na obrazovku Domov a podobne.
	- Klepnite na položku **Kontá a synchronizácia** a pridajte alebo sa prihláste na svoje rozličné kontá, napríklad e-mailové, spoločenské siete a podobne.
	- § Klepnutím na Zabezpečenie môžete HTC Desire 825 zabezpečiť, napríklad zámkom obrazovky.

Klepnutím na  $\mathsf Q$  v časti Nastavenie rýchlo vyhľadáte možnosti a nastavenia.

### Aktualizácia softvéru telefónu

HTC Desire 825 môže kontrolovať a upozorniť, ak je k dispozícii nová aktualizácia.

Aktualizácie niektorých aplikácií a funkcií HTC, ako je napríklad Domovská stránka HTC Sense, si môžete prevziať a nainštalovať z Google Play. Podrobnosti nájdete v časti [Inštalácia aktualizácií](#page-27-0) [aplikácií z Google Play na strane 28](#page-27-0).

Overenie verzie systémového softvéru

Pred inštaláciou aktualizácie systémového softvéru najprv overte, akú verziu systému Android máte v telefóne.

- 1. Na obrazovke Domov klepnite na  $\cdots$  > Nastavenie > Informácie.
- 2. Klepnite na položku Informácie o softvéri.

#### 27 Nastavenie telefónu a prenos

#### Aktivovanie automatických aktualizácií

Môžete zvoliť možnosť automatického preberania a inštalácie aktualizácií softvéru od HTC alebo aplikácií mobilného operátora.

- 1. Na obrazovke Domov klepnite na :::, potom vyhľadajte položku Nastavenie a klepnite na ňu.
- 2. Klepnite na Informácie > Aktualizácie softvéru.
- 3. Ak chcete znížiť spotrebu dát, môžete vybrať aktualizáciu len cez sieť Wi-Fi.
- 4. Vyberte, či chcete automaticky prevziať aktualizácie systému, aplikácií alebo obidve možnosti.

Aktualizácie aplikácií sa nainštalujú automaticky. Keď sa inštalujú aktualizácie systémového softvéru, je potrebné ich potvrdiť.

Inštalácia aktualizácie softvéru

Keď je telefón HTC Desire 825 pripojený k internetu a je k dispozícii nová aktualizácia softvéru, v stavovom riadku sa objaví ikona upozornenia na aktualizáciu  $\mathbf{F}$ .

- 1. Potiahnutím otvorte panel Upozornenia a potom klepnite na upozornenie na aktualizáciu systému.
- 2. Ak nechcete prevziať aktualizáciu pomocou dátového pripojenia, vyberte možnosť Použiť len Wi-Fi.
- 3. Klepnite na Prevziať.
- 4. Po dokončení prevzatia zvoľte možnosť Nainštalovať teraz a potom klepnite na OK.

Po aktualizácii sa HTC Desire 825 reštartuje.

#### Inštalácia aktualizácie aplikácie

Keď je zapnuté pripojenie k internetu a k dispozícii je aktualizácia pre aplikácie HTC alebo mobilného operátora, v stavovom riadku sa objaví ikona upozornenia na aktualizáciu  $\mathbf{E}$ .

1. Potiahnutím otvorte panel Upozornenia a potom klepnite na upozornenie na aktualizáciu.

Otvorí sa obrazovka Aktualizácie obsahujúca zoznam aktualizácií aplikácie, ktoré budú nainštalované.

- 2. Klepnutím na položku zobrazíte podrobnosti o nej a potom klepnite na  $\triangleleft$ .
- 3. Keď skončíte s kontrolou aktualizácií, klepnite na Inštalovať. Ak to bude potrebné, objaví sa výzva na reštartovanie telefónu HTC Desire 825.

#### <span id="page-27-0"></span>28 Nastavenie telefónu a prenos

#### Inštalácia aktualizácií aplikácií z Google Play

Niektoré aplikácie HTC a aplikácie tretej strany sú aktualizované vylepšeniami a opravami chýb prostredníctvom Google Play. Aplikácie môžete aktualizovať ručne, prípadne môžete telefón nastaviť na automatické preberanie a inštaláciu aktualizácií, keď sú k dispozícii.

- 1. Na obrazovke Domov klepnite na ::: a potom vyhľadajte aplikáciu Obchod Play a klepnite na ňu.
- 2. Klepnutím na  $\equiv$  otvoríte vysúvaciu ponuku.
- 3. Klepnite na Moje aplikácie a hry.

Uvidíte zoznam aplikácií nainštalovaných v telefóne.

- 4. V časti Aktualizácie klepnite na aplikáciu.
- 5. Klepnite na Aktualizovať.
- 6. Keď sa objaví výzva, klepnite na Prijať.

V Obchod Play klepnite na  $\equiv$  > Nastavenie > Automaticky aktualizovať aplikácie a vyberte, ako má Google Play aktualizovať vaše aplikácie.

#### Ručná kontrola aktualizácií

Zapnite mobilné dátové pripojenie alebo pripojte telefón HTC Desire 825 k sieti Wi-Fi pred kontrolou aktualizácií.

- 1. Na obrazovke Domov klepnite na ::: , potom vyhľadajte položku Nastavenie a klepnite na ňu.
- 2. Klepnite na Informácie > Aktualizácie softvéru. HTC Desire 825 skontroluje, či sú k dispozícii aktualizácie.

### <span id="page-28-0"></span>Získavanie aplikácií z Google Play

Google Play je miesto, kde môžete nájsť nové aplikácie pre HTC Desire 825. Vyberte si zo širokej ponuky aplikácií zdarma i platených aplikácií, od aplikácií na zvýšenie výkonnosti, cez zábavné aplikácie až po hry.

- § Na zakúpenie aplikácií alebo nákupy v aplikáciách je potrebné konto Google Wallet™. Ak už máte konto Google, stačí pridať Google Wallet prihlásením sa pomocou existujúceho používateľského mena a hesla na adrese [wallet.google.com.](http://wallet.google.com)
	- Názov aplikácie Obchod Play sa môže líšiť v závislosti od vášho regiónu.
	- Možnosť nakupovať aplikácie sa líši v závislotsi od regiónu.

#### Vyhľadanie a nainštalovanie aplikácie

Keď inštalujete a používate aplikácie do telefónu HTC Desire 825, môžu vyžadovať prístup k vašim osobným údajom alebo prístup k určitým funkciám alebo nastaveniam. Preberajte a inštalujte len také aplikácie, ktorým dôverujete.

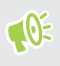

Buďte opatrní pri preberaní aplikácií, ktoré majú prístup k funkciám alebo majú významnú spotrebu údajov na HTC Desire 825. Za následky používania prevzatých aplikácií nesiete zodpovednosť sami.

- 1. Na obrazovke Domov klepnite na  $\ddots$  a potom vyhľadajte aplikáciu Obchod Play a klepnite na ňu.
- 2. Prehľadávajte alebo vyhľadajte aplikáciu.
- 3. Keď nájdete aplikáciu, ktorá sa vám páči, klepnite na ňu a prečítajte si jej popis a komentáre používateľov.
- 4. Ak chcete prevziať alebo kúpiť aplikáciu, klepnite na Inštalovať (pre bezplatné aplikácie) alebo na tlačidlo s cenou (pre platené aplikácie).
- 5. Klepnite na Prijať.

Aplikácie sa niekedy aktualizujú vylepšeniami alebo opravami chýb. Ak chcete aktualizácie prevziať automaticky, po inštalácii aplikácie klepnite na položku > Automaticky aktualizovať.

Ak chcete otvoriť aplikáciu, prejdite na obrazovku Aplikácie a klepnite na aplikáciu.

#### Obnovenie aplikácií z Google Play

Vymenili ste telefón za nový, nahradili ste stratený, prípadne ho resetovali na stav z výroby? Obnovte si aplikácie, ktoré ste prevzali predtým.

- 1. Na obrazovke Domov klepnite na ::: a potom vyhľadajte aplikáciu Obchod Play a klepnite na ňu.
- 2. Klepnutím na  $\equiv$  otvoríte vysúvaciu ponuku.
- <span id="page-29-0"></span>3. Klepnite na položku Moje aplikácie a hry, potiahnite na kartu Všetko a potom klepnite na aplikáciu, ktorú chcete obnoviť.
- 4. Nainštalujte aplikáciu.

Ďalšie podrobnosti nájdete v Pomocníkovi k službe Google Play.

### Preberanie aplikácií z webu

Aplikácie môžete prevziať priamo z webových stránok.

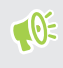

Aplikácie prevzaté z webových stránok môžu pochádzať z neznámych zdrojov. V rámci ochrany telefónu HTC Desire 825 a osobných údajov vám dôrazne odporúčame, aby ste preberali len z webových stránok, ktorým dôverujete.

- 1. Otvorte prehľadávač a potom prejdite na webovú stránku, z ktorej chcete požadovanú aplikáciu prevziať.
- 2. Ak sa objav výzva, zmeňte nastavenie zabezpečenia tak, aby bola povolená inštalácia z "Neznámych zdrojov".
- 3. Postupujte podľa pokynov webovej stránky týkajúcich sa prevzatia aplikácie.
- 4. Po inštalácii sa nezabudnite vrátiť do položky Nastavenie > Zabezpečenie a zrušte začiarknutie voľby Neznáme zdroje.

### Odinštalovanie aplikácie

Ak už nepotrebujete aplikáciu, ktorú ste prevzali a nainštalovali, môžete ju ľahko odinštalovať.

 $\leq 0$ Väčšina predinštalovaných aplikácií sa odinštalovať nedá.

Na obrazovke Aplikácie stlačte a podržte aplikáciu, ktorú chcete odstrániť, a potom ju potiahnite na položku Odinštalovať.

Ak ste si aplikáciu zakúpili v Obchod Play, môžete ju do určitej obmedzenej doby odinštalovať a peniaze vám budú vrátené. Zásady vrátenia peňazí pre platené aplikácie nájdete na stránke Pomocníka pre Google Play.

# <span id="page-30-0"></span>**Váš prvý týždeň s novým telefónom**

### Základy

#### Domovská stránka HTC Sense

Po prvom zapnutí a nastavení telefónu HTC Desire 825 uvidíte obrazovku Domov.

- § Nastavte si miniaplikáciu Domovská stránka HTC Sense a využite praktickosť obrazovky Domov, ktorá sa automaticky upravuje, keď ste doma, v práci alebo vonku. Pozrite časť [Čo je](#page-39-0)  [miniaplikácia Domovská stránka HTC Sense? na strane 40](#page-39-0).
- Potiahnite doprava a nájdete HTC BlinkFeed. Môžete si prispôsobiť, ako sa na obrazovke HTC BlinkFeed zobrazujú príspevky z vašich spoločenských sietí, najzaujímavejšie stručné správy z obľúbených spravodajských médií a podobne. Podrobnosti nájdete v časti [Čo je](#page-103-0)  [HTC BlinkFeed? na strane 104.](#page-103-0)
- Potiahnite doľava a objavíte miesto na pridanie svojich obľúbených miniaplikácií, aplikácií atď., takže ich budete mať k dispozícii jedným klepnutím. Panely tiež môžete pridať. Podrobnosti nájdete v časti [Pridanie alebo odstránenie panela miniaplikácií na strane 59.](#page-58-0)
- § Môžete zmeniť aplikácie na paneli spúšťania v spodnej časti obrazovky Domov. Pozrite časť [Panel spúšťania na strane 60](#page-59-0).

Keď ste na inej obrazovke alebo v inej aplikácii, stlačením tlačidla  $\bigcirc$  sa vrátite na naposledy zobrazenú obrazovku Domov.

#### Režim spánku

 $\mathbf{w}$ 

Režim spánku šetrí energiu batérie prepnutím telefónu HTC Desire 825 do stavu nízkej spotreby energie pri vypnutej obrazovke. Zabráni aj nechceným stlačeniam tlačidla, keď máte HTC Desire 825 v taške.

#### Prepnutie do Režimu spánku

Ak chcete vypnúť obrazovku a uviesť telefón do Režimu spánku, krátko stlačte tlačidlo ZAPNÚŤ/ VYPNÚŤ. Môžete tiež dvakrát klepnúť na uzamknutú obrazovku.

Telefón HTC Desire 825 tiež automaticky prejde do Režimu spánku vtedy, keď je po určitú dobu nečinný. Nastavením časového limitu obrazovky môžete zmeniť dobu, po ktorej telefón HTC Desire 825 prejde do Režimu spánku. Podrobnosti nájdete v časti [Nastavenie vypínania](#page-153-0) [obrazovky na strane 154](#page-153-0).

#### Prebudenie z Režimu spánku

- § Stlačte tlačidlo ZAPNÚŤ/VYPNÚŤ.
- Pomocou Motion Launch™ prebudíte a odomknete telefón priamo do aplikácie alebo na obrazovku. Pozrite časť [Čo je Motion Launch? na strane 42](#page-41-0).

#### Odomknutie obrazovky

Potiahnutím nahor odomknete obrazovku.

Ak ste nastavili zámok obrazovky, objaví sa pred odomknutím telefónu HTC Desire 825 výzva, aby ste zadali prihlasovacie údaje.

Ak ste nastavili pripomenutie udalosti alebo budík, môžete odložiť alebo zamietnuť udalosť alebo budík priamo z uzamknutej obrazovky. Stačí potiahnuť  $\Theta$  alebo  $\times$  nahor.

#### Gestá pohybom

Pomocou gest pohybom stlmíte vyzváňanie telefónu HTC Desire 825, stíšite hlasitosť vyzváňania a podobne.

#### Preklopením stlmiť

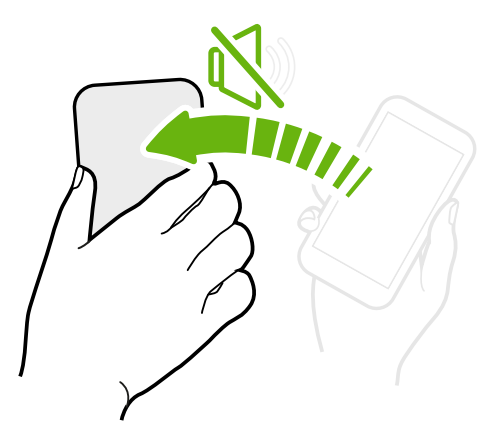

Ak máte prichádzajúci hovor a telefón je otočený lícom nahor, preklopením telefónu opačne môžete stlmiť.

Keď prejdete do časti Nastavenie a potom klepnete na položky Zvuk a upozornenie > Preklopením stlmiť môžete telefón nastaviť takto:

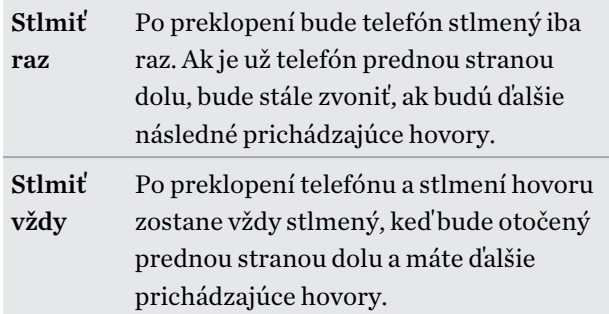

#### Zodvihnutie pre zníženie hlasitosti

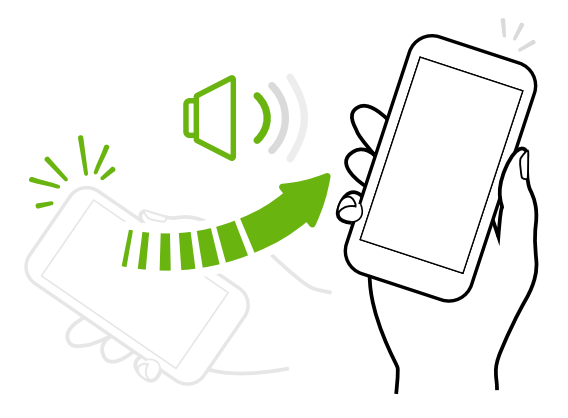

Na obchodnom stretnutí alebo v reštaurácii môžete pri prichádzajúcom hovore zodvihnúť HTC Desire 825 zo stola a automaticky tak znížiť hlasitosť vyzváňania.

Túto funkciu môžete zapnúť alebo vypnúť. Prejdite na Nastavenie, klepnite na položku Zvuk a upozornenie a potom začiarknite alebo zrušte začiarknutie možnosti Stíšiť zvonenie pri zodvihnutí.

#### Automatické zvýšenie hlasitosti, keď je telefón vo vrecku alebo v taške

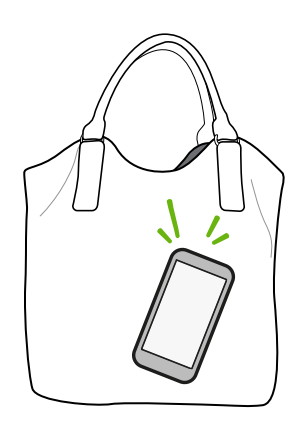

Režim Vo vrecku umožňuje, aby telefón HTC Desire 825 rozpoznal, keď je v taške alebo vo vrecku a zvýšil hlasitosť tak, aby ste ho počuli aj v rušnom prostredí.

Túto funkciu môžete zapnúť alebo vypnúť. Prejdite na Nastavenie, klepnite na položku Zvuk a upozornenie a potom začiarknite alebo zrušte začiarknutie možnosti Režim vo vrecku.

#### Lepšie zobrazenie otočením telefónu HTC Desire 825

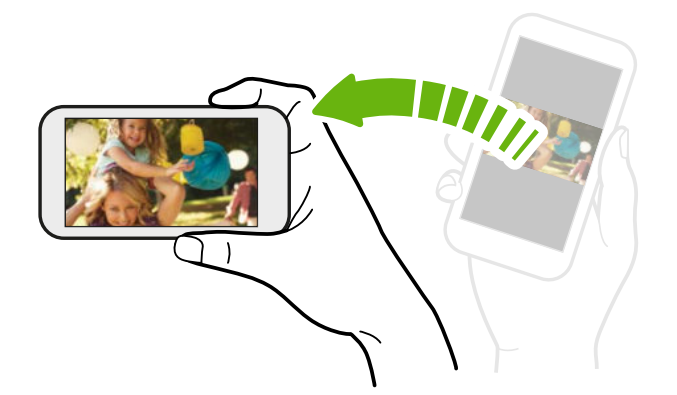

Pri väčšine obrazoviek môžete automaticky zmeniť orientáciu obrazovky zo zobrazenia na výšku na zobrazenie na šírku fyzickým otočením telefónu HTC Desire 825 nabok.

Pri zadávaní textu môžete HTC Desire 825 otočiť na stranu, aby ste mali väčšiu klávesnicu.

#### Dotykové gestá

Pomocou dotykových gest sa môžete pohybovať po obrazovke Domov, otvárať aplikácie, listovať zoznamy a podobne.

#### Klepnite na

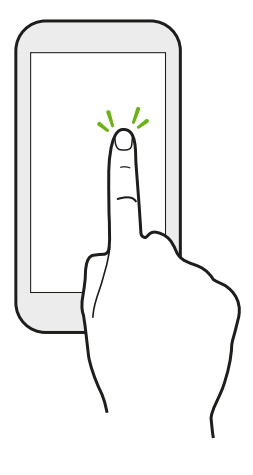

Ak chcete vybrať položky na obrazovke, ako sú napríklad ikony aplikácie a nastavenia, klepnite prstom na obrazovku, prípadne stlačte tlačidlá na obrazovke.

#### Po stlačení a podržaní

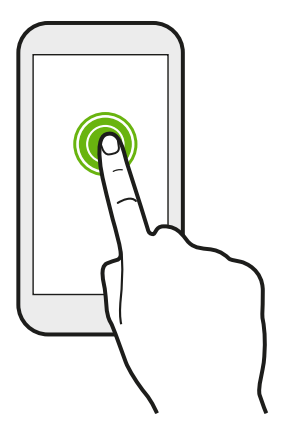

Ak chcete otvoriť dostupné možnosti pre nejakú položku (napr. kontakt alebo prepojenie na webovej stránke), jednoducho stlačte a podržte položku.

#### Posúvanie alebo potiahnutie

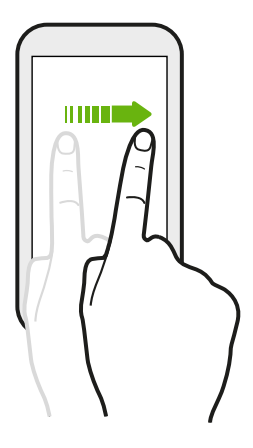

Rýchlym vodorovným potiahnutím prstom po obrazovke prejdete na ďalšie panely obrazovky Domov. Zvislým posúvaním listujete zoznamom, dokumentom a podobne.

#### Pretiahnutie

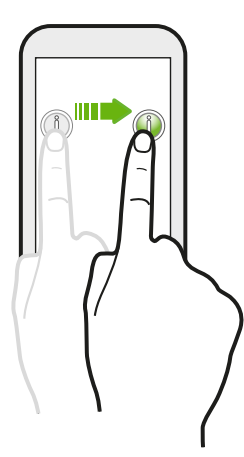

Stlačte a podržte prst určitým tlakom predtým, ako začnete ťahať. Počas ťahania nepúšťajte prst, kým nedosiahnete cieľové miesto.

#### Rýchle potiahnutie

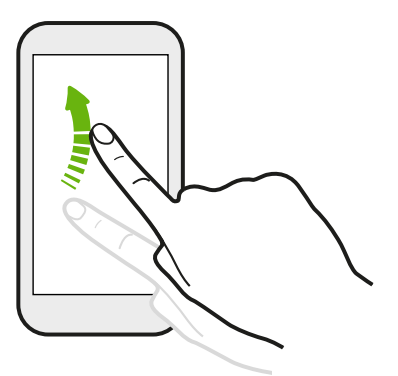

Rýchle potiahnutie sa podobá na posúvanie, avšak musíte potiahnuť prst v jemných a rýchlych ťahoch, ako keď napríklad posúvate doprava a doľava po obrazovke Domov, či rýchlo potiahnete v kontaktoch alebo zozname správ.

#### Stlačenie a rýchle potiahnutie

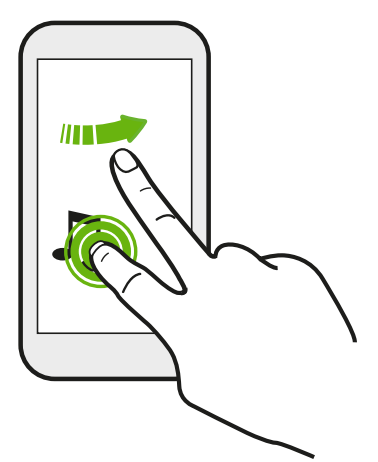

Na obrazovke Domov môžete ľahko presunúť miniaplikáciu alebo ikonu z jednej obrazovky na druhú.

Jedným prstom stlačte a podržte miniaplikáciu alebo ikonu a druhým prstom rýchlo potiahnite obrazovku na iné mieste.

#### Potiahnutie dvomi prstami

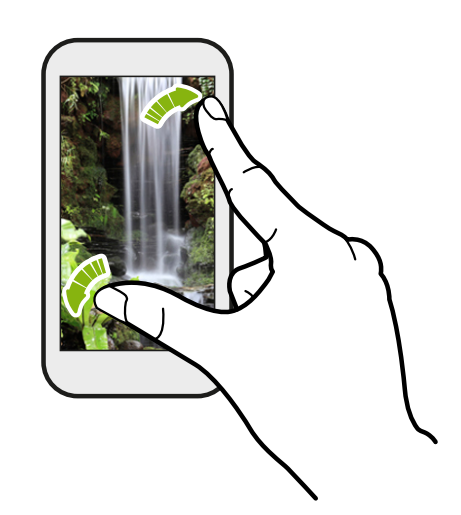

V niektorých aplikáciách funguje stiahnutie dvoch prstov smerom k sebe pri prezeraní obrázkov alebo textu ako priblíženie.

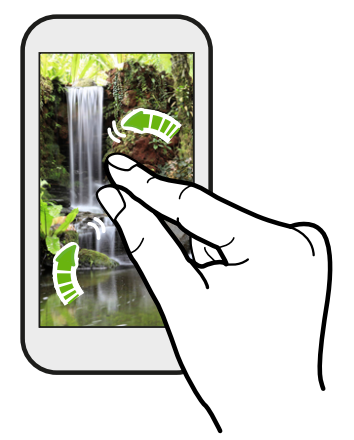

Potiahnutím prstov k sebe obrázok alebo text oddialite.

#### Posúvanie dvomi prstami

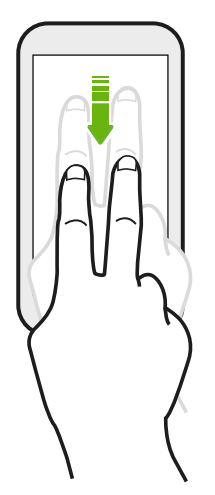

Potiahnutím stavového riadka dvomi prstami nadol otvoríte Rýchle nastavenie.
# Potiahnutie tromi prstami

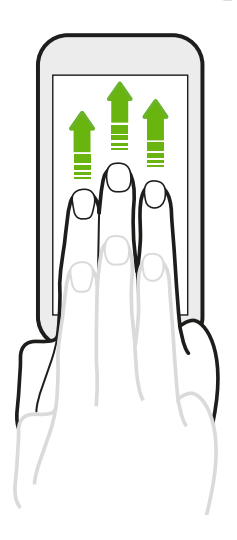

- § Stačí tromi prstami potiahnuť po obrazovke nahor a HTC Connect™ prenáša hudbu alebo video z HTC Desire 825 do reproduktorov, resp. TV. Môžete tiež zdieľať tok údajov médií z aplikácií, ako je napríklad YouTube®.
- § Potiahnutím nadol odpojíte od reproduktorov alebo TV.

Funkcia Gestá médií je v štandardne v položke Nastavenie aktivovaná, takže na zdieľanie obsahu funguje gesto tromi prstami.

# Otvorenie aplikácie

- Klepnite na aplikáciu na paneli spúšťania v spodnej časti obrazovky Domov.
- Klepnutím na : :: prejdite na obrazovku Aplikácie a potom klepnite na aplikáciu, ktorú chcete použiť.
- Na obrazovke Aplikácie klepnite na  $\mathsf Q$  a potom zadajte názov hľadanej aplikácie.

#### Otvorenie aplikácie alebo priečinka z uzamknutej obrazovky

Na uzamknutej obrazovke potiahnite ikonu aplikácie alebo priečinka nahor, čím odomknete obrazovku a priamo prejdete do aplikácie alebo priečinka.

Odkazy na uzamknutej obrazovke sú tie isté, ako na paneli spúšťania na obrazovke Domov. Ak chcete zmeniť odkazy na uzamknutej obrazovke, nahraďte aplikácie alebo priečinky na paneli spúšťania.

Ak ste nastavili ďalšiu úroveň zabezpečenia, napríklad zámok obrazovky vzorom alebo kódom PIN, objaví sa pred otvorením aplikácie alebo priečinka na telefóne HTC Desire 825 výzva, aby ste zadali prihlasovacie údaje.

#### Zdieľanie obsahu

 $(M)$ 

Máte niečo, o čo sa chcte podeliť, napríklad fotografiu alebo video?

- V aplikácii stačí klepnúť na ikonu zdieľania:  $\blacktriangledown$  alebo  $\blacktriangle$ .
- Ak nevidíte ikonu, klepnite na : > Zdieľať.

#### Prepínanie medzi naposledy otvorenými aplikáciami

Keď robíte viac úloh a používate rozličné aplikácie na telefóne HTC Desire 825, môžete ľahko prepínať medzi naposledy otvorenými aplikáciami.

Stlačením tlačidla  $\Box$  zobrazíte nedávno otvorené aplikácie.

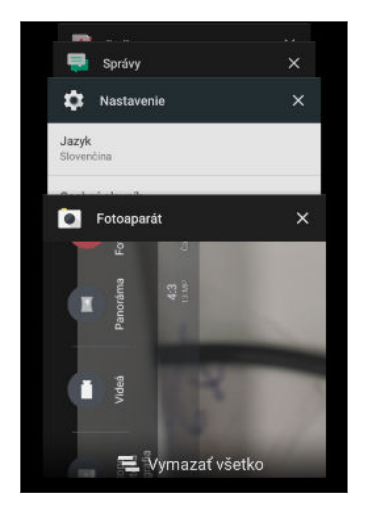

- Ak chcete naspäť prepnúť na aplikáciu, rýchlym pohybom listujte aplikáciami, kým ju nenájdete, a potom na ňu klepnite.
- Ak chcete odstrániť nejakú aplikáciu zo zoznamu, potiahnite ju doľava alebo doprava.
- Ak chcete naraz odstrániť všetky aplikácie, klepnite na  $\Xi$ .

### Obnovenie obsahu

V niektorých aplikáciách môžete jednoduchým gestom prstom ľahko obnoviť obsah, ktorý bol synchronizovaný alebo prevzatý z webu.

- 1. Počas zobrazenia obsahu, ako sú napríklad počasie alebo priečinok doručených správ v aplikácii E-mail posuňte do vrchnej časti obrazovky.
- 2. Obnovíte tak, že potiahnete prstom nadol a pustíte.

#### Nasnímanie obrazovky telefónu

Chcete ukázať najvyššie skóre v hre alebo napísať na blog príspevok o funkciách HTC Desire 825? Môžete ľahko urobiť snímku obrazovky a zdieľať ju

- 1. Súčasne stlačte a podržte tlačidlá ZAPNÚŤ/VYPNÚŤ a ZNÍŽIŤ HLASITOSŤ.
- 2. Otvorte panel Upozornenia a klepnite na  $\leq$  pod upozornením Snímka zachytená.

Ak nevidíte  $\leq$ , potiahnite prstami od seba na upozornení na snímku obrazovky.

# Cestovný režim

Často cestujete naprieč časovými pásmami? Zapnite Cestovný režim v časti Nastavenie a uvidíte duálne hodiny na obrazovke Domov a uzamknutej obrazovke, kde sa zobrazuje domovské a aktuálne časové pásmo.

- $\sqrt{\hat{v}^2}$  Zaistite, aby boli v nastaveniach telefónu zapnuté služby určovania polohy.
	- § Nastavte najprv svoje domovské časové pásmo v aplikácii Hodiny.
	- 1. Na obrazovke Domov klepnite na  $\mathbb{S}$  > Nastavenie > Dátum a čas.
	- 2. Klepnutím na prepínač Cestovný režim Zapnúť/Vypnúť ho zapnete alebo vypnete.

Keď telefón zistí iné časové pásmo než to, ktoré ste nastavili ako svoje domovské časové pásmo, uvidíte duálne hodiny s časom doma a na aktuálnom mieste.

# Miniaplikácia Domovská stránka HTC Sense

# Čo je miniaplikácia Domovská stránka HTC Sense?

Získajte rýchly prístup k najčastejšie používaným aplikáciám, odkazom a priečinkom podľa toho, kde sa nachádzate. S miniaplikáciou Domovská stránka HTC Sense sa telefón HTC Desire 825 nepretržite prispôsobuje tomu, ako ho používate. Napríklad aplikácie najčastejšie používané na prácu sa zobrazujú, keď ste v práci. Miniaplikácia Domovská stránka HTC Sense sa mení v závislosti od toho, či ste doma, v práci alebo niekde inde.

# Nastavenie miniaplikácie Domovská stránka HTC Sense

Nastavenie miniaplikácie Domovská stránka HTC Sense je rýchle a ľahké.

- $\leq 0$ ■ Ak nevidíte miniaplikáciu Domovská stránka HTC Sense, pridajte ju na obrazovku Domov. Pozrite časť [Pridanie miniaplikácií na obrazovku Domov na strane 61.](#page-60-0)
	- § Zaistite, aby boli v nastaveniach telefónu zapnuté služby určovania polohy. Pozrite časť [Zapnutie alebo vypnutie služieb určovania polohy na strane 152](#page-151-0).
	- 1. Na obrazovke nastavenia miniaplikácie Domovská stránka HTC Sense klepnite na položky Klepnutím personalizujte > Preskúmajte.

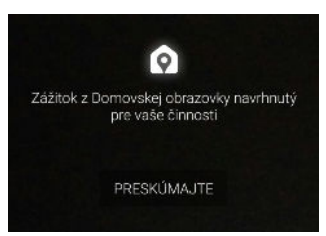

2. Klepnite, kde chcete dokončiť nastavenie miniaplikácie.

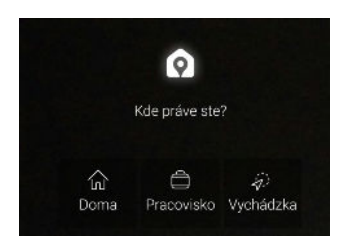

- 3. Na miniaplikácii klepnite na  $\vee$  >  $\colon$  > Personalizácia aplikácie Domovská stránka HTC Sense.
- 4. Na obrazovke vyberte všetky možnosti a potom stlačte tlačidlo  $\triangleleft$ .

#### Nastavenie polohy domova a práce

V miniaplikácii Domovská stránka HTC Sense nastavte polohu domova a práce na základe adries, siete Wi-Fi alebo oboch možností.

Jednotlivým miestam môžete priradiť viac adries a sietí Wi-Fi. Pomocou nastavenia adries alebo sietí Wi-Fi bude môcť miniaplikácia HTC Sense Domovská stránka Sense určiť, kde sa nachádzate a zobraziť príslušné aplikácie.

- 1. Na obrazovke Domov ťahajte doprava alebo doľava, kým neuvidíte miniaplikáciu Domovská stránka HTC Sense.
- 2. Klepnite na  $\vee$  >  $\colon$  > Nastaviť miesta.
- 3. Vyberte miesto, ktoré chcete nastaviť.
- 4. Klepnite na  $\bigstar$  a urobte jedno z nasledovného:
	- Klepnite na položku Adresa a potom zadajte ulicu, prípadne ju vyberte na mape.
	- Klepnite na položku Sieť Wi-Fi a vyberte jednu alebo viac sietí Wi-Fi, ktoré chcete danému miestu priradiť.

5. Keď dokončíte nastavovanie polohy domova a práce, stlačte tlačidlo  $\triangleleft$ .

### Ručné prepínanie miest

Miniaplikácia Domovská stránka HTC Sense automaticky mení miesta podľa toho, kde ste. Môžete ručne zmeniť miesto v miniaplikácii Domovská stránka HTC Sense.

Ak chcete meniť miesta v miniaplikácii Domovská stránka HTC Sense automaticky, je potrebné zaistiť, aby boli služby určovania polohy zapnuté. Pozrite časť [Zapnutie alebo vypnutie služieb](#page-151-0) [určovania polohy na strane 152.](#page-151-0)

- 1. Na obrazovke Domov ťahajte doprava alebo doľava, kým neuvidíte miniaplikáciu Domovská stránka HTC Sense.
- 2. Klepnite na  $\vee$  a potom vyberte požadované miesto.

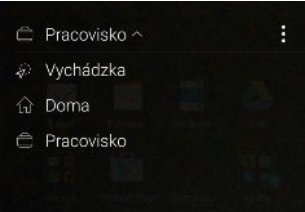

### Pripnutie a odopnutie aplikácií

Pripnutie aplikácií, odkazov alebo priečinkov do miniaplikácie Domovská stránka HTC Sense zaistí, že zostanú v miniaplikácii.

Položky v miniaplikácii Domovská stránka HTC Sense majú jeden z dvoch stavov: pripnuté alebo odopnuté. Odopnuté položky budú automaticky zmenené na častejšie používané položky.

- 1. Na obrazovke Domov ťahajte doprava alebo doľava, kým neuvidíte miniaplikáciu Domovská stránka HTC Sense.
- 2. Spravte jednu z týchto možností:
	- Ak chcete pripnúť položku, stlačte ju a podržte, kým neuvidíte  $\bullet$ .
	- § Ak chcete odopnúť položku, stlačte a podržte ju, kým sa lišta priebehu odopnutia nevyplní.

### Pridanie aplikácií do miniaplikácie Domovská stránka HTC Sense

Pridajte svoje aplikácie, odkazy alebo priečinky do miniaplikácie Domovská stránka HTC Sense.

- 1. Na obrazovke Domov klepnite na ...
- 2. Stlačte a podržte aplikáciu, odkaz alebo priečinok, ktoré chcete pridať do miniaplikácie.
- 3. Potiahnite položku tam, kde ju chcete v miniaplikácii Domovská stránka HTC Sense mať.

Aplikácia, odkaz alebo priečinok budú pridané do miniaplikácie Domovská stránka HTC Sense a pripnuté na miesto.

### Zapnutie a vypnutie priečinka Návrhy

Priečinok Návrhy je inteligentný priečinok v miniaplikácii Domovská stránka HTC Sense, ktorý dynamicky mení svoj obsah v závislosti od používania. Ak nechcete, aby sa priečinok Návrhy objavoval v miniaplikácii, môžete ho vypnúť.

1. Na obrazovke Domov ťahajte doprava alebo doľava, kým neuvidíte miniaplikáciu Domovská stránka HTC Sense.

- 2. Klepnite na  $\vee$  a potom klepnite na  $\colon z$   $\to z$ obraziť/skryť inteligentné priečinky.
- 3. Začiarknite alebo zrušte začiarknutie položky Zobraziť priečinok Návrhy.
- 4. Klepnite na OK.

# Motion Launch

# Čo je Motion Launch?

Motion Launch je kombinácia gesta pohybom a následného gesta prstom. Pomocou kombinácie jednoduchých gest môžete prebudiť na obrazovku Domov, na HTC BlinkFeed a podobne.

Pozrite nasledujúce témy:

- 43 Váš prvý týždeň s novým telefónom
	- Prebudenie na uzamknutú obrazovku na strane 43
	- § Prebudenie a odomknutie na strane 43
	- § [Prebudenie na panel miniaplikácií obrazovky Domov na strane 44](#page-43-0)
	- § [Prebudenie na HTC BlinkFeed na strane 44](#page-43-0)
	- § [Spustenie fotoaparátu na strane 45](#page-44-0)

### Zapnutie alebo vypnutie gest Motion Launch

1. Na obrazovke Domov klepnite na ::: > Nastavenie > Zobrazenie a gestá alebo Zobrazenie, gestá a tlačidlá.

- 2. Klepnite na položku Gestá funkcie Motion Launch.
- 3. Vyberte požadované gestá Motion Launch.

#### Prebudenie na uzamknutú obrazovku

Prebuďte z režimu spánku na uzamknutú obrazovku bez toho, aby ste museli stlačiť tlačidlo ZAPNÚŤ/VYPNÚŤ.

Ak ste nastavili zámok obrazovky s prihlasovaním, objaví sa pred odomknutím telefónu  $\Phi$ HTC Desire 825 výzva, aby ste zadali prihlasovacie údaje.

- 1. Zodvihnite telefón do orientácie na výšku.
- 2. Okamžite dvakrát klepnite na obrazovku.

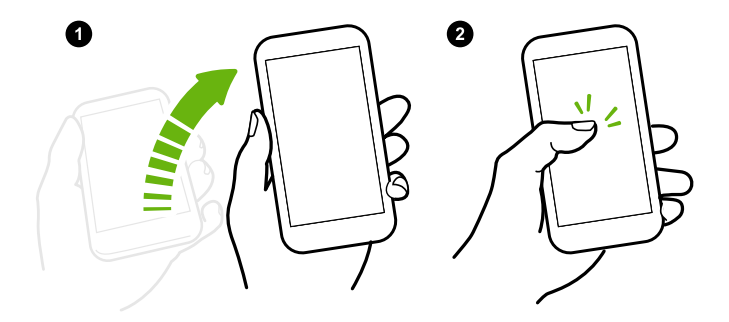

# Prebudenie a odomknutie

 $\triangle$ 

Prebuďte z režimu spánku a odomknite HTC Desire 825 na naposledy používanú obrazovku bez toho, aby ste museli stlačiť tlačidlo ZAPNÚŤ/VYPNÚŤ.

Ak ste nastavili zámok obrazovky s prihlasovaním, objaví sa pred odomknutím telefónu HTC Desire 825 výzva, aby ste zadali prihlasovacie údaje.

#### <span id="page-43-0"></span>44 Váš prvý týždeň s novým telefónom

- 1. Zodvihnite telefón do orientácie na výšku.
- 2. Okamžite potiahnite nahor zo spodnej polovice obrazovky.

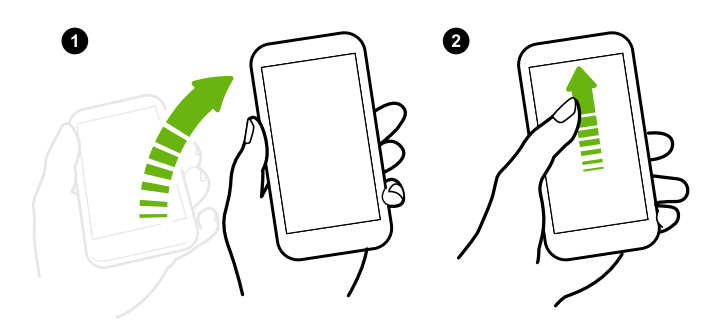

# Prebudenie na panel miniaplikácií obrazovky Domov

Prebuďte z režimu spánku na panel miniaplikácií obrazovky Domov bez toho, aby ste museli stlačiť tlačidlo ZAPNÚŤ/VYPNÚŤ.

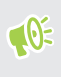

 $\Phi$ 

Ak ste nastavili zámok obrazovky s prihlasovaním, objaví sa pred odomknutím telefónu HTC Desire 825 výzva, aby ste zadali prihlasovacie údaje.

- 1. Zodvihnite telefón do orientácie na výšku.
- 2. Okamžite potiahnite doľava z pravej strany obrazovky.

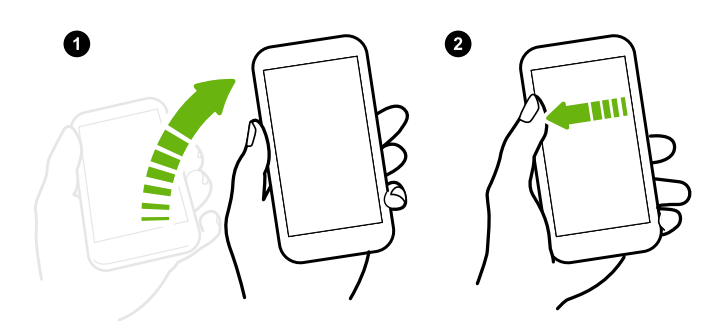

# Prebudenie na HTC BlinkFeed

Prebuďte z režimu spánku na HTC BlinkFeed bez toho, aby ste museli stlačiť tlačidlo ZAPNÚŤ/ VYPNÚŤ.

Ak ste nastavili zámok obrazovky s prihlasovaním, objaví sa pred odomknutím telefónu HTC Desire 825 výzva, aby ste zadali prihlasovacie údaje.

- <span id="page-44-0"></span>1. Zodvihnite telefón do orientácie na výšku.
- 2. Okamžite potiahnite doprava z ľavej strany obrazovky.

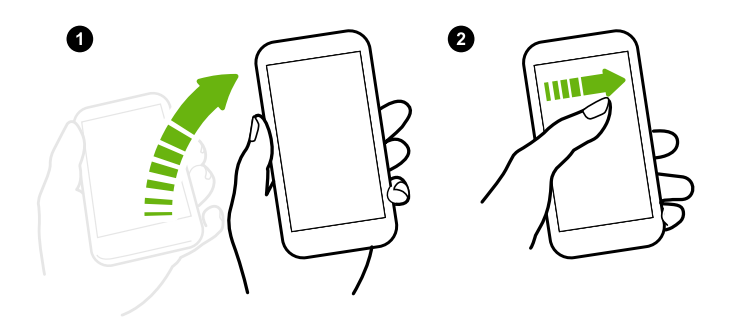

#### Spustenie fotoaparátu

Prebuďte z režimu spánku na obrazovku aplikácie Fotoaparát bez toho, aby ste museli stlačiť tlačidlo ZAPNÚŤ/VYPNÚŤ.

- 1. Zodvihnite telefón do orientácie na výšku.
- 2. Ihneď dvakrát potiahnite po obrazovke nadol.

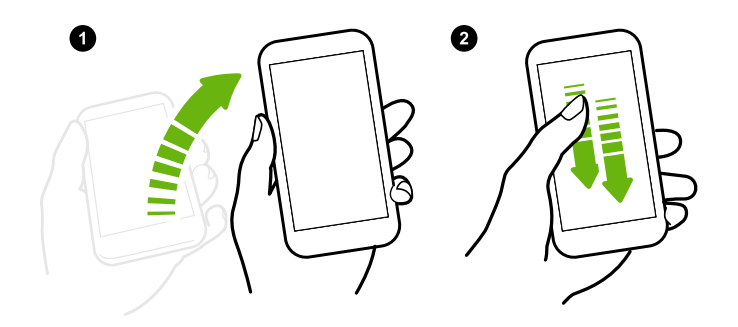

Ak ste nastavili zámok obrazovky s prihlásením, pred ukončením aplikácie Fotoaparát sa objaví výzva na zadanie prihlasovacích údajov.

# Uzamknutá obrazovka

### Nastavenie zámku obrazovky

 $\Phi$ 

Chráňte svoje osobné údaje a zabráňte iným používať telefón HTC Desire 825 bez vášho dovolenia.

Vyberte, či chcete nastaviť vzor zámku obrazovky, číselný kód PIN alebo inak zabezpečiť svoj telefón. Výzva na odomknutie obrazovky sa objaví pri každom zapnutí telefónu HTC Desire 825, alebo ak je telefón po určenú dobu nečinný.

- 1. Na obrazovke Domov klepnite na  $\cdots > N$ astavenie > Zabezpečenie.
- 2. Klepnite na Zámok obrazovky.
- 3. Vyberte možnosť zámku obrazovky a nastavte zámok obrazovky.
- 4. Klepnite na položku Automaticky uzamknúť telefón, potom vyberte dobu nečinnosti, po uplynutí ktorej sa obrazovka uzamkne.

Môžete tiež zrušiť začiarknutie políčka Zobraziť vzor alebo Zobraziť heslá, ak nechcete, aby sa vzor zámku obrazovky zobrazoval počas jeho zadávania na obrazovku.

#### Nastavenie Inteligentného zámku

Nastavte telefón tak, aby rozpoznával vašu tvár alebo iné dôveryhodné zariadenie pred tým, než budete môcť odomknúť obrazovku.

- 1. Na obrazovke Domov klepnite na  $\cdots$  > Nastavenie > Zabezpečenie.
- 2. Klepnite na položku Zámok obrazovky a potom vyberte a nastavte zámok obrazovky.

To bude váš záložný spôsob uzamknutia obrazovky.

- 3. Na obrazovke Zabezpečenie klepnite na položku Inteligentný zámok.
- 4. Potvrďte svoj zámok obrazovky.
- 5. Vyberte, čo má telefón pred odomknutím zisťovať.
- 6. Postupujte podľa pokynov na obrazovke a potom sa stlačením tlačidla  $\triangleleft$  vráťte na obrazovku Zabezpečenie.
- 7. Klepnite na možnosť Automaticky uzamknúť telefón a potom vyberte čas nečinnosti, po uplynutí ktorého sa obrazovka uzamkne.

Ak má byť Inteligentný zámok spoľahlivejší a bezpečnejší, môžete trénovať HTC Desire 825 na rozpoznávanie vašej tváre v rozličných situáciách, napríklad ak máte okuliare alebo si pestujete briadku.

Klepnite na položku Inteligentný zámok, potvrďte svoj zámok obrazovky, potom klepnite na položky Dôveryhodná tvár > Zlepšiť priraďovanie tvárí. Postupujte podľa pokynov na obrazovke.

Zapnutie alebo vypnutie upozornení na uzamknutej obrazovke

Môžete zvoliť zapnutie alebo vypnutie upozornení na uzamknutej obrazovke.

- 1. Na obrazovke Domov klepnite na  $\frac{11}{11}$  > Nastavenie > Zvuk a upozornenie.
- 2. Klepnite na Keď je zariadenie uzamknuté > Nezobrazovať vôbec upozornenia.

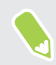

Ak neskôr zmeníte názor, môžete klepnutím na možnosť Zobraziť všetok obsah upozornení zapnúť upozornenia na uzamknutej obrazovke.

#### Interakcia s upozorneniami na uzamknutej obrazovke

Okrem toho, že upozornenia na uzamknutej obrazovke vidíte, môžete tiež s nimi pracovať.

- § Dvojitým klepnutím na upozornenie prejdete priamo do súvisiacej aplikácie.
- Potiahnutím doľava alebo doprava na upozornení ho odstránite.
- Stlačením a podržaním upozornenia zobrazíte súvisiace informácie.
- Klepnutím na  $\bigcirc$  nastavíte prioritu súvisiacej aplikácie.

#### Zmena odkazov na uzamknutej obrazovke

Ak chcete zmeniť aplikácie (alebo iné odkazy) na uzamknutej obrazovke, zmeňte tie, ktoré sú na paneli spúšťania. Informácie o tom, ako to spraviť, nájdete v časti [Panel spúšťania na strane 60.](#page-59-0)

# Vypnutie zámku obrazovky

Dávate prednosť tomu, aby ste nemuseli pri každom prebudení telefónu odomykať? Zámok obrazovky môžete vypnúť cez Nastavenia.

- 1. Na obrazovke Domov klepnite na  $\cdots$  > Nastavenie > Zabezpečenie.
- 2. Klepnite na Zámok obrazovky > Žiadny.

Ak chcete znova zapnúť zámok obrazovky, v nastaveniach Zabezpečenie klepnite na položky Zámok obrazovky > Potiahnutie.

# Upozornenia

#### Panel Upozornenia

Ikony upozornení vás informujú o nových správach, udalostiach kalendára, budíkoch a prebiehajúcich činnostiach, ako je napríklad preberanie súborov.

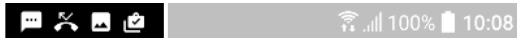

Keď uvidíte ikony upozornení, otvorte panel Upozornenia a pozrite si podrobnosti o upozorneniach, ktoré ste dostali.

Panel Upozornenia otvoríte tak, že potiahnete smerom nadol vrchnú stranu obrazovky.

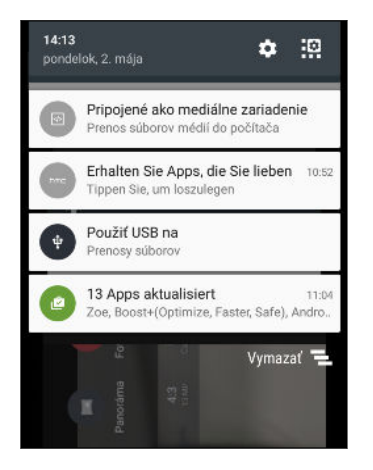

- § Niektoré upozornenia umožňujú vykonať okamžitý úkon. Klepnutím napríklad na upozornenie na zmeškaný hovor zavoláte naspäť alebo odpoviete textovou správou.
- Klepnutím na ikonu upozornenia na ľavej strane otvoríte príslušnú aplikáciu.
- § Ak chcete zamietnuť len jedno upozornenie v zozname, potiahnite ho doľava alebo doprava. Ak chcete zrušiť všetky netrvalé upozornenia, klepnite na  $\blacksquare$ .

Ak máte niekoľko upozornení, môžete rolovať dolu po obrazovke, aby ste si ich zobrazili všetky.

Môžete zmneiť, ktoré upozornenia aplikácií chcete dostávať. Pozrite si časť Spravovanie upozornení aplikácií na strane 48.

#### Spravovanie upozornení aplikácií

Môžete nastaviť prioritu, citlivosť a podobne.

- 1. Na obrazovke Domov klepnite na  $\frac{1}{2}$  > Nastavenie > Zvuk a upozornenie.
- 2. Klepnite na možnosť Správa upozornení aplikácií a potom klepnite na aplikáciu, ktorú chcete nastaviť.

Môžete aj stlačiť a podržať upozornenie na paneli upozornení a potom klepnúť na  $\overline{U}$ .

3. Klepnite na prepínač Zap./Vyp. vedľa možnosti, ktorú chcete prepnúť.

Nastavenia pre upozornenia aplikácií sa použijú na upozornenia na paneli Upozornenia a na uzamknutej obrazovke.

#### LED upozornenie

Farby signalizačnej kontrolky LED sú:

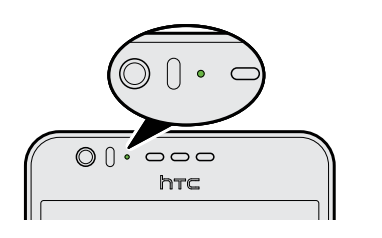

- § Svieti stále zelená, keď je HTC Desire 825 pripojený k napájaciemu adaptéru alebo počítaču a batéria je úplne nabitá.
- § Blikajúca zelená, keď máte nevyriešené oznámenie.
- § Nepretržite svieti oranžová, keď sa batéria nabíja.
- Blikajúca oranžová, keď je úroveň nabitia batérie už veľmi nízka.

#### Voľba, kedy má blikať LED kontrolka upozornenia

Môžete zmeniť, kedy má blikať a ktoré aplikácie blikajú LED kontrolkou, keď sú nejaké nové upozornenia.

- 1. Na obrazovke Domov klepnite na  $\cdots > N$ astavenie > Zvuk a upozornenie.
- 2. V položke Upozornenia klepnite na Blikanie LED indikátora pre upozornenia. Vyberte, či má LED kontrolka blikať vždy, prípadne iba ak je obrazovka zhasnutá.
- 3. Klepnite na možnosť Spravovať upozornenia LED indikátora. Vyberte, ktoré aplikácie majú blikať LED kontrolkou.

V ďalších aplikáciách pozrite ich nastavenia, či tam nie je možnosť blikania LED kontrolky.

# Práca s textom

 $M$ 

### Výber, kopírovanie a vkladanie textu

- 1. Stlačte a podržte slovo.
- 2. Potiahnite značky začiatku a konca pre zvýraznenie textu, ktorý chcete vybrať.
- 3. Klepnite na  $\Box$  alebo položku Kopírovať.
- 4. V textovom poli (napríklad pri vytváraní e-mailu) stlačte a podržte miesto, kam chcete prilepiť text.
- 5. Klepnite na  $\Box$  alebo Prilepit.

#### Zdieľanie textu

- 1. Keď ste vybrali text, klepnite na  $\leq$  alebo  $\mathbb{V}$  alebo Zdieľať.
- 2. Vyberte, kde chcete vybraný text zdieľať.

#### Zadávanie textu

Klávesnica sa objaví, keď klepnete na textové políčko v aplikácii.

- Stačí klepať na klávesy na klávesnici na obrazovke, čím zadávate písmená a čísla, ako aj interpunkčné znamienka a symboly.
- E Klepnutím na  $\triangle$  zadáte veľké písmeno. Dvojitým klepnutím aktivujete Caps Lock.
- Stlačením a podržaním klávesov so sivými znakmi navrchu alebo naspodku zadáte čísla, symboly alebo písmená s mäkčeňom alebo dĺžňom. S niektorými klávesmi je spojených viacero znakov alebo interpunkčných znamienok.
- Klepnutím na  $12\#$  zobrazíte klávesy s číslami a symbolmi. Klepnutím na  $abc$  sa vrátite na hlavnú klávesnicu.
- Externite na  $\mathbb{Q}$  a vyberte si spomedzi množstva emotikonov.
- Klepnutím na **U** si pozriete ďalšie funkcie, možnosti a nastavenia.Môžete zmeniť priestor, ktorý klávesnica zaberá, zmeniť rozloženie a vzhľad, preberať slovníky a podobne.
- Stlačením  $\triangleleft$  zatvorte klávesnicu na obrazovke.

#### Ako môžem písať rýchlejšie?

Klávesnica na obrazovke telefónu sa dá veľmi prispôsobovať. Ak chcete zlepšiť funkcie písania, môžete upraviť jej nastavenia a možnosti.

Tu je zopár tipov, ktoré môžete vyskúšať:

■ Prepnite do režimu na šírku.Dvomi prstami potiahnite nadol stavový riadok a skontrolujte, či je možnosť Automatické otáčanie zapnutá. Otvorte aplikáciu, ktorú potrebujete, a potom klepnutím na textové políčko zobrazte klávesnicu. Otočením telefónu nabok zobrazíte väčšiu klávesnicu.

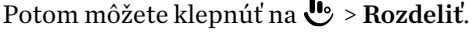

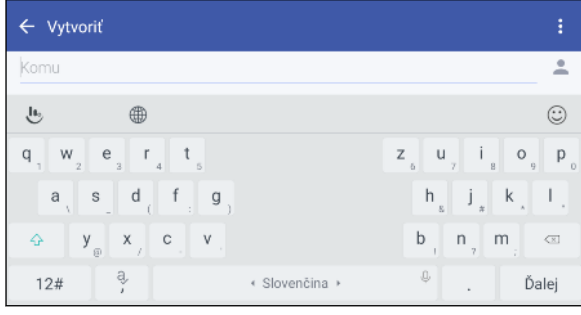

§ Zmeňte veľkosť alebo polohu klávesnice.

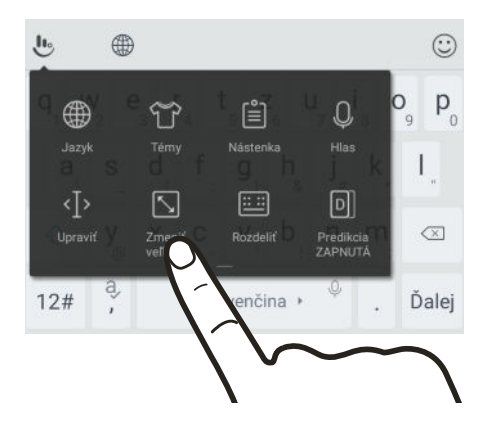

Otvorte aplikáciu, ktorú potrebujete, a potom klepnutím na textové políčko zobrazte klávesnicu. Klepnite na **U** a potom klepnite na Zmeniť veľkosť. Potiahnutím ľubovoľnej šípky na okraji zmeníte veľkosť svojej klávesnice.

Ak chcete presunúť klávesnicu nahor, ťahajte za stredové tlačidlo nahor.

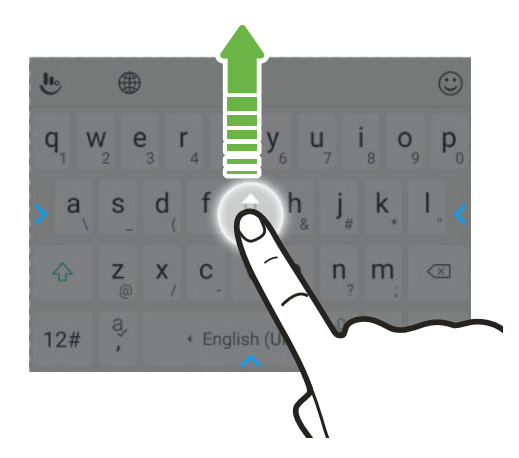

- Zobrazte číselné tlačidlá vo vrchnom riadku klávesnice. Otvorte aplikáciu Nastavenie a potom klepnite na Jazyk a klávesnica > Touchpal – HTC Sense Version > Všeobecné nastavenia. Vyberte položku Číselný riadok.
- § Zapnite funkciu Kontextové návrhy.Prejdite do ponuky Nastavenie > Jazyk a klávesnica > TouchPal – HTC Sense Version > Inteligentné zadávanie a uistite sa, či je zvolená možnosť Kontextové návrhy. Táto možnosť aktivuje návrhy na ďalšie slová a umožní tiež klávesnici učiť sa počas písania zo zvyčajných vzorov vášho zadávania a ponúkať lepšie návrhy na slová.

### Zadávanie textu hovorením

- 1. Klepnite na miesto, kam chcete zadať text.
- 2. Na klávesnici na obrazovke stlačte a podržte  $\mathcal Q$ .
- 3. Keď uvidíte tlačidlo s mikrofónom a nápis "Teraz hovorte", vyslovte slová, ktoré chcete zadať.
- 4. Zadajte znaky interpunkcie vyslovením názvu. Vyslovte napríklad "čiarka".

# Aktivovanie možností inteligentnej klávesnice

Zapnite rozšírené funkcie klávesnice, ktoré vám pomôžu písať rýchlejšie, napríklad kontextové návrhy na slová, automatická oprava a podobne.

- 1. Na obrazovke Domov klepnite na ::: , potom vyhľadajte položku Nastavenie a klepnite na ňu.
- 2. Klepnite na Jazyk a klávesnica > TouchPal HTC Sense verzia > Inteligentné zadávanie.
- 3. Vyberte možnosti, ktoré chcete aktivovať.

# HTC Pomocník

# Chcete nejaké stručné návody na používanie telefónu?

Pozrite si naše prehľadné návody a často kladené otázky v aplikácii Pomocník a naučte sa, ako telefón používať.

- § Keď vidíte dlaždicu Pomocník na obrazovke HTC BlinkFeed, stačí klepnúť na dlaždicu a dozviete sa viac o tipe.
- Na obrazovke Domov klepnite na ::: potom vyhľadajte aplikáciu Pomocník a klepnite na ňu.

Potom môžete klepnúť na položku Hľadať články pomoci a videá a zadajte, čo hľadáte. Prípadne môžete klepnutím na  $\equiv$  prehľadávať návody Ako na to, často kladené otázky a podobne.

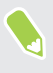

Ak aplikácia Pomocník nie je vopred v telefóne nainštalovaná, môžete si ju prevziať z Google Play.

# Máte problémy s hardvérom alebo pripojením?

Pred tým, než zavoláte podporu, najprv použite na riešenie problémov alebo vykonanie diagnostiky telefónu aplikáciu Pomocník. Pomôže vám vyhľadať príčinu problému a určiť, či môžete vyriešiť problém, prípadne či je potrebné volať podporu.

- 1. Na obrazovke Domov klepnite na :::, potom vyhľadajte aplikáciu Pomocník a klepnite na ňu.
- 2. Na obrazovke Pomocník klepnite na  $\equiv$  a potom klepnite na položku Riešenie problémov alebo Diagnostické nástroje a použite sprievodcu riešením problémov a skontrolovať základné funkcie hardvéru.
- 3. Klepnutím na položku Aktualizácie softvéru skontrolujete, či nie sú k dispozícii nové aktualizácie softvéru.Aktualizácie softvéru môžu obsahovať opravy chýb a vylepšenia funkcií.

# **Prispôsobenie**

# Motív

# Čo je HTC Motív?

Motív vám prináša rýchly a ľahký spôsob prispôsobenia telefónu HTC Desire 825 prvkami, ako sú napríklad tapety, zvuky a ikony.

Prihláste sa svojím preferovaným kontom a prehľadávajte dostupné motívy v obchode Motív, prípadne si vytvorte vlastný.

#### Preberanie motívov alebo jednotlivých prvkov

Vyhľadajte si a prevezmite si vopred vytvorené motívy a prvky, ktoré vám uľahčia prispôsobenie telefónu HTC Desire 825.

- 1. Stlačte a podržte prázdne miesto na paneli miniaplikácií.
- 2. Klepnite na položku Zmeniť motív.
- 3. Ak ide o prvé použitie aplikácie Motív, klepnite na položku Začíname a potom sa prihláste svojím preferovaným kontom.
- 4. Klepnite na  $\equiv$  > Odporúčané.
- 5. Na obrazovke Odporúčané klepnite na \*\*\* vedľa jednotlivých kategórií a prehľadávajte odporúčané položky.
- 6. Klepnutím na miniatúru zobrazíte obrazovku s podrobnosťami.
- 7. Klepnite na Prevziať.

Ak nechcete hneď prevziať motív alebo nejaký prvok, môžete klepnúť na  $\blacksquare$  a najprv si ich uložiť medzi záložky.

Ak chcete motív po úspešnom prevzatí použiť, klepnite na položku Použiť. Ak vybraný motív obsahuje zvuky, váš vyzvánací tón, zvuk upozornenia a zvuky výstrahy sa tiež zmenia.

#### Vytvorenie vlastného motívu

Môžete vytvoriť a prispôsobiť vlastný motív a dokonca ho môžete zdieľať s ostatnými, aby si ho mohli prevziať.

- 1. Stlačte a podržte prázdne miesto na paneli miniaplikácií.
- 2. Klepnite na položku Zmeniť motív.
- 3. Klepnutím na  $\bigstar$  > Vyberte obrázok pre Domov nastavte hlavnú tapetu svojho motívu.
- 4. Vyberte obrázok z telefónu alebo nasnímajte fotografiu aplikáciou Fotoaparát.

#### 55 Prispôsobenie

- 5. Premiestnite alebo zväčšite okno orezania na oblasť obrazu, ktorú chcete zahrnúť.
- 6. Orežte a uložte obrázok.
- 7. Klepnite na tlačidlo Ďalej.
- 8. Potiahnite nahor alebo nadol na vopred definovaný štýl a vyberte ho pre svoj motív.
- 9. Môžete robiť nasledovné:
	- Klepnite na tlačidlo Ďalej, ak už nechcete ďalej prispôsobovať svoj motív.
	- Klepnite na tlačidlo Upraviť, potom klepnite na niektorú z kategórií, ktorú chcete prispôsobiť, a skúšajte nastavenia, kým nebudete spokojní.

Klepnutím na položku Ukážka zobrazíte, ako váš motív vyzerá.

10. Klepnite na tlačidlo Dokončiť, motív pomenujte a klepnutím na tlačidlo OK uložte motív.

Ak chcete motív použiť po uložení, nezabudnite vybrať možnosť Použiť tento motív teraz.

#### Vyhľadanie motívov

Motívy, ktoré prevzali, uložili medzi záložky alebo vytvorili, môžete nájsť vo svojej zbierke motívov.

- 1. Stlačte a podržte prázdne miesto na paneli miniaplikácií.
- 2. Klepnite na položku Zmeniť motív.
- 3. Klepnite na  $\equiv$  > Moje motivy.

#### Úprava motívu

 $\blacklozenge$ 

Po použití motívu môžete zmiešať a zosúladiť časti z iných motívov, napríklad zvuky, ikony, tapety.

Ak chcete zmiešavať a zosúlaďovať motívy, najprv je potrebné prevziať súčasti motívu z obchodu Motív.

- 1. Stlačte a podržte prázdne miesto na paneli miniaplikácií.
- 2. Klepnite na Upraviť aktuálny motív.
- 3. Klepnite na niektorú z ďalších kategórií, ktorú chcete zmeniť.
- 4. Klepnite na položku v kategórii. Ak je kategória prázdna, klepnite na  $\bullet$  vedľa názvu kategórie a potom vyberte jednu zo zbierok, z ktorých chcete vybrať.
- 5. Klepnutím na tlačidlo Prevziať získajte obsah a potom klepnutím na tlačidlo Použiť použite zmenu vo svojom aktuálnom motíve.
- 6. Stláčajte tlačidlo  $\triangleleft$ , kým vidíte obrazovku s ukážkou. Ďalej robte zmeny, kým nebudete spokojní s výsledkom.
- 7. Klepnutím na položku Uložiť kópiu uložte svoj nový motív. Ak ste upravovali motív, ktorý ste skopírovali, uložte zmeny klepnutím na položku Uložiť.

#### Odstránenie motívu

Môžete motív odstrániť, ak ho už nechcete mať v telefóne.

- 1. Stlačte a podržte prázdne miesto na paneli miniaplikácií.
- 2. Klepnite na položku Zmeniť motív.
- 3. Klepnite na  $\equiv$  > Moje motivy.
- 4. Vyhľadajte položku, ktorú chcete odstrániť, a klepnite na ňu.
- 5. Klepnite na : > Odstrániť.

Ak je odstraňovaný motív práve použitý, bude na telefóne HTC Desire 825 použitý dovtedy, kým nepoužijete iný motív.

# <span id="page-56-0"></span>Vzhľad obrazovky Domov

# Výber vzhľadu obrazovky Domov

Môžete si vybrať spomedzi dvoch vzhľadov obrazovky Domov.

Vzhľad Klasika vám umožňuje pridať na obrazovku Domov tradičné odkazy na aplikácie a miniaplikácie. Podľa návrhu bude tento vzhľad sledovať a podľa neviditeľnej mriežky prispôsobovať, čo ste pridali na obrazovku Domov.

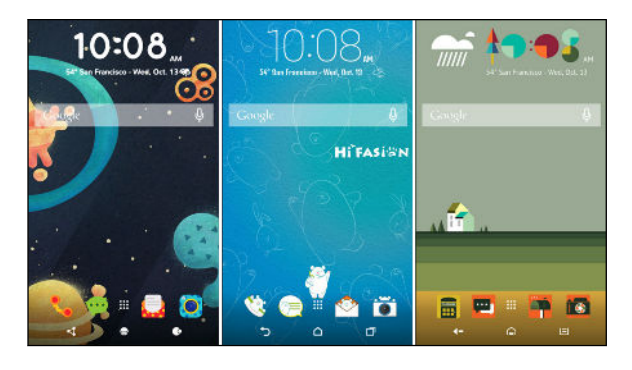

Vzhľad Voľný štýl pre obrazovku Domov vás oslobodí od obmedzení mriežkou a umožní vám umiestniť ikony a miniaplikácie na obrazovku Domov kamkoľvek chcete. Môžete tiež použiť vlastné nálepky ako odkazy na aplikácie!

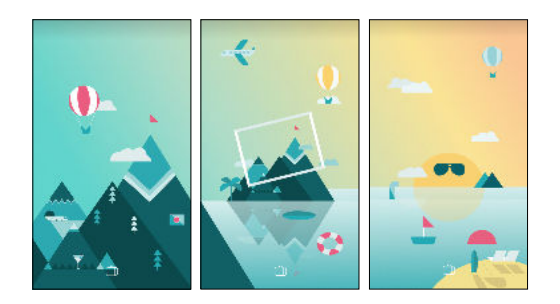

- 1. Stlačte a podržte prázdne miesto na paneli miniaplikácií.
- 2. Klepnite na položku Zmeniť vzhľad obrazovky Domov.
- 3. Vyberte požadovaný vzhľad obrazovky Domov.

# Tapety

#### Nastavenie tapety obrazovky Domov

Zvoľte spomedzi dostupných tapiet, prípadne použite fotografiu, ktorú ste nasnímali fotoaparátom.

 $\mathcal{A}$ Tapetu môžete zmeniť len vo vzhľade Klasika.

- 1. Na obrazovke Domov klepnite na  $\frac{111}{112}$  > Nastavenie > Personalizovať.
- 2. Klepnite na položku Zmeniť tapetu.
- 3. Zvoľte, odkiaľ chcete tapetu vybrať.
- 4. Klepnite na tlačidlo Použiť alebo Nastaviť tapetu.

#### Viacnásobné tapety

Môžete rozdeliť panoramatickú fotografiu na tri časti tak, že sa roztiahne na tri panely obrazovky Domov ako jedna fotografia. Prípadne môžete zvoliť pre jednotlivé panely miniaplikácií rozličné tapety.

- $\Phi$ § Viacnásobné typety môžete vybrať len vo vzhľade Klasika.
	- § Viacnásobné tapety môžete nastaviť len pre tri panely miniaplikácií. Fotografia úplne vrpavo bude použitá ako tapeta pre všetky ďalšie panely.
	- 1. Stlačte a podržte prázdne miesto na paneli miniaplikácií.
	- 2. Klepnite na Upraviť aktuálny motív > Tapeta obrazovky Domov.
	- 3. Klepnite na  $\bullet$  > Viacnásobná. Potom uvidíte tri stránky miniatúr.
	- 4. Klepnite na položku Zmeniť tapetu pod prvou stránkou miniatúr.
	- 5. Vyberte spomedzi predvolených tapiet, prípadne klepnite na  $[\mathfrak{t}]$  a vyberte spomedzi svojich fotografií.

Ak ste vybrali panoramatickú fotografiu, je potrebné ju orezať počnúc od oblasti, ktorá má vyplniť ľavý panel obrazovky Domov.

- 6. Opakujte kroky 4 a 5 a zmeňte taptu pre druhý a tretí panel miniaplikácií.
- 7. Klepnite na $\checkmark$ .

#### Tapeta podľa času

Nastavte tapetu obrazovky Domov tak, aby sa automaticky menila počas dňa a noci.

 $\leq 0$ Tapetu založenú na čase môžete použiť iba vo vzhľade obrazovky domov Klasika.

- 1. Stlačte a podržte prázdne miesto na paneli miniaplikácií.
- 2. Klepnite na Upraviť aktuálny motív > Tapeta obrazovky Domov.
- 3. Klepnite na  $\bullet$  > Podľa času. Potom uvidíte dve stránky miniatúr.
- 4. Klepnite na položku Zmeniť tapetu v miniatúre Deň a vyberte tapetu, ktorú chcete zobrazovať počas dňa.
- 5. Vyberte spomedzi predvolených tapiet, prípadne klepnite na  $\Box$  a vyberte spomedzi svojich fotografií.
- 6. Klepnite na položku Zmeniť tapetu v miniatúre Noc a vyberte tapetu, ktorú chcete zobrazovať počas noci.
- 7. Klepnite na $\checkmark$ .

#### Tapeta obrazovky uzamknutia

Namiesto používania tapety obrazovky Domov môžete pre uzamknutú obrazovku nastaviť odlišnú tapetu.

- 1. Stlačte a podržte prázdne miesto na paneli miniaplikácií.
- 2. Klepnite na Upraviť aktuálny motív > Tapeta uzamknutej obrazovky.
- 3. Vyberte spomedzi miniatúr, prípadne klepnite na  $\bigcup$  a vyberte spomedzi svojich fotografií.
- 4. Klepnite na tlačidlo Použiť alebo Uložiť.

# Panely obrazovky Domov

# Pridanie alebo odstránenie panela miniaplikácií

- $\Phi$ § Ak ste už dosiahli maximálny limit, nebudete môcť pridať nový panel miniaplikácie.
	- § HTC BlinkFeed sa vždy ukazuje ako prvý panel (ak nie je odstránené). Panel miniaplikácií nie je možné pridať pred HTC BlinkFeed.
	- 1. Stlačte a podržte prázdne miesto na paneli miniaplikácií.
	- 2. V kontextovej ponuke klepnite na položku Spravovať stránky obrazovky Domov.
	- 3. Ak chcete pridať nový panel miniaplikácií, potiahnite doľava, kým neuvidíte ikonu  $\biguparrow$ . Potom na ňu klepnite.
	- 4. Ak chcete odstrániť panel miniaplikácií, potiahnite doľava alebo doprava, kým panel neuvidíte, a potom klepnite na položku Odstrániť.
	- 5. Po dokončení stlačte  $\triangleleft$ .

# Usporiadanie panelov miniaplikácií

- $\leq 0$ Panel miniaplikácií nie je možné presunúť a vložiť pred HTC BlinkFeed.
	- 1. Na obrazovke HTC BlinkFeed alebo na ľubovoľnom paneli miniaplikácií potiahnutím dvoch prstov k sebe prispôsobte obrazovku Domov.
	- 2. Stlačte a podržte miniatúru panela miniaplikácií a potom ju potiahnite doľava alebo doprava na požadované miesto.
	- 3. Po dokončení usporiadania panelov miniaplikácií stlačte tlačidlo  $\triangle$ .

#### <span id="page-59-0"></span>Zmena hlavnej obrazovky Domov

Nastavte funkciu HTC BlinkFeed alebo panel miniaplikácií ako svoju hlavnú obrazovku Domov.

- 1. Stlačte a podržte prázdne miesto na paneli miniaplikácií.
- 2. V kontextovej ponuke klepnite na položku Spravovať stránky obrazovky Domov.
- 3. Potiahnite doľava alebo doprava, kým neuvidíte panel, ktorý chcete používať ako svoju hlavnú obrazovku Domov.
- 4. Klepnite na Nastaviť ako Domov.
- 5. Stlačte tlačidlo  $\triangleleft$ .

Stlačením tlačidla  $\bigcirc$  z ľubovoľnej aplikácie sa vrátite na naposledy otvorený panel. Stačí znova stlačiť tlačidlo  $\bigcirc$  a prejdete na hlavnú obrazovku Domov.

# Nálepky, miniaplikácie a odkazy na aplikácie

#### Panel spúšťania

Panel spúšťania vám umožňuje prístup k často používaným aplikáciám a ďalším odkazom jedným stlačením. Aplikácie na paneli spúšťania môžete nahradiť inými aplikáciami, ktoré často používate.

- $\mathbb{Q}$ ■ Panel spúšťania môžete prispôsobiť len vo vzhľade Klasika.
	- Ak používate vzhľad Voľný štýl, panel spúšťania uvidíte len na uzamknutej obrazovke. Zobrazené ikony budú rovnaké ako vo vzhľade Klasika.
	- 1. Stlačte a podržte aplikáciu, ktorú chcete nahradiť, a potom ju potiahnite na  $\blacksquare$ .

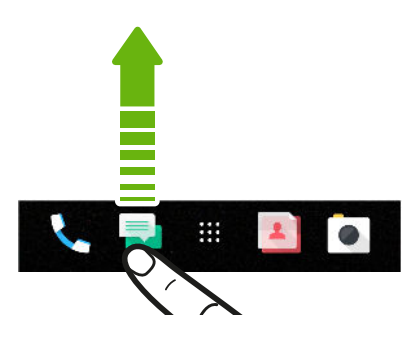

- 2. Klepnutím na  $\cdots$  prejdite na obrazovku Aplikácie.
- 3. Stlačte a podržte aplikáciu a potom ju potiahnite na prázdne miesto na paneli spúšťania.
- § Aplikácie na paneli spúšťania tiež môžete zoskupiť do priečinka. Pozrite časť [Zoskupenie](#page-61-0) [aplikácií na paneli miniaplikácií a paneli spúšťania na strane 62.](#page-61-0)
	- § Aplikácie alebo iné odkazy, ktoré vidíte na uzamknutej obrazovke, sú tie isté, ktoré sú na paneli spúšťania.

<span id="page-60-0"></span>61 Prispôsobenie

#### Pridanie miniaplikácií na obrazovku Domov

Miniaplikácie vám prehľadne uchovávajú dôležité informácie a obsah zreteľne dostupné.

- 1. Stlačte a podržte prázdne miesto na paneli miniaplikácií.
- 2. V kontextovej ponuke klepnite na položku Pridať aplikácie a miniaplikácie.
- 3. Klepnite na  $\bullet$  > Miniaplikácie.
- 4. Listujte miniaplikáciami, prípadne klepnutím na  $\mathsf Q$  vyhľadajte konkrétnu miniaplikáciu.
- 5. Stlačte a podržte miniaplikáciu a potom ju potiahnite na panel miniaplikácií, na ktorý ju chcete pridať.

#### Zmena nastavenia miniaplikácie

Môžete upraviť niektoré základné nastavenia určitých miniaplikácií.

- 1. Stlačte a podržte miniaplikáciu na obrazovke Domov a potom ju potiahnite na  $\bullet$ .
- 2. Prispôsobte nastavenie miniaplikácie.

#### Zmena veľkosti miniaplikácie

Veľkosť niektorých miniaplikácií sa dá zmeniť po pridaní na obrazovku Domov.

- 1. Stlačte a podržte miniaplikáciu na obrazovke Domov a potom uvoľnite prst. Ak sa objaví okraj, znamená to, že sa dá zmeniť veľkosť miniaplikácie.
- 2. Ťahaním okrajov zväčšíte alebo zmenšíte miniaplikáciu.

#### Pridanie odkazov na obrazovku Domov

Často používané aplikácie umiestnite na ľubovoľný panel miniaplikácie na obrazovke Domov. Môžete pridať aj odkazy na často používané nastavenia, webové stránky pridané medzi záložky a podobne.

- 1. Stlačte a podržte prázdne miesto na paneli miniaplikácií.
- 2. V kontextovej ponuke klepnite na položku Pridať aplikácie a miniaplikácie.
- 3. Klepnite na  $\bullet$  > Aplikácie alebo Odkazy.
- 4. Listujte aplikáciami a odkazmi, prípadne klepnutím na  $\mathsf Q$  vyhľadajte.
- 5. Stlačte a podržte aplikáciu alebo odkaz, potom ich potiahnite na panel miniaplikácií, na ktorý ich chcete pridať.

Ak chcete pridať aplikáciu z obrazovky Aplikácie, stlačte a podržte aplikáciu, potom ju potiahnite na panel miniaplikácií.

#### <span id="page-61-0"></span>62 Prispôsobenie

### Používanie nálepiek ako odkazov na aplikácie

Zameňte zvyčajné odkazy na aplikácie za nálepky, ktoré zladíte s vzhľadom svojej obrazovky Domov. Jednotlivé nálepky môžete prepojiť s rozličnými aplikáciami.

- 1. Prepnite do vzhľadu Voľný štýl.Informácie o tom nájdete v časti [Výber vzhľadu obrazovky](#page-56-0)  [Domov na strane 57.](#page-56-0)
- 2. Stlačte a podržte prázdne miesto na paneli miniaplikácií.
- 3. V kontextovej ponuke klepnite na položku Pridať nálepky.
- 4. Klepnite na  $\bullet$  > Nálepky.
- 5. Listujte nálepkami a potom potiahnite nálepku na panel miniaplikácií, do ktorého ju chcete pridať.
- 6. Klepnite na novú pridanú nálepku a potom klepnite na aplikáciu, ktorú chcete prepojiť s nálepkou.

Ak potrebujete prepojiť nálepku na inú aplikáciu, stlačte ju a podržte na paneli miniaplikácií a potom ju potiahnite na položku Znova prepojiť.

7. Ak chcete zobraziť alebo skryť názov prepojenej aplikácie, stlačte a podržte nálepku na paneli miniaplikácií a potom ju potiahnite na položku Zobraziť menovku alebo Skryť menovku.

Zobrazenie alebo skrytie menoviek môžete zvoliť pre všetky nálepky na obrazovke Domov. Stlačte a podržte prázdne miesto na paneli miniaplikácií a potom klepnite na položku Zobraziť/ skryť menovky pre nálepky.

#### Zoskupenie aplikácií na paneli miniaplikácií a paneli spúšťania

1. Stlačte a podržte miniaplikáciu a potom jej potiahnutím na inú aplikáciu automaticky vytvorte priečinok.

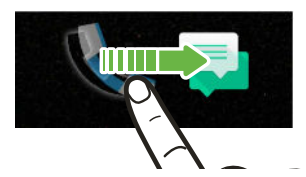

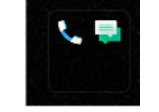

- 2. Klepnite na priečinok a otvorte ho.
- 3. Klepnite na záhlavie okna s priečinkom a potom zadajte nový názov priečinka.
- 4. Pridajte do priečinka ďalšie aplikácie. Klepnite na  $\biguparrow$ , vyberte aplikácie a potom klepnite na Hotovo.

Do priečinka tiež môžete pridať odkazy na nastavenia alebo informácie. Najprv pridajte odkaz na panel miniaplikácií a potom ho potiahnite na priečinok.

#### Odstránenie položiek z priečinka

- 1. Na paneli spúšťania alebo paneli miniaplikácií otvorte priečinok klepnutím na neho.
- 2. Stlačte a podržte aplikáciu alebo odkaz v priečinku, a potom ich potiahnite na  $\blacksquare$ .

#### Premiestnenie položky na obrazovke Domov

Môžete ľahko presunúť miniaplikáciu, ikonu alebo nálepku z jedného panela miniaplikácií na druhý.

- 1. Jedným prstom stlačte položku na obrazovke Domov.
- 2. Druhým prstom rýchlo potiahnite doľava alebo doprava, čím pretočíte obrazovku na iný panel miniaplikácií.

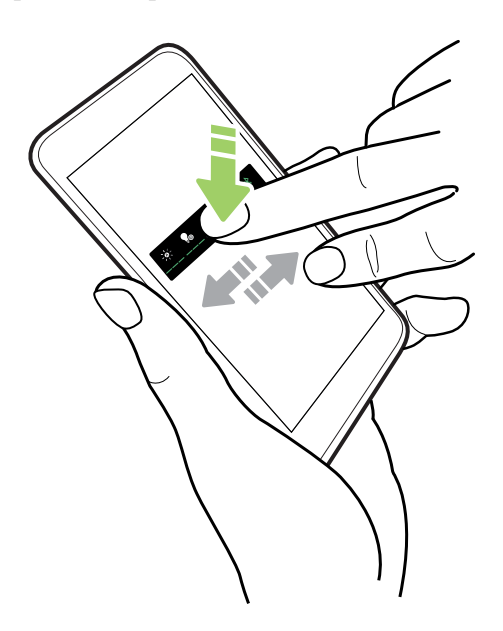

3. Uvoľnite položku na mieste, kam ju chcete presunúť.

#### Odstránenie položky z obrazovky Domov

1. Stlačte a podržte miniaplikáciu, ikonu alebo nálepku, ktorú chcete odstrániť, a potom ju potiahnite na  $\blacksquare$ .

2. Keď sa položka zmení na červenú, zdvihnite prst.

# Obrazovka Aplikácie

#### Usporiadanie aplikácií

Môžete usporiadať a preusporiadať aplikácie na obrazovke Aplikácie

- 1. Na obrazovke HTC BlinkFeed alebo na niektorom paneli miniaplikácií klepnite na ...
- 2. Klepnite na  $\bullet$  a potom vyberte, ako chcete aplikácie usporiadať, napríklad podľa abecedy.
- 3. Ak chcete preusporiadať alebo zoskupiť aplikácie do priečinkov, vyberte možnosť Vlastné.

64 Prispôsobenie

Zobrazenie alebo skrytie aplikácií na obrazovke Aplikácie

- 1. Na obrazovke Aplikácie klepnite na  $\colon$  > Zobraziť/Skryť aplikácie.
- 2. Vyberte aplikácie, ktoré chcete skryť, prípadne zrušte začiarknutie ich políčok, ak ich chcete odkryť.
- 3. Klepnite na Hotovo.

#### Zoskupenie aplikácií do priečinka

- 1. Na obrazovke Aplikácie klepnite na  $\vee$  > Vlastné.
- 2. Klepnite na  $\colon$  > Preusporiadať aplikácie.
- 3. Stlačte a podržte miniaplikáciu a potom jej potiahnutím na inú aplikáciu automaticky vytvorte priečinok.
- 4. Ak chcete pridať ďalšie aplikácie, potiahnite jednotlivé aplikácie na priečinok.
- 5. Ak chcete priečinok pomenovať, otvorte ho, klepnite na jeho záhlavie a potom zadajte názov priečinka.
- 6. Po dokončení klepnite na $\checkmark$ .

#### Presúvanie aplikácií a priečinkov

- 1. Na obrazovke Aplikácie klepnite na  $\vee$  > Vlastné.
- 2. Klepnite na  $\mathbf{i}$  > Preusporiadať aplikácie.
- 3. Stlačte a podržte aplikáciu alebo priečinok a potom urobte jedno z nasledujúceho:
	- Potiahnite aplikáciu alebo priečinok na iné miesto na tej istej stránke. Pred pustením prsta počkajte, kým neuvidíte ikonu obsadenia prejsť preč.
	- Potiahnutím aplikácie alebo priečinka na šípku  $\forall$  alebo  $\land$  ich presuňte na inú stránku.

4. Keď dokončíte presúvanie aplikácií a priečinkov, klepnite na  $\checkmark$ .

#### Odstránenie aplikácií z priečinka

- 1. Na obrazovke Aplikácie klepnite na  $\vee$  > Vlastné.
- 2. Klepnite na  $\colon$  > Preusporiadať aplikácie.
- 3. Klepnite na priečinok a otvorte ho.
- 4. Stlačte a podržte aplikáciu a potom ju potiahnite na obrazovku Aplikácie. Pred pustením prsta počkajte, kým neuvidíte ikonu obsadenia prejsť preč.
- 5. Po dokončení odstraňovania aplikácií klepnite na  $\checkmark$ .

# Zvuky

Vyzváňacie tóny, zvuky upozornenia a budíky

1. Na obrazovke Domov klepnite na ::: , potom vyhľadajte položku Nastavenie a klepnite na ňu.

- 2. Klepnite na Zvuk a upozornenie.
- 3. Klepnite na položku, ktorú chcete upraviť, a potom vyberte iné zvuky pre svoj vyzváňací tón, systémové upozornenie a budík.

Prejdite do nastavenia konkrétnj aplikácie a vyberte zvuky pre nové správy, e-maily a pripomenutia udalostí.

4. Klepnutím na položku Hlasitosti nastavte úrovne hlasitosti pre jednotlivé typy zvuku.

Ak chcete prehľadávať ďalšie zvuky v aplikácii Motív, prejdite do ponuky Nastavenie > Personalizovať > Upraviť aktuálny motív a potom klepnite na položku Vyzváňací tón, Upozornenie alebo Budík.

# **Fotoaparát**

# Základy fotoaparátu

# Obrazovka Fotoaparát

Fotoaparátom môžete snímať úžasné fotografie a videá. Telefón

Na obrazovke Domov klepnutím na ikonu fotoaparátu otvorte aplikáciu Fotoaparát. Uvidíte režim Fotografia, čo je predvolený režim snímania.

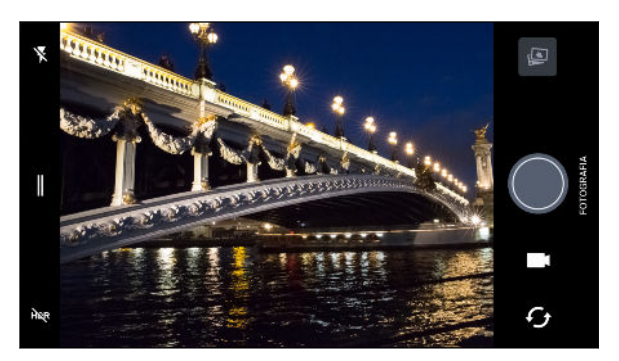

 $\Psi^{\scriptscriptstyle\mathsf{A}}$ Prepínanie medzi režimami blesku.

Otvorte vysúvaciu ponuku, vyberte režim snímania a zvoľte nastavenia fotoaparátu.

- Prepínanie medzi fotografickými režimami HDR. **HDR**
- Prepínanie medzi predným a hlavným fotoaparátom.  $\mathcal{C}_{\bm{f}}$ 
	- Prepínanie medzi režimami Video a Fotografia.
	- Nasnímajte fotografiu.

 $\parallel$ 

Pozrite si poslednú nasnímanú fotografiu alebo video. Q

#### <span id="page-66-0"></span>Výber režimu snímania

Prepnite do režimu snímania, ktorý chcete použiť pri snímaní fotografií alebo videí. Fotoaparát na telefóne HTC Desire 825 rozdeľuje režimy snímania do kategórií, takže môžete rýchlo nájsť požadovaný režim.

1. Klepnutím na  $\parallel$  otvoríte vysúvaciu ponuku.

Môžete tiež potiahnuť ľavý okraj doprava v režime na šírku, prípadne potiahnuť vrchný okraj nadol v režime na výšku.

2. Listujte v ponuke a uvidíte dostupné režimy snímania.

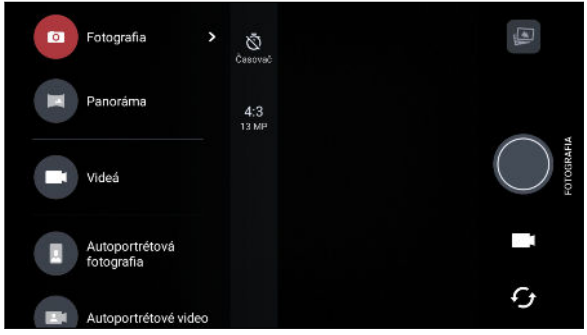

- 3. Klepnite na režim snímania, ktorý chcete použiť.
- 4. Ak chcete rýchlo prepnúť medzi predným a hlavným fotoaparátom, klepnite na  $\mathcal G$  na obrazovke hľadáčika.
- 5. Bez otvárania vysúvacej ponuky môžete rýchlo prepnúť z iných režimov snímania naspäť do režimu Fotografia alebo Video.Priamo pod tlačidlom hlavnej spúšte stačí klepnúť na  $\bullet$  a prepnete naspäť do režimu Fotografia, prípadne klepnutím na ■ prepnete naspäť do režimu Video.

#### Nastavenie režimu snímania

Môžete zmeniť nastavenia niektorých režimov snímania, napríklad režimu Fotografia alebo Video. Ak chcete zmeniť nastavenia, vyberte režim a potom klepnutím na  $\parallel$  zobrazte a vyberte dostupné nastavenia pre režim.

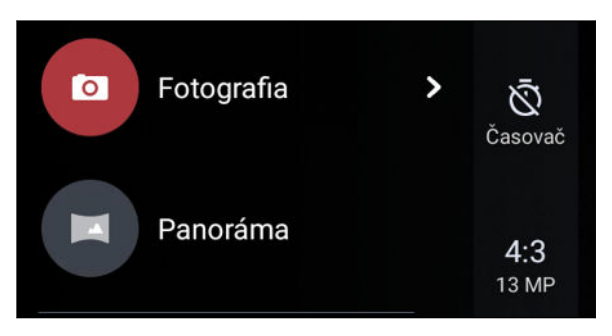

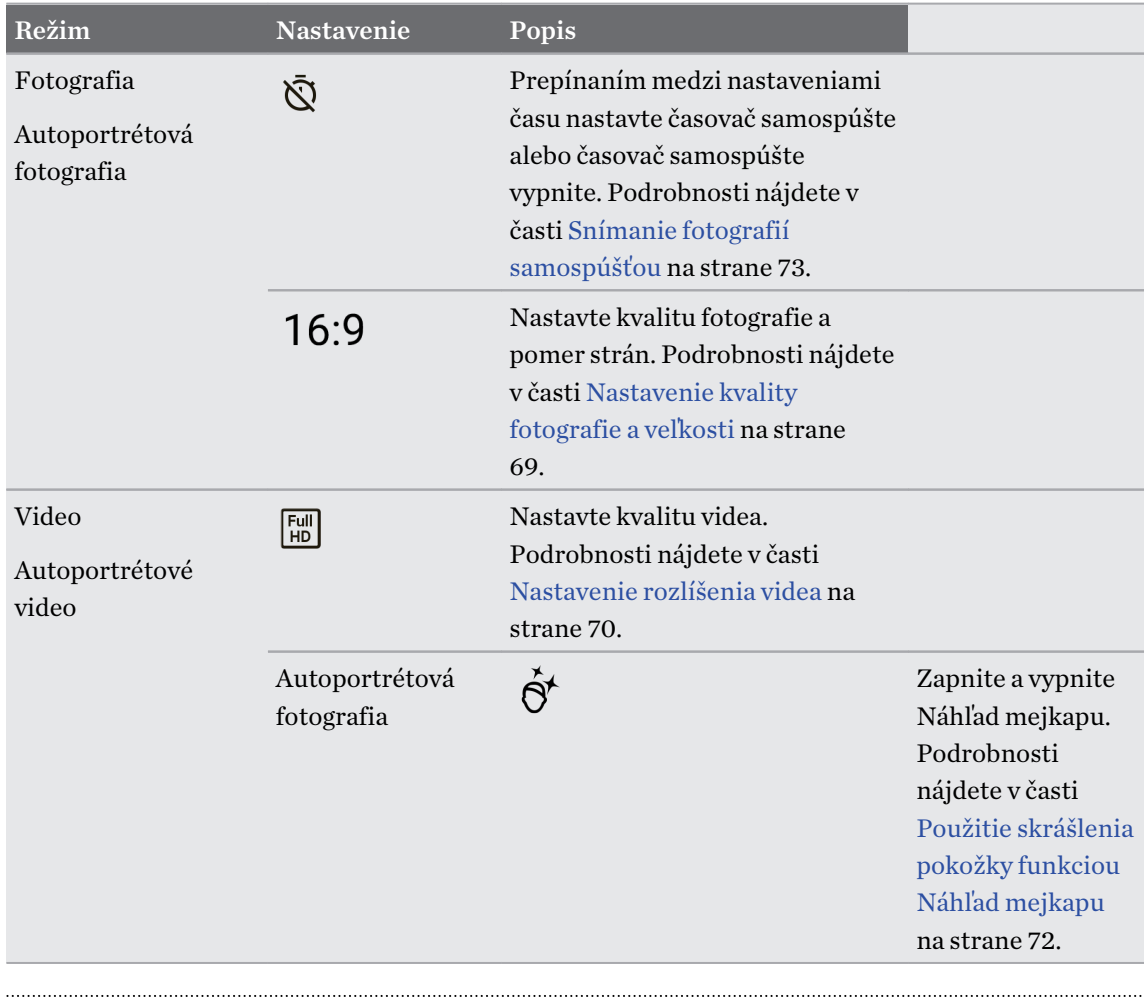

# Lupa

Pred nasnímaním bežnej fotografie alebo videa môžete potiahnutím dvomi prstami od seba priblížiť alebo ich potiahnutím k sebe oddialiť. Počas nahrávania môžete kedykoľvek priblížiť alebo oddialiť.

### <span id="page-68-0"></span>Zapnutie alebo vypnutie blesku fotoaparátu

Klepnutím na ikonu blesku vyberte nastavenie blesku.

Keď používate  $\blacktriangledown$  alebo  $\blacktriangledown$ , fotoaparát inteligentne nastaví najlepší jas blesku pre fotografiu.

#### Nasnímanie fotografie

- 1. Na obrazovke Domov klepnutím na ikonu fotoaparátu otvorte aplikáciu Fotoaparát.
- 2. Prepnite do režimu Fotografia, ak nie ste v tomto režime. Podrobnosti nájdete v časti [Výber](#page-66-0)  [režimu snímania na strane 67.](#page-66-0)

- 3. Nasmerujte fotoaparát na to, čo chcete nasnímať. Fotoaparát automaticky počas vášho pohybu upravuje zaostrenie. Klepnutím na obrazovku tiež môžete zmeniť zaostrenie na iný subjekt.
- 4. Ak chcete nastaviť expozíciu, klepnite na obrazovku a potom ťahajte prstom nahor alebo nadol.

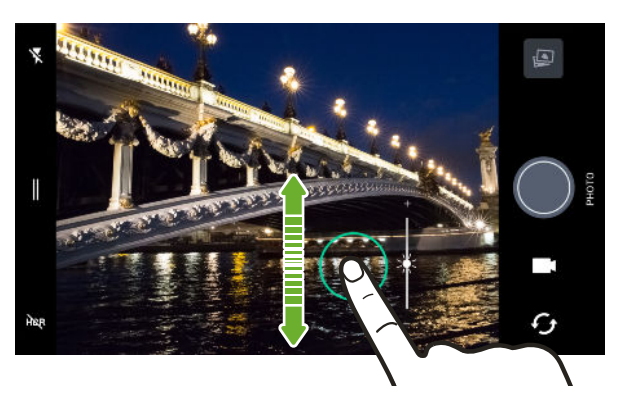

5. Keď je všetko pripravené na nasnímanie fotografie, klepnite na  $\bigcirc$ .

#### Nastavenie kvality fotografie a veľkosti

- 1. Prepnite do režimu Fotografia alebo Autoportrétová fotografia.
- 2. Klepnutím na  $\parallel$  otvoríte vysúvaciu ponuku.
- 3. Klepnutím na aktuálne nastavenie, napríklad 16:9, zmeňte kvalitu fotografie a veľkosť, resp. pomer strán.

#### Tipy na snímanie lepších fotografií

Ak chcete v aplikácii Fotoaparát dostať lepšie snímky, postupujte pri snímaní záberov podľa týchto tipov.

# Pred snímaním

- Zaistite, aby boli fotoaparát a objektív blesku čisté a bez odtlačkov prsta. Na ich utretie použite mäkkú, čistú mikrovláknovú handričku.
- § Držte telefón tak, aby prsty nezakrývali objektív fotoaparátu a blesk.

# <span id="page-69-0"></span>Pre zreteľné a ostré fotografie

§ Telefón HTC Desire 825 je vybavený automatickými funkciami, ktoré uľahčujú fotografovanie. Fotografický režim v aplikácii Fotoaparát poskytuje rýchly a spoľahlivý spôsob fotografovania.

Pre ešte tvorivejšie zábery je telefón HTC Desire 825 vybavený aj rýchlou možnosťou nastavenia úrovne expozície alebo jasu v reálnom čase. Stačí klepnutím zaostriť a potom opakovanie potiahnuť nahor, čím sa subjekt viac vyjasní a vyniknú ďalšie detaily, prípadne smerom nadol, čím ho stmavíte a obohatíte.

- Pri klepnutí na obrazovku kvôli zaostreniu použije kontrast obrazu na dynamické opätovné nastavenie, čo je niekedy potrebné, ak chcete pomocou makra získať mimostredovž efekt Bokeh, prípadne snímate fotografie a pritom sa pohybujete.
- Ak sa subjekt pohybuje, na obrazovke Hľadáčik stlačte a podržte subjekt, na ktorý má byť zaostrenie zaistené.
- § Ak sú na obraze časti v tieni a iné zase príliš svetlé, použite režim HDR a nasnímajte viac záberov s rozličnými expozíciami a spojíte ich do jednej snímky. Telefón HTC Desire 825 musí byť držaný pevne alebo položený na rovnom podklade, ak používate funkciu HDR.
- Pri snímaní panoramatickej fotografie zoberte do úvahy celú scénu a zaostrite na objekt, ktorý má neutrálny tón, aby bola v zloženom obrázku zachovaná vyvážená expozícia.
- Pri fotografovaní zaistite, aby sa fotoaparátom nehýbalo, najmä pri slabom osvetlení.

# Ďalšie tipy

- V nastaveniach aplikácie Fotoaparát klepnite na položku Mriežka a budete môcť lepšie zamerať subjekt alebo vylepšiť kompozíciu.
- Po nasnímaní môžete vylepšiť fotografiu v aplikácii Google Photos.

# Nahrávanie videa

- 1. Na obrazovke Domov klepnutím na ikonu fotoaparátu otvorte aplikáciu Fotoaparát.
- 2. Prepnite do režimu Video. Podrobnosti nájdete v časti [Výber režimu snímania na strane 67.](#page-66-0)
- 3. Keď bude všetko pripravené na nahrávanie, klepnite na  $\bullet$ .
- 4. Klepnutím na obrazovku Hľadáčik môžete zaostriť na iný subjekt alebo oblasť. Po klepnutí môžete tiež ťahaním nahor a nadol po obrazovke zmeniť expozíciu.

- 5. Klepnutím na ikonu blesku zapnúť alebo vypnúť blesk.
- 6. Klepnutím na  $\blacksquare$  nahrávanie pozastavíte, klepnutím na  $\blacksquare$  potom pokračujete.
- 7. Ak chcete nahrávanie zastaviť, klepnite na  $\Box$ .

# Nastavenie rozlíšenia videa

- 1. Prepnite do režimu Video.
- 2. Klepnutím na  $\parallel$  otvoríte vysúvaciu ponuku.
- 3. Klepnutím na položku Kvalita zmeňte rozlíšenie videa.

71 Fotoaparát

#### Snímanie fotografie počas nahrávania videa – VideoPic

- 1. Na obrazovke Domov klepnutím na ikonu fotoaparátu otvorte aplikáciu Fotoaparát.
- 2. Prepnite do režimu Video. Podrobnosti nájdete v časti [Výber režimu snímania na strane 67.](#page-66-0)
- 3. Klepnutím na začnite nahrávať.
- 4. Počas nahrávania klepnite na vždy, keď chcete nasnímať fotografiu.
- 5. Klepnutím na  $\Box$  zastavíte nahrávanie.

#### Používanie tlačidiel hlasitosti pri snímaní fotografií a videí

V aplikácii Fotoaparát môžete nastaviť, aby tlačidlá HLASITOSŤ fungovali ako uvoľnenie spúšte alebo ovládanie priblíženia.

- 1. Na obrazovke Domov klepnutím na ikonu fotoaparátu otvorte aplikáciu Fotoaparát.
- 2. Klepnutím na  $\parallel$  otvoríte vysúvaciu ponuku.
- 3. Klepnite na Nastavenie > Možnosti tlačidla hlasitosti.
- 4. Vyberte, ako chcete používať tlačidlá hlasitosti, keď ste v aplikácii Fotoaparát.

#### Snímanie nepretržitých záberov fotoaparátom

Chcete nasnímať fotografie pohybujúcich sa subjektov? Či už ide o futbalovú hru detí alebo jazdu auta, môžete nasnímať akciu.

- 1. Na obrazovke Domov klepnutím na ikonu fotoaparátu otvorte aplikáciu Fotoaparát.
- 2. Prepnite do režimu Fotografia. Podrobnosti nájdete v časti Výber režimu snímania na strane [67](#page-66-0).
- 3. Stlačte a podržte na obrazovke tlačidlo spúšte

Fotoaparát nasníma po sebe idúce snímky subjektu.

#### Používanie funkcie HDR

Pri snímaní portrétov proti jasnému pozadiu použite funkciu HDR (High Dynamic Range – Vysoký dynamický rozsah) a nasnímajte subjekty zreteľne. Funkcia HDR poskytuje detaily jasných častí aj tieňov, dokonca aj pri osvetlení s vysokým kontrastom.

HDR funguje najlepšie, ak je subjekt stabilný. Fotoaparát nasníma viac záberov s rôznymi úrovňami expozície a skombinuje ich do jednej vylepšenej fotografie.

- 1. Na obrazovke Domov klepnutím na ikonu fotoaparátu otvorte aplikáciu Fotoaparát.
- 2. Prepnite do režimu Fotografia. Podrobnosti nájdete v časti Výber režimu snímania na strane [67](#page-66-0).
- 3. Skontrolujte, či je vybraná položka  $HDR$ . Ak nie, klepnutím na  $\mathbb{A} \mathbb{R}$  zapnite funkciu HDR.
- 4. Klepnite na $\bigcirc$ .

 $\mathbb{Q}$ 

# <span id="page-71-0"></span>Autoportréty a zábery ľudí

### Tipy na snímanie autoportrétov a záberov ľudí

Chcete vy, vaša rodina a priateľa vyzerať na vašich záberoch najlepšie? Uvádzame niekoľko možností fotoaparátu, ktoré môžete nastaviť alebo zvoliť pred snímaním autoportrétov a záberov ľudí.

#### Náhľad mejkapu pre autoportréty

Skrášlite svoju tvár funkciou Náhľad mejkapu pred nasnímaním autoportrétu. Pozrite časť Použitie skrášlenia pokožky funkciou Náhľad mejkapu na strane 72.

#### Uhol autoportrétov

Chcete, aby uhol vašich záberov vyzeral presne tak, ako sami seba vidíte na obrazovke hľadáčika?

- 1. Prepnite do režimu Autoportrétová fotografia. Podrobnosti nájdete v časti [Výber režimu](#page-66-0) [snímania na strane 67](#page-66-0).
- 2. Klepnutím na  $\parallel$  otvoríte vysúvaciu ponuku.
- 3. Klepnite na Nastavenie > Možnosti fotoaparátu.
- 4. Uistite sa, či je zvolená možnosť Uložiť zrkadlové autoportréty.

### Použitie skrášlenia pokožky funkciou Náhľad mejkapu

Skrášlite si tvár pred nasnímaním autoportrétu. Funkcia Náhľad mejkapu v reálnom čase skrášli vašu pokožku.

- $\leq 0$ Náhľad mejkapu je deaktivované, ak je zapnutá funkcia HDR.
	- 1. Na obrazovke Domov klepnutím na ikonu fotoaparátu otvorte aplikáciu Fotoaparát.
	- 2. Prepnite do režimu Autoportrétová fotografia. Podrobnosti nájdete v časti [Výber režimu](#page-66-0) [snímania na strane 67](#page-66-0).
	- 3. Ak na obrazovke hľadáčika nevidíte panel nastavení Náhľad mejkapu, klepnutím na otvorte vysúvaciu ponuku a potom klepnite na  $\mathcal{R}$ .
	- 4. Ak chcete zmeniť úroveň vyhladenia pokožky, ťahajte posúvačom po lište.

Keď budete chcieť nabudúc snímať autoportréty bez použitia Náhľad mejkapu, klepnutím na otvorte vysúvaciu ponuku a potom klepnutím na  $\hat{\Theta}^{\star}$  vypnite Náhľad mejkapu.

# Používanie funkcie Automatické zachytenie

Zostaňte pri automatickom zachytení stáť, prípadne sa len usmejte! Stačí len zapnúť túto funkciu v nastaveniach fotoaparátu.

- 1. Na obrazovke Domov klepnutím na ikonu fotoaparátu otvorte aplikáciu Fotoaparát.
- 2. Prepnite do režimu Autoportrétová fotografia. Podrobnosti nájdete v časti [Výber režimu](#page-66-0) [snímania na strane 67](#page-66-0).
- 73 Fotoaparát
	- 3. Klepnutím na  $\parallel$  otvoríte vysúvaciu ponuku.
	- 4. Klepnite na Nastavenie > Možnosti fotoaparátu.
	- 5. Vyberte možnosť Automatický autoportrét a potom klepnutím mimo vysúvacej ponuky zatvorte ponuku.
	- 6. Urobte pózu a sami sa na obrazovke hľadáčika nasmerujte do rámčeka.
	- 7. Ak chcete urobiť autoportrét automaticky, pozrite sa do predného fotoaparátu a potom:
		- § Zostaňte stáť, kým sa na obrazovke hľadáčika nezmení biele okienko na zelené.
		- Prípadne sa usmejte do fotoaparátu. Usmievajte sa niekoľko sekúnd, kým sa záber nenasníma.

#### Snímanie autoportrétov hlasovými príkazmi

Môžete ľahko nasnímať fotografické alebo video portréty pomocou jednoduchých hlasových príkazov. Stačí len zapnúť túto funkciu v nastaveniach fotoaparátu.

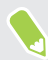

Táto funkcia nemusí byť k dispozícii vo všetkých jazykoch.

- 1. Na obrazovke Domov klepnutím na ikonu fotoaparátu otvorte aplikáciu Fotoaparát.
- 2. Prepnite do režimu Autoportrétová fotografia alebo Autoportrétové video. Podrobnosti nájdete v časti [Výber režimu snímania na strane 67.](#page-66-0)
- 3. Klepnutím na  $\parallel$  otvoríte vysúvaciu ponuku.
- 4. Klepnite na Nastavenie > Možnosti fotoaparátu.
- 5. Vyberte možnosť Snímanie hlasom a potom klepnutím mimo vysúvacej ponuky zatvorte ponuku.
- 6. Urobte pózu a sami sa na obrazovke hľadáčika nasmerujte do rámčeka.
- 7. Pozrite sa do predného fotoaparátu a potom:
	- Vyslovením Cheese alebo Capture nasnímate fotografický autoportrét.
	- § Vyslovením Action alebo Rolling nahráte video autoportrét.

Hlasové príkazy môžete tiež použiť s hlavným fotoaparátom. Prepnite do režimu Fotografia a potom v nastaveniach fotoaparátu vyberte možnosť Snímanie hlasom.

#### Snímanie fotografií samospúšťou

Keď použijete samospúšť, aplikácia Fotoaparát bude pred nasnímaním záberu odpočítavať. Môžete nastaviť čas odpočítavania.

- 1. Na obrazovke Domov klepnutím na ikonu fotoaparátu otvorte aplikáciu Fotoaparát.
- 2. Vyberte režim snímania, ktorý chcete použiť. Podrobnosti nájdete v časti [Výber režimu](#page-66-0) [snímania na strane 67](#page-66-0).
- 3. Klepnutím na  $\parallel$  otvoríte vysúvaciu ponuku.
- 74 Fotoaparát
	- 4. Klepnite na položku Časovač a nastavte čas odpočítavania.
	- 5. Ak chcet spustiť časovač, klepnite na . Po odpočítaní času fotoaparát nasníma fotografiu.

# Panoramatické zábery

#### Nasnímanie panoramatickej fotografie

Fotografujte široké zábery krajiny v jednom cykle.

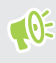

V režime Oblúková panoráma nie sú k dispozícii niektoré funkcie fotoaparátu, ako je napríklad približovanie.

- 1. Na obrazovke Domov klepnutím na ikonu fotoaparátu otvorte aplikáciu Fotoaparát.
- 2. Prepnite do režimu Panoráma. Podrobnosti nájdete v časti Výber režimu snímania na strane [67](#page-66-0).
- 3. Keď je všetko pripravené na nasnímanie, klepnite na  $\bullet$ .
- 4. Posúvajte doľava alebo doprava v zobrazení na šírku alebo na výšku. Čo najpevnejšie držte HTC Desire 825, aby ste mohli automaticky snímať zábery.

Prípadne klepnutím na **z** môžete kedykoľvek snímanie zastaviť.

Fotoaparát spojí snímky do jednej fotografie.

# **Google Photos a aplikácie**

# Fotky Google

#### Čo môžete robiť na Google Photos

Niekoľko vecí, ktoré môžete robiť pri používaní Google Photos na telefóne HTC Desire 825.

§ Prezerajte, upravujte a zdieľajte fotografie a videá nasnímané na telefóne HTC Desire 825. Máte tiež prístup k súborom médií, ktoré ste predtým zálohovali na svojom konte Google.

Ak na miniatúre vidíte  $\mathcal{Q}$  alebo  $\mathcal{Q}$ , znamená to, že súbor médií je uložený len v telefóne a zatiaľ nebol zálohovaný na vaše konto Google. Bez tejto ikony znamená, že fotografia alebo video už sú zálohované na vašom konte.

■ Ak chcete vybrať fotografie a videá, stlačením a podržaním miniatúru vyberte. Klepnutím na dátum vyberte všetky súbory médií s týmto dátumom. Prípadne stlačte a podržte miniatúru ako prvý výber, potom ťahajte prstom na poslednú položku, ktorú chcete vybrať.

Ak potrebujete ďalšie informácie o aplikácii Fotky Google, klepnite na  $\equiv$  > Pomocník. Prípadne navštívte stránku [support.google.com/photos](https://support.google.com/photos/).

#### Prezeranie fotografií a videí

Keď otvárate aplikáciu Fotky Google prvýkrát, prihláste sa na svoje konto Google (ak sa objaví  $\mathbb{Q}$ výzva) a vyberte, či chcete zapnúť alebo vypnúť funkciu zálohovania a synchronizácie.

1. Na obrazovke Domov klepnite na  $\frac{...}{...}$  > Fotografie.

Uvidíte svoje lokálne a synchronizované fotografie a videá zoradené podľa dátumu. Ak na miniatúre vidíte  $\hat{\mathfrak{Q}}$  alebo  $\hat{\mathfrak{Q}}$ , znamená to, že súbor médií je uložený len v telefóne a zatiaľ nebol zálohovaný na vaše konto.

- 2. Ak chcete prepnúť do iného zobrazenia, klepnite na  $\colon$  a potom vyberte, ako chcete zobraziť svoje súbory médií.
- 3. Klepnutím na miniatúru ju zobrazte na celú obrazovku.
- 4. Ak chcete zobraziť len fotografie a videá uložené v pamäti telefónu a na pamäťovej karte, klepnutím na  $\equiv$  otvorte vysúvaciu ponuku a potom klepnite na položku Priečinky zariadenia.

Ak prípadne vidíte naspodku obrazovky karty, môžete klepnúť na kartu Albumy a potom ťahajte naprieč miniatúrami zbierky. Potom klepnite na položku Priečinky zariadenia.

#### Úprava fotografií

- 1. Na obrazovke Domov klepnite na  $\cdots$  > Fotografie.
- 2. Klepnutím na miniatúru fotografie ju zobrazte na celú obrazovku.
- 3. Klepnite na  $\sum a$  potom môžete robiť nasledovné:
	- Klepnutím na  $\vec{=}$  nastavíte jas, farbu a podobne.
	- E Klepnutím na  $\mathbf{F}$  použite vo fotografii filter.
	- Klepnutím na  $\mathcal{L}^{\mathcal{D}}$  fotografiu otočíte alebo orežete.
- 4. Počas úpravy stlačte a podržte fotografiu a porovnajte si zmeny oproti originálu.
- 5. Po nastavení klepnite na $\checkmark$ .
- 6. Klepnite na Uložiť.

#### Strihanie videa

- 1. Na obrazovke Domov klepnite na  $\frac{...}{...}$  > Fotografie.
- 2. Klepnutím na miniatúru videa ho zobrazte na celú obrazovku.
- 3. Klepnite na  $\triangle$  a potom potiahnite posúvače strihania na časť, kde chcete, aby sa video začínalo a končilo.
- 4. Klepnutím na zobrazíte ukážku zostrihaného videa.
- 5. Klepnite na Uložiť.

Zostrihané video je uložené ako kópia. Pôvodné video ostane neupravené.

### Google Now

#### Získavanie okamžitých informácií so službou Google Now

Chcete pred začiatkom dňa overiť, aké bude počasie alebo ranná cesta do práce? Služba Google Now™ vám poskytne rýchle a aktuálne informácie, ktoré vás zaujímajú – to všetko bez hľadania.

V závislosti od vašej polohy, časti dňa a predchádzajúcich vyhľadávaní cez Google zobrazí služba Google Now tieto informačné karty:

- Počasie v danom dni a predpoveď počasia na nasledujúce dni.
- Dopravnú situáciu na vašej ceste do práce alebo pri návrate späť domov.
- Trasy a časy cesty na vašu ďalšiu plánovanú činnosť.
- § Nasledujúci vlak alebo autobus prichádzajúce na vašu stanicu alebo autobusovú zastávku.
- § Skóre vášho obľúbeného tímu a ovácie počas toho, ako si vychutnávate hru.

Otvorte aplikáciu Hľadať v Google, ak chcete použiť aplikáciu Google Now. Na obrazovke Domov klepnite na :::, potom vyhľadajte aplikáciu Google a klepnite na ňu. Prípadne klepnite na miniaplikáciu vyhľadávacieho panela Google, keď je k dispozícii.

#### 77 Google Photos a aplikácie

#### Nastavenie služby Google Now

Pred nastavením služby Google Now:  $\sqrt{0}$ 

- Uistite sa, či ste prihlásení na svoje konto Google.
- § Zapnite služby určovania polohy a uistite sa, či máte pripojenie na Internet.
- 1. Na obrazovke Domov klepnite na :::, potom vyhľadajte aplikáciu Google a klepnite na ňu.
- 2. Klepnite na položku Na úvod. Ak ste prípadne predtým nastavili aplikáciu Google Now na telefóne HTC Desire 825 a vypli ju, klepnite na Získať karty Now > Nastaviť.
- 3. Prečítajte si informačnú obrazovku a potom klepnite na Áno, som tu. Informačné karty služby Google Now sa začnú objavovať na obrazovke vyhľadávania cez Google.
- 4. Potiahnutím obrazovky nahor zobrazíte všetky dostupné informačné karty.
- 5. Ak chcete kartu zrušiť, potiahnite ju doprava.

V závislosti od informácií, ktoré ste umožnili zdieľať, na obrazovke vyhľadávania Google sa objavujú ďalšie informačné karty, keď používate telefón HTC Desire 825 na vyhľadávanie na webe, vytváranie plánovaných činností, nastavenie pripomenutí a podobne.

#### Zmena nastavení karty

Ľahko môžete prispôsobiť nastavenia kariet služby Google Now tak, aby vyhovovali vašim potrebám. Môžete napríklad zmeniť jednotky počasia na karte Počasie alebo režim prepravy na karte Premávka.

- 1. Na obrazovke Domov klepnite na :::, potom vyhľadajte aplikáciu Google a klepnite na ňu.
- 2. Spravte jednu z týchto možností:
	- Ak chcete zmeniť nastavenie konkrétnej karty, klepnite na <sup>i</sup> a potom klepnite na úkon.
	- Ak chcete zmeniť určité informácie, ako je napríklad adresa do práce a športové tímy alebo akcie, ktoré sledovať, klepnite na  $\vdots$  a potom klepnite na Prispôsobiť Google Now. Vyberte informácie, ktoré chcete zmeniť.

#### Nastavenie pripomenutí v službe Google Now

Vytvorenie pripomenutí v službe Google Now je ľahký spôsob, ako dosiahnuť, aby karta robila to, čo potrebujete. Môžete nastaviť pripomenutia založené na čase alebo polohe. Keď nastane čas pripomenutia, prípadne dorazíte na určené miesto, služba Google Now zobrazí kartu Pripomenutie na obrazovke vyhľadávania Google a upozorní vás zvukom a oznámením.

Táto funkcia nemusí byť k dispozícii vo všetkých jazykoch.

- 1. Na obrazovke Domov klepnite na ::: , potom vyhľadajte aplikáciu Google a klepnite na ňu.
- 2. Klepnite na  $\equiv$  a potom klepnite na Pripomenutia.
- 3. Klepnite na  $\blacktriangleright$ .
- 4. Zadajte názov pripomenutia, ako je napríklad úloha, ktorú chcete mať pripomenutú.
- 5. Vyberte položku Čas, ak chcete nastaviť pripomenutie založené na čase. Prípadne vyberte položku Miesto, ak chcete nastaviť pripomenutie založené na polohe.
- 6. Nastavte čas pripomenutia alebo podrobnosti o mieste.
- 7. Klepnite na $\blacktriangledown$ .

Keď nastane termín pripomenutia, prípadne keď dorazíte na miesto, objaví sa karta Pripomenutie na obrazovke vyhľadávania Google. Potom môžete pripomenutie zrušiť alebo odložiť.

#### Vypnutie služby Google Now

- 1. Na obrazovke Domov klepnite na  $\cdots$  > Nastavenie > Google.
- 2. Klepnite na Hľadať a Now > Karty Now.
- 3. Klepnite na prepínač vedľa položky Zobraziť karty a potom klepnite na Vypnúť.

#### Now na klepnutie

Pomocou aplikácie Now na klepnutie vyhľadajte informácie počas prezerania e-mailov a webových stránok, počúvania hudby alebo dokonca počas výmeny textových správ. Now na klepnutie umožňuje vyhľadať informácie o obrazovke, na ktorej práve ste, bez toho, aby ste odišli z aplikácie. Stačí stlačiť a podržať tlačidlo  $\bigcirc$  a aplikácia Now na klepnutie vám ukáže súvisiace informácie, aplikácie a úkony.

Táto funkcia nemusí byť k dispozícii vo všetkých jazykoch.

#### Zapnutie funkcie Now na klepnutie

Pred zapnutím aplikácie Now na klepnutie:  $\bigcirc$ 

- § Uistite sa, či ste prihlásení na svoje konto Google a či máte nastavenú aplikáciu Google Now.
- § Zapnite služby určovania polohy a uistite sa, či máte pripojenie na Internet.
- 1. Na obrazovke Domov klepnite na :::, potom vyhľadajte aplikáciu Google a klepnite na ňu.
- 2. Klepnite na  $\equiv$  > Nastavenie > Now na klepnutie.
- 3. Klepnite na prepínač vedľa položky Now na klepnutie.

#### Vyhľadávanie s aplikáciou Now na klepnutie

- 1. V práve otvorenej aplikácii stlačte a podržte tlačidlo  $\overline{O}$ . Now na klepnutie analyzuje obrazovku a ukáže kartu s informáciami, aplikáciami alebo úkonmi súvisiacimi s hľadanou položkou alebo miestom.
- 2. Klepnutím na položku na karte zobrazíte ďalšie informácie alebo vykonáte úkon. Môžete tiež vysloviť "OK, Google" a povedať, čo chcete vedieť o hľadanej položke alebo mieste. Ak napríklad aplikácia Now na klepnutie vyhľadá reštauráciu, môžete vysloviť "OK, Google. Take me to that restaurant" a dostanete trasy na dané miesto.
- 3. Ak chcete skryť informačné karty a vrátiť sa na obrazovku, stlačte tlačidlo  $\triangleleft$ .

#### Vypnutie aplikácie Now na klepnutie

- 1. Na obrazovke Domov klepnite na  $\cdots$  > Nastavenie > Google.
- 2. Klepnite na Hľadať a Now > Now na klepnutie.
- 3. Klepnite na prepínač vedľa položky Now na klepnutie.

# Hľadať v Google

#### Vyhľadávanie v telefóne HTC Desire 825 a na webe

Môžete vyhľadávať informácie v telefóne HTC Desire 825 a na webe. V aplikácii Hľadať v Google začnite hľadať zadaním kľúčového slova alebo pomocou funkcie Google Voice Search™.

Ak chcete otvoriť aplikáciu Hľadať v Google, na obrazovke Domov klepnite na ::: , potom vyhľadajte aplikáciu Google a klepnite na ňu. Prípadne klepnite na miniaplikáciu vyhľadávacieho panela Google, keď je k dispozícii.

Niektoré aplikácie, ako napríklad Ľudia alebo E-mail, majú svoju vlastnú funkciu vyhľadávania, ktorú môžete využiť na vyhľadávanie len v rámci týchto aplikácií.

#### Vyhľadávanie na webe a v telefóne HTC Desire 825

1. Na obrazovke Domov klepnite na :::, potom vyhľadajte aplikáciu Google a klepnite na ňu.

Ak ste už nastavili konto Google na telefóne HTC Desire 825, budete mať možnosť prihlásiť sa na Google Now.

- 2. V okne vyhľadávania zadajte to, čo chcete hľadať. Počas písania sa zobrazujú zhodujúce sa položky v HTC Desire 825 a návrhy z webového vyhľadávača Google.
- 3. Ak to, čo hľadáte, sa nachádza v zozname návrhov, klepnite na hľadanú položku alebo ju otvorte v kompatibilnej aplikácii.

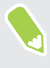

(M)

Výsledky vyhľadávania na webe môžete filtrovať klepnutím na niektorú kategóriu na paneli filtra v spodnej časti obrazovky.

#### Vyhľadávanie na webe hlasom

Pomocou služby Google Voice Search vyhľadávajte informácie na webe tak, že jednoducho hovoríte do telefónu HTC Desire 825.

Táto funkcia nemusí byť k dispozícii vo všetkých jazykoch.

- 1. Na obrazovke Domov klepnite na :::, potom vyhľadajte aplikáciu Google a klepnite na ňu.
- 2. Povedzte "OK, Google" a potom vyslovte, čo hľadáte. Po vyslovení sa zobrazia zodpovedajúce položky z webového vyhľadávača Google.
- 3. Ak sa to, čo hľadáte, nachádza v zozname, klepnite na položku v zozname, čím ju otvoríte v kompatibilnej aplikácii. V opačnom prípade povedzte " $\circ$ K, Google" a vyhľadajte znova.

#### Nastavenie možností vyhľadávania

- 1. Na obrazovke Domov klepnite na  $\frac{1}{2}$  > Nastavenie > Google.
- 2. Klepnite na položku Hľadať a Now.
- 3. Klepnite na možnosť vyhľadávania, ktorú chcete nastaviť.

Ak potrebujete pomoc alebo poslať odozvu, klepnite na  $\bullet$ .

# Aplikácie Google

#### Aplikácie Google

Množstvo aplikácií Google v telefóne HTC Desire 825, ktoré vám pomáhajú s produktivitou, pri surfovaní na internete, zabavia vás a podobne.

#### Gmail

Odosielajte a prijímajte e-maily zo svojich kont Google alebo z iných kont.

Služba Gmail teraz umožňuje pridať tiež váš pracovný e-mail Microsoft Exchange ActiveSync.

#### Google Calendar

Plánujte udalosti, stretnutia a plánované činnosti. Google Calendar™ synchronizuje s vaším kontom Google, takže vaše udalosti kalendára a pripomenutia sú stále s vami.

#### Google Chrome

Surfujte na internete, hľadajte na webe a pridávajte si medzi záložky svoje obľúbené webové stránky.

#### Google Drive

Ukladajte fotografie, dokumenty a ďalšie súbory v službe Google Drive a majte k nim prístup z telefónu HTC Desire 825, počítača a ďalších zariadení. Okrem štandardného ukladacieho miesta, ktoré dostanete od Google Drive, môžete dostať zadarmo ďalší ukladací priestor na internete.

Prihláste sa na svoje konto Google na telefóne HTC Desire 825 (nie z počítača ani z iných telefónov inej značky než HTC) a uplatnite si nárok na túto ponuku.

#### Google Maps

Sledujte svoju súčasnú polohu, prezerajte v reálnom čase dopravné situácie a získavajte podrobné smery cesty do cieľa.

Poskytuje takisto nástroj na vyhľadávanie bodov záujmu alebo adresy na priestorovej mape, alebo prezeranie miest na úrovni ulice.

#### Google Play Hudba

Vytvárajte si vlastnú hudobnú knižnicu, prehrávajte svoje obľúbené skladby a nakupujte albumy alebo skladby.

#### YouTube

Zdieľajte svoje videá, prípadne si pozrite najnovšie veľmi sledované videá.

# <span id="page-81-0"></span>**Správa napájania a ukladacieho priestoru**

## Batéria

#### Zobrazenie percenta batérie

Percento zostávajúcej energie batérie môžete vidieť priamo v stavovom riadku.

- 1. Na obrazovke Domov klepnite na :::, potom vyhľadajte položku Nastavenie a klepnite na ňu.
- 2. Klepnite na Napájanie.
- 3. Vyberte možnosť Zobraziť úroveň batérie.

#### Kontrola využitia batérie

Pozrite si, ako systém a aplikácie využívajú batériu, a koľko energie sa použilo.

- 1. Na obrazovke Domov klepnite na ::: , potom vyhľadajte položku Nastavenie a klepnite na ňu.
- 2. Klepnite na Napájanie.
- 3. Klepnite na položku Využitie batérie a klepnutím na položku skontrolujte, ako využívala batériu.
- 4. Ak počas prezerania podrobností o využití batérie vidíte časť Upraviť použitie batérie, môžete klepnutím na možnosť pod ňou upraviť nastavenia, ktoré majú vplyv na využitie batérie.

Ďalší spôsob kontroly využívania batérie jednotlivými aplikáciami je tá, že prejdete do ponuky Nastavenie a potom klepnete na položku Aplikácie. Klepnite na aplikáciu, ktorú chcete skontrolovať, a potom klepnite na položku Batéria.

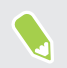

Ak je položka Batéria na obrazovke Informácie o aplikácii sivá, znamená to, že aplikácia momentálne nevyužíva batériu.

#### <span id="page-82-0"></span>Kontrola histórie batérie

Pozrite si, ako dlho ste používali HTC Desire 825 od posledného nabíjania. Môžete si tiež pozrieť graf, ktorý znázorňuje, ako dlho bola zapnutá obrazovka, a ako dlho ste používali pripojenia, ako je napríklad mobilná sieť alebo Wi-Fi.

1. Na obrazovke Domov klepnite na ::: , potom vyhľadajte položku Nastavenie a klepnite na ňu.

- 2. Klepnite na Napájanie.
- 3. Klepnutím na položku História zobrazíte postupné využitie batérie.

#### Optimalizácia batérie pre aplikácie

Keď sú počas režimu spánku telefónu aktívne pripojenia, ako napríklad Wi-Fi, niektoré aplikácie stále využívajú batériu. Od verzie Android 6.0 je optimalizácia batérie štandardne aktivovaná pre všetky aplikácie, vďaka čomu sa predlžuje pohotovostný čas batérie, keď telefón nepoužívate.

Telefón musí byť dlhšiu dobu v nečinnom stave, až potom sa optimalizácia batérie prejaví.

#### Vypnutie optimalizácie batérie v aplikáciách

Ak máte nejaké aplikácie, v ktorých nechcete mať povolenú optimalizáciu batérie, môžete funkciu v týchto aplikáciách vypnúť.

- 1. Na obrazovke Domov klepnite na ::: , potom vyhľadajte položku Nastavenie a klepnite na ňu.
- 2. Klepnite na Napájanie.
- 3. Klepnite na položku Optimalizácia batérie.
- 4. Klepnutím na položky Neoptimalizované > Všetky aplikácie zobrazte úplný zoznam aplikácií.
- 5. Ak chcete v aplikácii vypnúť optimalizáciu batérie, klepnite na názov aplikácie a potom klepnite na položky Neoptimalizovať > Hotovo.

Opakujte tento proces a vypnite optimalizáciu v ďalších aplikáciách.

Ak chcete filtrovať zoznam na aplikácie, v ktorých je optimalizácia batérie zakázaná, klepnite na položky Všetky aplikácie > Neoptimalizované.

#### 84 Správa napájania a ukladacieho priestoru

#### Používanie režimu šetriča energie

Režim šetriča energie vám pomôže predĺžiť výdrž batérie. Zníži využívanie funkcií telefónu, ktoré vyčerpávajú batériu, ako sú napríklad služby určovania polohy a mobilné dátové pripojenie.

- 1. Na obrazovke Domov klepnite na ::: , potom vyhľadajte položku Nastavenie a klepnite na ňu.
- 2. Klepnite na Napájanie.
- 3. Klepnutím na prepínač Zap./Vyp. Šeetrič energie zapnite alebo vypnite režim šetriča energie.

Ak chcete nastaviť, kedy sa má automaticky zanúť tento režim, klepnite na položku Šetrič energie, vyberte možnosť Automaticky zapnúť šetrič energie a potom vyberte úroveň nabitia batérie.

#### Režim extrémnej úspory energie

V čase, kedy nepotrebujete telefón toľko používať, zapnite režim extrémnej úspory energie a predĺžite tak výdrž batérie. V tomto režime bude pohotovostný čas dlhší ako zvyčajne a môžete používať len základné funkcie, ako sú napríklad telefonické hovory, textové správy a e-mail.

- 1. Na obrazovke Domov klepnite na :::, potom vyhľadajte položku Nastavenie a klepnite na ňu.
- 2. Klepnite na Napájanie.
- 3. Klepnutím na prepínač Zap./Vyp. Režim extrémnej úspory energie zapnete alebo vypnete režim extrémnej úspory energie.

Ak chcete nastaviť, kedy sa má automaticky prepnúť do tohto režimu, klepnite na položku Režim extrémnej úspory energie, vyberte možnosť Automaticky zapnúť režim extrémnej úspory energie a vyberte úroveň nabitia batérie.

V časti Ďalšie informácie klepnite na položku Ďalšie informácie,kde nájdete podrobnosti o tom, ako Režim extrémnej úspory energie maximalizuje výdrž batérie.

#### Tipy na predĺženie výdrže batérie

Doba, po ktorú batéria vydrží, závisí od spôsobu používania telefónu HTC Desire 825. Vyskúšajte niektoré z týchto tipov na predĺženie výdrže batérie.

#### Použite funkcie správy napájania

- § Cez Nastavenie zapnite Režim šetriča energie a Extrémny režim šetriča energie.
- § Monitorovanie využitia batérie vám pomôže identifikovať, čo spotrebuje najviac energie, takže môžete zvoliť, čo sa s tým dá urobiť. Podrobnosti nájdete v časti [Kontrola využitia](#page-81-0)  [batérie na strane 82](#page-81-0).

#### Spravujte svoje pripojenia

- § Vypnite bezdrôtové pripojenia, ako sú mobilné dáta, Wi-Fi alebo Bluetooth, keď sa nepoužívajú.
- § Funkciu GPS zapínajte len vtedy, keď je potrebná presná poloha, napríklad pri používaní navigácie alebo aplikácií založených na určení polohy. Pozrite časť [Zapnutie alebo vypnutie](#page-151-0)  [služieb určovania polohy na strane 152.](#page-151-0)
- Zapnite Režim v lietadle, keď nepotrebujete žiadne bezdrôtové pripojenia a nechcete prijímať hovory ani správy.

#### Spravujte zobrazenie

Keď znížite jas, necháte obrazovku uspať, keď sa nepoužíva, a necháte ju zjednodušenú, pomôže vám to ušetriť energiu batérie.

- Použite automatický jas (predvolené), prípadne ručne znížte jas.
- Nastavte kratší časový limit vypnutia obrazovky.
- Nepoužívajte na obrazovke Domov dynamickú tapetu. Efekty animácie sú pekné, ak sa nimi chcete pochváliť iným ľuďom, ale vyčerpávajú batériu.

Trochu tiež pomôže, ak zmeníte tapetu na obyčajné čierne pozadie. Čím menej farieb je zobrazených, tým menej sa využíva batéria.

Ďalšie podrobnosti nájdete v časti [Nastavenie a zabezpečenie na strane 151](#page-150-0) a [Prispôsobenie na](#page-53-0) [strane 54](#page-53-0).

#### Spravujte svoje aplikácie

- ■ [Optimalizácia](#page-82-0) batérie pomáha predĺžiť pohotovostný čas batérie. Pozrite časť Optimalizácia [batérie pre aplikácie na strane 83.](#page-82-0)
- § Nainštalujte najnovšie aktualizácie softvéru a aplikácií. Aktualizácie niekedy obsahujú vylepšenia týkajúce sa výkonu batérie.
- Odinštalujte alebo zakážte aplikácie, ktoré nikdy nepoužívate.

Viaceré aplikácie spúšťajú procesy alebo synchronizujú údaje na pozadí aj vtedy, keď ich nepoužívate. Ak máte aplikácie, ktoré už nepotrebujete, odinštalujte ich.

Ak bola aplikácia vopred nainštalovaná a nedá sa odinštalovať, jej zakázaním môžete zabrániť, aby bola nepretržite spustená alebo synchronizovala údaje. Pozrite časť [Zakázanie](#page-155-0)  [aplikácie na strane 156](#page-155-0).

#### Obmedzte dáta na pozadí a synchronizáciu

Dáta na pozadí a synchronizácia môžu spotrebovať množstvo energie batérie, ak na pozadí synchronizuje veľa aplikácií. Odporúča sa nenechať aplikácie príliš často synchronizovať údaje. Rozhodnite sa, ktoré aplikácie môžu synchronizovať v dlhších intervaloch, prípadne synchronizujte ručne.

- Otvorte Nastavenie, klepnite na **Kontá a synchronizácia** a označte, ktoré druhy údajov budú synchronizované s online kontami. Keď začne byť batéria príliš vybitá, dočasne vypnite synchronizáciu niektorých údajov.
- Ak máte veľa e-mailových kont, zvážte predĺženie intervalu synchronizácie niektorých kont.

V aplikácii E-mail vyberte konto, klepnite na  $\colon \cdot$  > Nastavenie > Synchronizovať, Odoslať a prijať a potom upravte nastavenia v časti Plán synchronizácie.

- Keď necestujete z jedného miesta na druhé, synchronizujte aktualizácie počasia len pre svoju aktuálnu polohu, nie pre všetky svoje vymenované mestá. Otvorte aplikáciu Počasie a potom klepnite na  $\colon$  a upravte a odstráňte nepotrebné mestá.
- Miniaplikácie vyberajte s rozumom.

Niektoré miniaplikácie nepretržite synchronizujú údaje. Zvážte odstránenie tých miniaplikácií z obrazovky Domov, ktoré nie sú dôležité.

■ V aplikácii Obchod Play klepnite na  $\equiv$  > Nastavenie a potom zrušte začiarknutie možnosti Pridať ikonu na obrazovku Domov, aby ste predišli automatickému pridávaniu odkazov na aplikácie na obrazovku Domov, keď inštalujete nové aplikácie. Klepnite tiež na položku Automaticky aktualizovať aplikácie > Neaktualizovať aplikácie automaticky, ak pre vás nie je problém aktualizovať aplikácie z Obchod Play ručne.

### Ďalšie tipy

Ak potrebujete získať trochu viac energie batérie, skúste tieto tipy:

- Znížte hlasitosť vyzváňacieho tónu a médií.
- § Minimalizujte používanie vibrovania alebo zvukovej odozvy. V časti Nastavenie klepnite na Zvuk a upozornenie a vyberte, ktoré nepotrebujete a môžete ich vypnúť.
- § Skontrolujte nastavenia aplikácií, kde možno nájdete ďalšie možnosti optimalizácie batérie.

# Ukladací priestor

#### Typy pamäte

Od verzie Android 6.0 sú určité zmeny v tom, ako a kde je možné ukladať prevzaté aplikácie a ich údaje.

#### Pamäť telefónu

Toto je interná pamäť, ktorá obsahuje systém Android, predinštalované aplikácie, e-maily, textové správy a údaje vo vyrovnávacej pamäti z aplikácií. Do tejto pamäte tiež môžete nainštalovať aplikácie, ktoré ste prevzali, a snímať sem fotografie, videá a snímky obrazovky.

#### Pamäťová karta

Použite pamäťovú kartu ako vymeniteľnú pamäť, ak chcete ukladať médiá a ďalšie súbory a mať k nim prístup na telefóne HTC Desire 825 alebo na akomkoľvek inom telefóne so systémom Android, prípadne ju nastavte ako rozšírenie internej pamäte. Pozrite časť [Mám používať pamäťovú kartu](#page-86-0)  [ako vymeniteľnú alebo internú pamäť? na strane 87.](#page-86-0)

#### <span id="page-86-0"></span>USB pamäť

Môžete pripojiť externé USB pamäťové zariadenie, ako napríklad jednotku USB flash alebo čítačku kariet SD. Na prepojenie telefónu HTC Desire 825 a USB pamäťového zariadenia potrebujete špeciálny kábel.

#### Mám používať pamäťovú kartu ako vymeniteľnú alebo internú pamäť?

Použite pamäťovú kartu ako vymeniteľnú pamäť, ak už je na nej nejaký obsah, napríklad médiá a ďalšie súbory, takže o tento obsah neprídete. Ak máte úplne novú pamäťovú kartu, vyberte, či ju chcete používať ako vymeniteľnú pamäť, prípadne ju nastavte ako rozšírenie internej pamäte.

#### Vymeniteľná pamäť

Použite novú pamäťovú kartu ako vymeniteľnú pamäť, aby ste mohli vkladať a používať kartu v telefóne HTC Desire 825 a v iných telefónoch so systémom Android.

#### Interná pamäť

Nastavte novú pamäťovú kartu ako internú pamäť, ak potrebujete viac súkromia a bezpečné používanie. Tým zašifrujete a naformátujete pamäťovú kartu, aby fungovala podobne ako interná pamäť.

Rozšírite tým tiež internú pamúť, pretože:

- Zachytené snímky obrazovky, zábery z fotoaparátu, médiá a ďalšie súbory budú ukladané na pamäťovú kartu.
- Externé aplikácie, ktoré ste nainštalovali, a ich údaje je možné presúvať medzi pamäťou telefónu a pamäťovou kartou.

Po nastavení pamäťovej karty ako internej pamäte je možné kartu používať len v telefóne HTC Desire 825, v ktorom bola naformátovaná.

#### Nastavenie pamäťovej karty ako internej pamäte

Keď vložíte pamäťovú kartu, ktorá nebola predtým použitá v HTC Desire 825, karta sa štandardne pripojí ako vymeniteľná pamäť.

Ak je pamäťová karta nová, prípadne na nej nemáte žiadny obsah, ktorý chcete zachovať, môžete pamäťovú kartu naformátovať a používať ju ako internú pamäť pre HTC Desire 825.

- § Pozrite časť Mám používať pamäťovú kartu ako vymeniteľnú alebo internú pamäť? na strane 87, kde nájdete informácie o rozdieloch medzi používaním pamäťovej karty ako vymeniteľnej pamäte alebo internej pamäte.
	- § Ak sú na pamäťovej karte stále súbory, pred formátovaním karty si súbory zálohujte.
	- 1. Na obrazovke Domov klepnite na  $\cdots > N$ astavenie > Storage.
	- 2. V časti Vymeniteľná pamäť klepnite na  $\bullet$  vedľa názvu pamäťovej karty.
- <span id="page-87-0"></span>3. Klepnite na možnosť Formátovať ako internú > Vymazať a formátovať > Formátovať.
- 4. Postupujte podľa pokynov na obrazovke a presuňte svoje nainštalované aplikácie a ich údaje z pamäte telefónu na pamäťovú kartu.

Ak už nechcete používať pamäťovú kartu ako internú pamäť, môžete ju znova naformátovať ako  $\mathbf{w}$ vymeniteľnú pamäť. Predtým však nezabudnite presunúť všetky aplikácie a ich údaje z karty naspäť do pamäte telefónu. Pozrite časť Presunutie aplikácií a údajov medzi pamäťou telefónu a pamäťovou kartou na strane 88.

#### Presunutie aplikácií a údajov medzi pamäťou telefónu a pamäťovou kartou

Ak ste nastavili pamäťovú kartu ako internú pamäť, môžete nainštalované externé aplikácie a ich údaje, napríklad fotografie, médiá a prevzaté súbory, presunúť na pamäťovú kartu a uvoľniť tak miesto v pamäti telefónu.

Ak už nechcete pamäťovú kartu používať ako internú pamäť, nezabudnite presunúť všetky aplikácie a údaje z karty naspäť do pamäte telefónu.

- 1. Na obrazovke Domov klepnite na  $\cdots > N$ astavenie > Storage.
- 2. Klepnite na názov pamäťovej karty, ak presúvate údaje aplikácie z pamäte telefónu na kartu, prípadne klepnite na položku Pamäť telefónu, ak presúvate údaje z pamäťovej karty naspäť do pamäte telefónu.
- 3. Klepnite na  $\mathbf{i}$  > Preniesť údaje.
- 4. Klepnite na tlačidlo Presunúť.
- Prenesú sa tiež snímky obrazovky.
- Keď nasnímate nové fotografie alebo videá, nasnímate nové snímky obrazovky, prípadne po prenose prevezmete nové súbory, uložia sa na nové miesto.

#### Presunutie aplikácie na pamäťovú kartu

Keď sa zaplní miesto na ukladanie do telefónu, môžete prevzaté aplikácie presunúť na pamäťovú kartu, ak bola karta nastavená ako interná pamäť.

- $\mathbb{C}$ Predinštalované aplikácie nie je možné presunúť.
	- 1. Na obrazovke Domov klepnite na  $\ldots$  > Nastavenie > Storage.
	- 2. Klepnite na položky Pamäť telefónu > Aplikácie.
	- 3. Klepnite na aplikáciu, ktorú chcete presunúť.
- 4. Klepnite na položku Zmeniť a potom klepnite na názov pamäťovej karty.
- 5. Klepnite na tlačidlo Presunúť.

 $\sqrt{2}$ 

Aplikáciu tiež môžete presunúť naspäť z pamäťovej karty do pamäte telefónu.

Prezeranie a správa súborov v pamäti

Od verzie Android 6.0 môžete prejsť do časti Nastavenie a prezerať a spravovať súbory v pamäti telefónu a na pamäťovej karte. Môžete tiež prezerať a spravovať súbory na externom USB pamäťovom zariadení, keď je pripojené k telefónu HTC Desire 825.

- 1. Na obrazovke Domov klepnite na  $\ldots$  > Nastavenie > Storage.
- 2. Klepnite na položku Pamäť telefónu alebo na názov pamäťovej karty.
- 3. Klepnutím na položku Preskúmať zobrazíte obsah internej pamäte (či už obsah pamäte telefónu alebo obsah internej pamäte na pamäťovej karte).
- 4. Výber alebo zrušenie výberu súborov:
	- § Stlačením a podržaním súboru ho vyberiete. Ak chcete vybrať viac súborov, klepnite na jednotlivé súbory.
	- Klepnutím na súbor zrušíte jeho výber.
	- Ak chcete vybrať všetky súbory, stlačte a podržte najprv súbor a potom klepnite na  $\div$ Vybrať všetko.
- 5. Spravte jednu z týchto možností:
	- Ak chcete odstrániť, klepnite na  $\blacksquare$ .
	- Ak chcete prilepiť, klepnite na <sup>:</sup> > **Kopírovať do**. Vo vysúvacej ponuke Uložiť do vyberte, kam chcete vložiť, a potom klepnite na položku Kopírovať.

Kopírovanie súborov medzi telefónom HTC Desire 825 a počítačom

Môžete kopírovať hudbu, fotografie a iné súbory do telefónu HTC Desire 825.

- $\mathbb{Q}$ ■ Pred kopírovaním súborov z počítača do telefónu HTC Desire 825 alebo naopak ich uložte a zatvorte.
	- § Ak používate pamäťovú kartu ako interný ukladací priestor, na počítači sa zobrazuje len obsah pamäťovej karty.
	- 1. Pripojte telefón HTC Desire 825 k počítaču pomocou priloženého USB kábla.
	- 2. Na telefóne HTC Desire 825 odomknite obrazovku, ak je uzamknutá.

#### 90 Správa napájania a ukladacieho priestoru

3. V kontextovom hlásení s otázkou, či chcete na prenos súborov použiť USB, klepnite na možnosť Áno.

Ak toto hlásenie nevidíte, potiahnutím otvorte panel Upozornenia, klepnite na upozornenie Použiť USB na a potom klepnite na možnosť Prenosy súborov.

Na obrazovke počítača potom uvidíte možnosti zobrazenia alebo importovania súborov.

- 4. Vyberte, či chcete zobraziť súbory.
- 5. Skopírujte súbory z počítača do telefónu HTC Desire 825 alebo naopak.
- 6. Po skopírovaní súborov odpojte telefón HTC Desire 825 od počítača.

#### Uvoľnenie ukladacieho miesta

Počas používania HTC Desire 825 sa nahromadia údaje a časom sa kapacita jeho pamäte zaplní. Pozrite niekoľko tipov na zväčšenie miesta na ukladanie v telefóne.

#### Spravujte fotografie a videá

- Po nasnímaní súvislých záberov fotoaparátom ponechajte len najlepšiu snímku. Zahoďte ostatné, ak ich nepotrebujete.
- Po úprave fotografie alebo zostrihaní videa sa pôvodný súbor uchováva. Odstráňte pôvodné súbory, prípadne ich premiestnite niekam inam, napríklad do počítača.
- Ak len posielate videá cez správy MMS, použite nižšie rozlíšenie. Videá s vysokým rozlíšením zaberajú viac miesta.

#### Odstráňte nepoužívané motívy

Motívy môžu rýchlo zaplniť ukladací priestor, pretože môžu obsahovať obrázky, zvuky a ikony. Odstráňte motívy, ktoré nepoužívate. Pozrite časť [Odstránenie motívu na strane 56.](#page-55-0)

#### Zálohujte si údaje a súbory

Nechajte si len najnovšie údaje vo svojich aplikáciách a súbory, ktoré potrebujete často používať. Ostatné údaje a súbory si môžete zálohovať. Nejaké tipy nájdete v časti [Spôsoby zálohovania](#page-95-0)  [súborov, údajov a nastavení na strane 96.](#page-95-0)

#### Odstráňte alebo zakážte aplikácie

Odinštalujte aplikácie, ktoré ste prevzali, ak ich už nepotrebujete. Pozrite časť [Odinštalovanie](#page-29-0) [aplikácie na strane 30](#page-29-0).

Predinštalované aplikácie môžu byť zakázané, ak ich nepoužívate. Pozrite časť [Zakázanie aplikácie](#page-155-0)  [na strane 156.](#page-155-0)

#### Presuňte aplikácie na pamäťovú kartu

Externé aplikácie, ktoré ste prevzali a nainštalovali, môžu byť presunuté na pamäťovú kartu, ak kartu nastavíte ako internú pamäť. Pozrite časť [Presunutie aplikácií a údajov medzi pamäťou](#page-87-0) [telefónu a pamäťovou kartou na strane 88](#page-87-0) a [Presunutie aplikácie na pamäťovú kartu na strane 88](#page-87-0).

#### Odpojenie pamäťovej karty

Ak chcete vytiahnuť pamäťovú kartu, keď je HTC Desire 825 zapnutý, najprv musíte pamäťovú kartu odpojiť, aby ste predišli porušeniu alebo poškodeniu súborov na pamäťovej karte.

Ak používate pamäťovú kartu ako interný ukladací priestor a na kartu sú presunuté aplikácie,  $\mathbb{R}$ nebudete môcť po odpojení karty otvárať tieto aplikácie.

- 1. Na obrazovke Domov klepnite na  $\cdots$  > Nastavenie > Storage.
- 2. Spravte jednu z týchto možností:
	- Ak je vaša pamäťová karta zobrazená pod položkou Vymeniteľná pamäť, klepnite na **‡‡** > Vysunúť vedľa názvu karty.
	- Ak je vaša pamäťová karta zobrazená pod položkou Interná pamäť, klepnite na názov karty a potom klepnite na Vysunúť.

### Boost+

#### Čo môžete robiť v aplikácii HTC Boost+

Optimalizovať výkon telefónu, maximalizovať kapacitu ukladacieho priestoru telefónu a aj uzamknúť niektoré aplikácie a pridať im tak vyššiu úroveň súkromia.

Niekoľko vecí, ktoré môžete robiť pri používaní aplikácie Boost+.

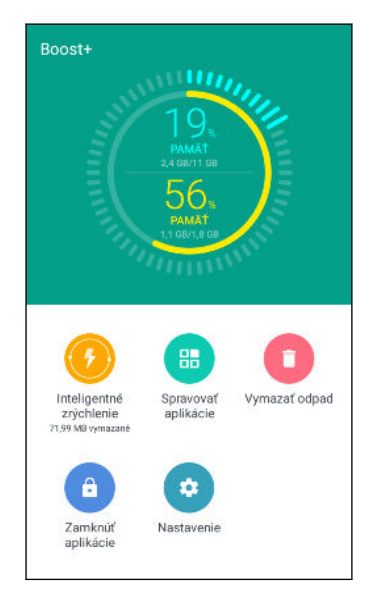

- Monitorujte ukladací priestor telefónu a využitie pamäte.
- § Odstráňte vyrovnávaciu pamäť, inštalačné balíky aplikácií, dočasné súbory a reklamné súbory z telefónu.
- Optimalizujte systémové prostriedky a predĺžte tak výdrž batérie počas hrania svojich obľúbených hier.
- Spravujte nezvyčajné činnosti aplikácií, uzamknite aplikácie s citlivým obsahom, prípadne odinštalujte nepoužívané aplikácie.

#### Zapnutie alebo vypnutie funkcie Inteligentné zrýchlenie

Funkcia Inteligentné zrýchlenie umožňuje aplikácii Boost+ automaticky uvoľňovať pamäťové miesto na telefóne.

 $\mathbb{Q}$ Funkcia Inteligentné zrýchlenie je štandardne zapnutá.

- 1. Na obrazovke Domov klepnite na :::, potom vyhľadajte aplikáciu Boost+ a klepnite na ňu.
- 2. Klepnite na Nastavenie a potom vyberte alebo zrušte možnosť Inteligentné zrýchlenie.

#### Pridanie aplikácií do zoznamu výnimiek funkcie Inteligentné zrýchlenie

Aplikáciu Boost+ môžete nastaviť tak, aby preskakovala určité aplikácie, keď sa spustia jej kontroly funkciou Inteligentné zrýchlenie.

- 1. Na obrazovke Domov klepnite na ::: , potom vyhľadajte aplikáciu Boost+ a klepnite na ňu.
- 2. Klepnite na položku Inteligentné zrýchlenie.
- 3. Klepnite na  $\mathbf{i}$  > Spravovať preskočené aplikácie.
- 4. Klepnite na  $\biguparrow$  a potom vyberte aplikácie, ktoré preskočiť.
- 5. Klepnite na Pridať.

#### Ručné vymazanie odpadových súborov

Pravidelne odstraňujte odpadové súbory, ktoré zaberajú ukladací priestor, prípadne spomaľujú výkon telefónu.

- 1. Na obrazovke Domov klepnite na ::: , potom vyhľadajte aplikáciu Boost+ a klepnite na ňu.
- 2. Klepnite na položku Vyčistiť odpad.

Aplikácia Boost+ zobrazuje, koľko miesta v ukladacom priestore obsadzujú rozličné odpadové súbory, ako sú napríklad súbory vyrovnávacej pamäte, reklamné súbory, dočasné súbory a inštalačné balíky aplikácií.

3. Začiarknite alebo zrušte začiarknutie typov odpadových súborov, ktoré chcete odstrániť.

Môžete klepnúť na  $\vee$  vedľa kategórie, čím zobrazíte súbory, ktoré sú v nej.

4. Klepnutím na <br />
vymažte odpadové súbory.

V nastaveniach aplikácie Boost+ môžete tiež vybrať možnosť, že budete dostávať upozornenia, keď odpadové súbory prekročia nastavený limit, prípadne ak je nejaká aplikácia určitú dobu nepoužívaná.

#### Zapnutie funkcie Posilnenie batérie v hrách pre vybrané hry

Keď ste pridali nejakú aplikáciu do zoznamu Posilnenie batérie v hrách, telefón automaticky optimalizuje systémové prostriedky počas hrania tejto hry. Tým predlžuje výdrž batérie telefónu.

- 1. Na obrazovke Domov klepnite na ::: , potom vyhľadajte aplikáciu Boost+ a klepnite na ňu.
- 2. Klepnite na tlačidlo Posilnenie batérie v hrách.
- 3. Ak chcete hru pridať do zoznamu, klepmnite na  $\bigoplus$  a potom vyberte jednu alebo viac hier, ktoré chcete do zoznamu zahrnúť.
- 4. Klepnite na Pridať.
- 5. Na obrazovke Posilnenie batérie v hrách klepnite na prepínač Zapnúť/Vypnúť vedľa aplikácie.

Keď sa objaví výzva, môžete vybrať možnosť otvorenia aplikácie a skontrolujte, či optimalizované výsledky zodpovedajú vašim preferenciám zobrazovania.

Ak chcete odstrániť nejakú aplikáciu zo zoznamu, klepnite na : > Odstrániť. Vyberte jednu alebo viac aplikácií a potom klepnite na tlačidlo Odstrániť.

#### Spravovanie nezvyčajných činností prevzatých aplikácií

Aplikácia Boost+ môže kontrolovať nezvyčajné činnosti z prevzatej aplikácie, ktoré môžu ovplyvňovať výkon telefónu. Keď sa zistí nezvyčajná činnosť, môžete ju zastaviť. Prípadne môžete odinštalovať prevzatú aplikáciu priamo z aplikácie Boost+.

 $\mathbb{C}(\mathbb{C})$ Odinštalovať sa dajú len aplikácie, ktoré ste do telefónu prevzali.

- 1. Na obrazovke Domov klepnite na ::: , potom vyhľadajte aplikáciu Boost+ a klepnite na ňu.
- 2. Klepnite na položku Spravovať aplikácie.
- 3. Spravte jednu z týchto možností:
	- § Ak chcete odinštalovať nepotrebné aplikácie, vyberte jednu alebo viac aplikácií na karte Aplikácie a potom klepnite na  $\blacksquare$ .
	- Prejdite na kartu Činnosti a uvidíte tam, či sa zistili nejaké nezvyčajné činnosti. Ak tam nejaká je, klepnite na ňu a vyberte úkon.

#### Vytvorenie vzoru zámku pre niektoré aplikácie

Pridajte bezpečnostný vzor určitým nainštalovaným aplikáciám, ktoré považujete za súkromné alebo osobné. Výzva na nakreslenie vzoru sa objaví vždy, keď otvárate vybranú aplikáciu po prebudení telefónu z režimu spánku.

- 1. Na obrazovke Domov klepnite na :::, potom vyhľadajte aplikáciu Boost+ a klepnite na ňu.
- 2. Klepnite na položku Uzamknúť aplikácie.
- 3. Nakreslite požadovaný vzor zámku.
- 4. Zasdajte dátum svojho narodenia.To bude bezpečnostná otázka v prípade, že zabudnete svoje heslo.
- 5. Klepnutím na prepínač Zapnúť/Vypnúť vedľa aplikácie nastavte, či sa má pri jej otvorení požadovať vzor zámku.
- 6. Stlačte tlačidlo  $\triangleleft$ .

 $\mathbf{W}$ 

Ak chcete zmeniť vzor zánku aplikácie, klepnite na Uzamknúť aplikácie >  $\div$  > Zmeniť vzor.

# **Synchronizácia, zálohovanie a resetovanie**

# Online synchronizácia

#### Pridávanie spoločenských sietí, e-mailových kont a podobne

V telefóne HTC Desire 825 môžete synchronizovať kontakty, kalendáre a ďalšie údaje zo spoločenských sietí, e-mailových kont a online služieb. V závislosti od typu konta je možné po prihlásení na online kontá synchronizovať aktualizácie medzi HTC Desire 825 a webom.

- 1. Na obrazovke Domov klepnite na  $\mathbb{N}$  > Nastavenie > Kontá a synchronizácia.
- 2. Klepnite na  $\pm$ .
- 3. Klepnite na typ konta, ktoré chcete pridať.
- 4. Ak chcete zadať údaje o svojom konte, postupujte podľa pokynov na obrazovke.
- § V časti Nastavenie > Kontá a synchronizácia klepnutím na prepínač Automatická synchronizácia Zap./Vyp. zapnite automatickú synchronizáciu všetkých svojich kont.
- Pridať môžete niekoľko kont Google.

#### Synchronizácia kont

W

 $M$ 

- 1. Na obrazovke Domov klepnite na  $\mathbf{ii} > \mathbf{N}$ astavenie > Kontá a synchronizácia.
- 2. Klepnutím na prepínač Automatická synchronizácia Zap./Vyp. môžete zapnúť alebo vypnúť automatickú synchronizáciu všetkých svojich kont.
- 3. Ak chcete ručne synchronizovať jednotlivé kontá, klepnite na typ konta a potom klepnite na  $\mathbf{F}$  > Synchronizovať teraz na obrazovke Nastavenie konta.

Na obrazovke Nastavenie konta tiež môžete zmeniť nastavenie synchronizácie konta.

#### <span id="page-95-0"></span>Odstránenie konta

Odstráňte kontá z HTC Desire 825, ak ich už nechcete používať. Odstránenie konta nevymaže kontá a informácie zo samotnej online služby.

- 1. Na obrazovke Domov klepnite na ::: > Nastavenie > Kontá a synchronizácia.
- 2. Klepnite na typ konta.

Ak ste prihlásení na viaceré kontá v rámci jedného typu konta, klepnite na konto, ktoré chcete odstrániť.

3. Klepnite na  $\mathbf{i} > \mathbf{O}$ dstrániť konto.

Po odstránení konta z HTC Desire 825 môžu v aplikácii tretej strany ostať uchované určité  $\triangle$ osobné údaje.

### Zálohovanie

#### Spôsoby zálohovania súborov, údajov a nastavení

Máte obavy, že môžete prísť o dôležité veci na HTC Desire 825? Pred odstránením obsahu z ukladacieho priestoru, vykonaním resetu na výrobné údaje alebo inováciou na nový telefón zálohujte HTC Desire 825.

#### Služba Zálohovanie Android

Použite svoje konto Google na automatické zálohovanie údajov aplikácií a nastavení vrátane hesiel sietí Wi-Fi a súborov uložených určitými aplikáciami.

#### HTC Sync Manager

Pomocou aplikácie HTC Sync Manager importujte hudbu, fotografie a videá z HTC Desire 825 do počítača. Môžete tiež medzi počítačom a HTC Desire 825 synchronizovať lokálne uložené kontakty, udalosti kalendára a zoznamy skladieb.

Aplikácia HTC Sync Manager je tiež dobrý spôsob, ak nechcete zálohovať svoje kontá, nastavenia a iný osobný obsah na Cloud. Môžete ju použiť na vytváranie záloh HTC Desire 825 do počítača.

#### Ďalšie možnosti zálohovania

Ak chcete, môžete samostatne zálohovať údaje alebo súbory.

Niektoré aplikácie vám umožňujú zálohovať údaje do pamäte telefónu alebo na pamäťovú kartu, takže po resetovaní na predvolené nastavenia ich môžete ľahko obnoviť. Stačí len pri resetovaní na predvolené nastavenia vybrať možnosť nevymazať pamäť telefónu ani pamäťovú kartu.

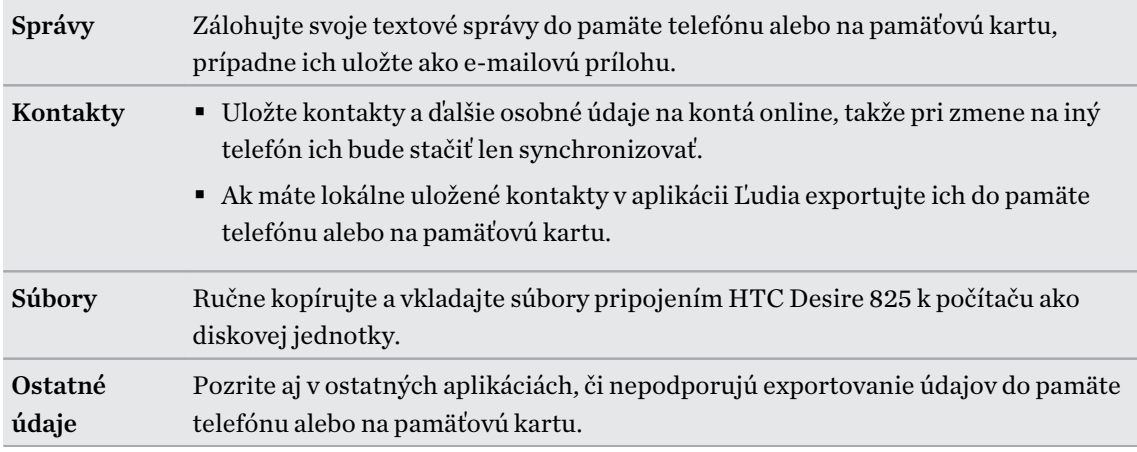

#### Používanie služby Zálohovanie Android

Od verzie Android 6.0 používajte službu Zálohovanie Android a zálohujte si svoj telefón HTC do Google Drive.

Táto služba dokáže zálohovať a obnoviť nasledujúce:

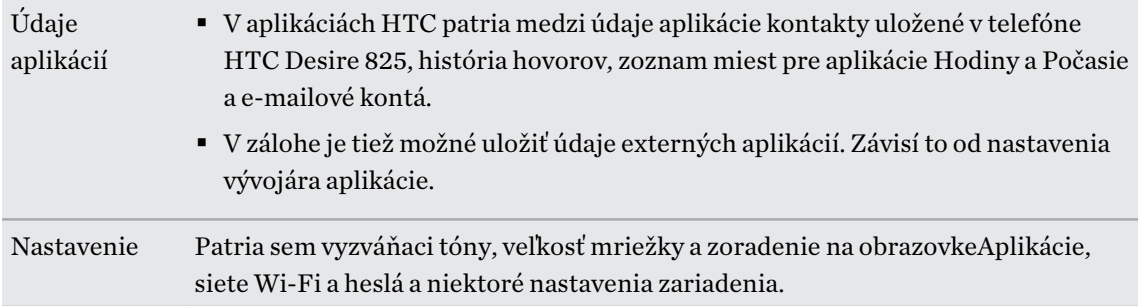

Keď je povolené automatické zálohovanie, služba Zálohovanie Android pravidelne zálohuje telefón do súkromného priečinka v Google Drive. Automatické zálohovanie sa robí každých 24 hodín, keď je telefón nečinný, nabíja sa a je pripojený k sieti Wi-Fi.

Zálohované údaje sa nepočítajú do vášho limitu ukladacieho priestoru Google Drive. Veľké súbory, prípadne súbory, ktoré vývojári aplikácie vybrali ako vyňaté zo služby, nebudú zálohované.

Obnovenie tapety zo starého telefónu môže závisieť od kompatibility rozlíšenia obrazovky na starom telefón aj na novom telefóne HTC Desire 825.

#### Zálohovanie telefónu HTC Desire 825

Automaticky zálohujte telefón HTC Desire 825 na Google Drive, aby ste v prípade potreby mohli obnoviť obsah, ako sú napríklad údaje a nastavenia aplikácií.

- 1. Na obrazovke Domov klepnite na ::: > Nastavenie > Zálohovať a resetovať.
- 2. Klepnite na položku Zálohovať moje údaje.
- 3. Klepnutím na prepínač Zapnúť/Vypnúť zapnite a potom klepnite na tlačidlo  $\triangleleft$ .
- 4. Uistite sa, že je zapnutý režim Automatické obnovenie.

Vďaka tomu budú údaje aplikácií a nastavenia uložené prostredníctvom služby Zálohovanie Android obnovené v prípade, že preinštalujete aplikáciu na telefóne HTC Desire 825.

Ak chcete vybrať iné než primárne konto zálohy Google, klepnite na položku Konto zálohy a potom vyberte iné konto Google. Môžete tiež klepnúť na položku Pridať konto a pridať nové konto Google pre svoju zálohu.

#### Lokálne zálohovanie údajov

Ak chcete na telefóne HTC Desire 825 samostatne zálohovať obsah, ako sú napríklad kontakty a textové správy, tu máte niekoľko tipov na export alebo import údajov.

#### Zálohovanie kontaktov

- 1. Na obrazovke Domov klepnite na ::: potom vyhľadajte aplikáciu Ľudia a klepnite na ňu.
- 2. Na karte Ľudia klepnite na  $\mathbf{R}$  > Spravovať kontakty.
- 3. Klepnite na Importovať/Exportovať kontakty > Exportovať do pamäte telefónu alebo Exportovať na kartu SD.
- 4. Vyberte konto alebo typ kontaktov, ktoré exportovať.
- 5. Ak chcete lepšie chrániť svoje údaje, klepnite na možnosť Áno a potom nastavte heslo pre túto zálohu. Toto heslo si zapamätajte. Pri importovaní kontaktov ho bude potrebné znova zadať.

Ak heslo nepotrebujete, klepnite na možnosť Nie.

6. Klepnite na OK.

#### Obnovenie kontaktov

- 1. Na karte Ľudia klepnite na  $\mathbf{i}$  > Spravovať kontakty.
- 2. Klepnite na Importovať/Exportovať kontakty > Importovať z pamäte telefónu alebo Importovať z karty SD.
- 3. Ak máte nastavených viac kont, klepnite na typ importovaných kontaktov.
- 4. Ak je k dispozícii viac záloh, vyberte zálohu, ktorú chcete importovať, a potom klepnite na tlačidlo OK.
- 5. Zadajte heslo, ktoré ste nastavili pre túto zálohu, a potom klepnite na tlačidlo OK.

#### Zálohovanie textových správ

 $\Phi$ 

Uchovajte si dôležité textové správy ich zálohovaním, aby ste ich mohli v prípade potreby obnoviť do aplikácie HTC Správy. Aplikácia Správy zálohuje do pamäte telefónu alebo na pamäťovú kartu (ak je vložená).

Textové správy v zabezpečenej schránke a blokované správy nebudú zálohované. Ak chcete takéto správy zálohovať, najprv ich presuňte do všeobecnej schránky správ.

- 1. Na obrazovke Domov klepnite na :::, potom vyhľadajte aplikáciu Správy a klepnite na ňu.
- 2. Klepnite na  $\div$  > Zálohovať/Obnoviť SMS > Zálohovať > Zálohovať SMS.
- 3. Ak chcete lepšie ochrániť svoje údaje, nastavte pre zálohu heslo. Toto heslo si zapamätajte. Pri obnovovaní správ ho bude potrebné znova zadať.

Ak heslo nepotrebujete, vyberte možnosť Nechrániť túto zálohu heslom.

4. Zadajte názov súboru so zálohou a potom klepnite na OK.

#### Zálohovanie textových správ cez e-mail

- $\mathbb{Q}$ ■ Najskôr musíte nastaviť svoje e-mailové konto v aplikácii HTC E-mail.
	- Textové správy v zabezpečenej schránke a blokované správy nebudú zálohované. Ak chcete takéto správy zálohovať, najprv ich presuňte do všeobecnej schránky správ.
	- 1. Na obrazovke Domov klepnite na :::, potom vyhľadajte aplikáciu Správy a klepnite na ňu.
	- 2. Klepnite na  $\mathbf{i} > \mathbf{Z}$ álohovať/Obnoviť SMS.
	- 3. Klepnite na Zálohovať > Zálohovať SMS cez e-mail.
	- 4. Ak chcete lepšie ochrániť svoje údaje, nastavte pre zálohu heslo. Toto heslo si zapamätajte. Pri obnovovaní správ ho bude potrebné znova zadať.

Ak heslo nepotrebujete, vyberte možnosť Nechrániť túto zálohu heslom.

- 5. Zadajte svoju e-mailovú adresu.
- 6. Vytvorte svoju e-mailovú správu a potom ju odošlite.

#### Obnovenie textových správ

- 1. Na obrazovke Domov klepnite na ::: , potom vyhľadajte aplikáciu Správy a klepnite na ňu.
- 2. Klepnite na  $\mathbf{i} > \mathbf{Z}$ álohovať/Obnoviť SMS > Obnoviť.
- 3. Vyberte, ako chcete obnoviť správy, a klepnite na Ďalej.
- 4. Klepnite na zálohu, ktorú chcete importovať.
- 5. Zadajte heslo, ktoré ste nastavili pre túto zálohu. Ak ste heslo nenastavili, vyberte možnosť Tento súbor zálohy nie je chránený heslom.
- 6. Klepnite na OK.

Ak chcete na telefóne obnoviť textové správy, ktoré boli zálohované cez e-mail, otvorte e-mailovú správu s priloženým súborom zálohy z aplikácie E-mail. Klepnutím na prílohu ju najprv prevezmite a potom na ňu klepnite znova, čím otvoríte súbor zálohy, z ktorého importovať. Zadajte heslo, ktoré ste nastavili pre túto zálohu, prípadne vyberte možnosť Tento súbor zálohy nie je chránený heslom.

# HTC Sync Manager

#### Informácie o aplikácii HTC Sync Manager

HTC Sync Manager je podporovaný na počítači s operačným systémom Windows alebo OS X.

Pomocou programu HTC Sync Manager môžete robiť nasledovné.

#### Prezeranie a spravovanie médií na počítači a v telefóne

- Prehľadávajte a spravujte hudbu, fotografie a videá, ktoré sú v počítači a v telefóne.
- § Importujte zoznamy skladieb z programov iTunes a Windows Media® Player z počítača do programu HTC Sync Manager.
- § Vytvárajte zoznamy skladieb z hudby v telefóne alebo počítači a potom tieto zoznamy skladieb synchronizujte do obidvoch zariadení.
- Prehrávať hudbu a videá pomocou zabudovaného prehrávača.

#### Prenos obsahu

- Prenášajte fotografie iPhone, textové správy, kontakty a podobne do telefónu HTC. Môžete tiež vyhľadať a nainštalovať rovnaké aplikácie, ktoré ste používali na svojom iPhone.
- Importujte všetku hudbu, fotografie a videá z telefónu HTC do počítača.
- Kopírujte vybranú hudbu, fotografie alebo videá z počítača do telefónu.
- Importujte dokumenty z počítača do telefónu.

#### Zálohovanie a obnovenie

Zálohujte si telefón HTC do počítača, takže budete môcť ľahko obnoviť zálohu do toho istého telefónu alebo do iného telefónu HTC.

#### Synchronizácia údajov

Synchronizujte údaje medzi telefónom a počítačom.

#### Inštalácia programu HTC Sync Manager do počítača

- $\blacksquare$ § Program HTC Sync Manager môžete nainštalovať v systéme Windows XP alebo novších. Ak ho chcete nainštalovať na počítači Mac, je potrebný systém OS X 10.6 alebo novší.
	- § Ak máte problém počas inštalácie HTC Sync Manager zatvorte všetky spustené programy a preinštalujte. Ak problém pretrváva, dočasne vypnite antivírus a skúste nainštalovať znova.
	- 1. Prevezmite si inštalátor programu HTC Sync Manager zo stránky podpory spoločnosti HTC: [htc.com/hsm/](http://htc.com/hsm/).
	- 2. Spustite inštalátor a postupujte podľa pokynov na obrazovke.
	- 3. Pripojte svoj telefón k počítaču pomocou priloženého USB kábla. Otvorí sa program HTC Sync Manager.

 $\mathcal{A}$ 

Ak ste vypli antivírusový program, po inštalácii programu HTC Sync Manager ho nezabudnite znova zapnúť.

Prenášanie obsahu a aplikácií iPhone do telefónu HTC

S programom HTC Sync Manager ľahko do telefónu HTC prenesiete obsah iPhone, ako sú napríklad kontakty, správy, tapeta, snímky fotoaparátu a podobne. Ak používate telefón HTC s nadstavbou HTC Sense 6, program HTC Sync Manager tiež umožňuje telefónu nájsť a nainštalovať rovnaké aplikácie, aké ste používali na svojom iPhone.

Najprv je potrebné zálohovať obsah iPhone do počítača. Na to je potrebný program iTunes 9.0 alebo novší.

- 1. Pripojte iPhone a telefón HTC k počítaču.
- 2. V programe HTC Sync Manager kliknite na Domov > Prenos a zálohovanie.
- 3. Kliknite na tlačidlo Na úvod.
- 4. Ak ste nepoužili program iTunes na zálohovanie obsahu iPhone do počítača, pred pokračovaním tak urobte.
- 5. Vyberte svoj súbor so zálohou iPhone a potom kliknite na tlačidlo OK.
- 6. Vyberte typy obsahu, ktorý chcete preniesť do telefónu HTC.

Môžete vybrať, či chcete nahradiť obsah v telefóne HTC obsahom iPhone.

- 7. Kliknite na tlačidlo Spustiť. Počkajte, kým program HTC Sync Manager dokončí prenos obsahu.
- 8. Po dokončení potiahnutím otvorte na telefóne HTC panel Upozornenia a potom klepnite na  $\circledast$ .

Vyberte aplikácie, ktoré ste používali na iPhone a chcete ich nájsť v Google Play a prevziať do telefónu HTC.

#### Pomoc

 $M$ 

Ak potrebujete ďalšie informácie o používaní programu HTC Sync Manager, prevezmite si používateľskú príručku vo formáte PDF zo stránky podpory spoločnosti HTC ([htc.com/hsm/\)](http://htc.com/hsm/). Prípadne otvorte Pomocníka, ktorý sa dodáva spolu so softvérom.

V systéme Windows kliknite na v programe HTC Sync Manager a potom kliknite na Pomocník.

## Vynulovať

#### Reštartovanie HTC Desire 825 (mäkký reset)

Ak sa zdá, že HTC Desire 825 funguje pomalšie ako zvyčajne, nereaguje, prípadne je tu nejaká aplikácia, ktorá nefunguje správne, skúste reštartovať, či to pomôže vyriešiť problém.

- 1. Ak je displej vypnutý, stlačením tlačidla ZAPNÚŤ/VYPNÚŤ displej znova zapnete.
- 2. Stlačte a podržte tlačidlo ZAPNÚŤ/VYPNÚŤ, potom klepnite na Reštartovať.

#### HTC Desire 825 nereaguje?

Ak HTC Desire 825 nereaguje, keď stlačíte obrazovku alebo tlačidlá, môžete ho napriek tomu reštartovať.

Stlačte súčasne a podržte aspoň 12 sekúnd tlačidlá ZAPNÚŤ/VYPNÚŤ a ZNÍŽIŤ HLASITOSŤ. HTC Desire 825 sa potom reštartuje.

#### Obnovenie nastavenia siete

Keď máte problémy s pripojením telefónu HTC Desire 825 k mobilnej dátovej sieti alebo sieti Wi-Fi a zariadeniam s funkciou Bluetooth, obnovte nastavenia siete.

- 1. Na obrazovke Domov klepnite na ::: > Nastavenie > Zálohovať a resetovať.
- 2. Klepnite na položku Obnoviť nastavenie siete.
- 3. Klepnite na položku Obnoviť nastavenie.
- 4. Klepnite na položku Obnoviť nastavenie.

#### Resetovanie telefónu HTC Desire 825 (tvrdý reset)

Ak je na telefóne HTC Desire 825 trvalý problém, ktorý sa nedá vyriešiť, môžete vykonať resetovanie na stav od výroby (nazýva sa tiež tvrdý reset alebo hlavný reset). Resetovanie do stavu od výroby vráti telefón do prvotného stavu – do stavu, v ktorom bol telefón pred prvým zapnutím.

Pri resetovaní do stavu od výroby budú z pamäte telefónu odstránené všetky údaje vrátane  $\mathbb{Q}$ prevzatých a nainštalovaných aplikácií, vašich kont, súborov, ako aj údaje a nastavenia systému a aplikácií. Pred vykonaním resetovania na stav z výroby sa uistite, že ste si zálohovali údaje a súbory, ktoré si chcete nechať.

- 1. Na obrazovke Domov klepnite na  $\cdots > N$ astavenie > Zálohovať a resetovať.
- 2. Klepnite na položku Reset na výrobné údaje.

Ak chcete tiež odstrániť médiá a ďalšie údaje z pamäťovej karty, vyberte položku Vymazať kartu SD.

- 3. Klepnite na Resetovať telefón.
- 4. Klepnite na OK.

Pri resetovaní do stavu z výroby nemusia byť natrvalo odstránené všetky údaje vrátane osobných údajov.

# **HTC BlinkFeed**

# Čo je HTC BlinkFeed?

Získavajte najnovšie správy k svojim záujmom alebo zmeny statusu priateľov priamo na paneli HTC BlinkFeed. Nastavte, ktoré spoločenské siete, zdroje správ a podobne sa objavia.

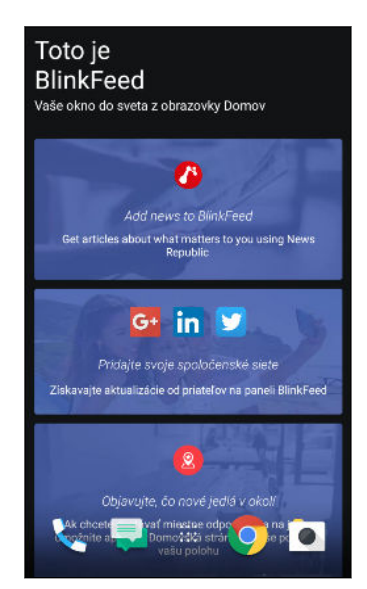

- Potiahnutím nahor alebo nadol prehľadávajte príspevky na paneli HTC BlinkFeed.
- Klepnutím na dlaždicu zobrazte obsah. Ak je to dlaždica s videom, môžete video pozerať na celej obrazovke, počúvať zvuk a ovládať prehrávanie.
- Počas prezerania článku správ môžete potiahnutím doľava alebo doprava zobraziť ďalšie príspevky.
- Keď ste na paneli HTC BlinkFeed, môžete stlačením tlačidla  $\bigcirc$  alebo  $\bigcirc$  nalistovať navrch.
- Nalistovaním na vrchnú časť obrazovky a potiahnutím obrazovky nadol ručne obnovte obsah.
- Potiahnutím doprava na paneli HTC BlinkFeed otvoríte vysúvaciu ponuku, v ktorej môžete vybrať typy kanálov alebo pridať vlastné témy, ktoré sa majú zobrazovať.

Na paneli HTC BlinkFeed môžete vidieť miniaplikáciu Hodiny, ak ste nastavili panel HTC BlinkFeed ako hlavnú obrazovku Domov.

# Zapnutie alebo vypnutie funkcie HTC BlinkFeed

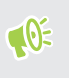

Panel HTC BlinkFeed môžete vypnúť, ak je vzhľad obrazovky Domov nastavený na možnosť Klasický.

1. Na obrazovke Domov potiahnite spolu dvomi prstami.

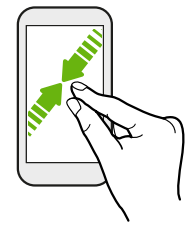

- 2. Klepnite na  $\triangle$ .
- 3. Spravte jednu z týchto možností:
	- Ak chcete zapnúť HTC BlinkFeed, potiahnite doprava, kým neuvidíte  $\bigoplus$  BlinkFeed, potom na neho klepnite.

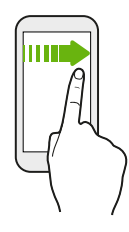

§ Ak chcete vypnúť HTC BlinkFeed, potiahnite na miniatúru a potom klepnite na tlačidlo Odstrániť.

# Odporúčania reštaurácií

Rozmýšľate, čo by ste zjedli? Získajte odporúčania na reštaurácie v okolí v aplikácii HTC BlinkFeed.

- $Q$ § Zaistite, aby mala miniaplikácia Domovská stránka HTC Sense povolenie na určovanie polohy. Pozrite časť [Nastavenie miniaplikácie Domovská stránka HTC Sense na strane 40](#page-39-0).
	- § Nezabudnite pridať personalizovaný obsah do HTC BlinkFeed. Pozrite časť [Spôsoby pridávania](#page-105-0) [obsahu na panel HTC BlinkFeed na strane 106](#page-105-0).
	- 1. Na paneli HTC BlinkFeed potiahnutím doprava otvorte vysúvaciu ponuku.
	- 2. Klepnite na položku  $\bigstar$  a zaistite, aby bola vybraná možnosť Odporúčania na jedlo.

Ak chcete dostávať odporúčania na reštaurácie, je potrebné HTC BlinkFeed aktívne denne používať. Odporúčania na reštaurácie sa budú zobrazovať ako dlaždica v HTC BlinkFeed a tiež na uzamknutej obrazovke.

#### <span id="page-105-0"></span>Zobrazenie odporúčaní na reštaurácie

Prezrite si fotografie reštaurácie, získajte trasy k reštaurácii a podobne.

- 1. Keď vidíte dlaždicu s odporúčaním na reštauráciu, klepnutím na ňu zobrazíte ďalšie informácie.
- 2. Môžete urobiť nasledovné:
	- Klepnutím na dlaždicu fotografie alebo položku Zobraziť fotografie prehľadávajte fotografie reštaurácie.
	- § Klepnutím na ikonu na mape alebo adresu zobrazíte miesto a získate trasy do reštaurácie.
	- § Ak vidíte telefónne číslo, klepnutím na neho zavoláte do reštaurácie.
	- § Ak sú k dispozícii, klepnutím na body naspodku zobrazíte ďalšie možnosti.

# Spôsoby pridávania obsahu na panel HTC BlinkFeed

Prispôsobte si panel HTC BlinkFeed tak, aby sa na ňom zobrazovali články a zmeny statusu z vašich obľúbených zdrojov správ a aplikácií.

#### Pridanie zdrojov na panel HTC BlinkFeed

Pridajte si zdroje správ, ako napríklad News Republic™, a vyberte si spomedzi množstva spravodajských služieb.

- 1. Na paneli HTC BlinkFeed potiahnutím doprava otvorte vysúvaciu ponuku.
- 2. Klepnite na  $\blacktriangleright$  a potom vyberte zdroje, ktoré chcete pridať.

#### Výber kanálov

Objavujte príbehy a články na paneli HTC BlinkFeed.

 $\mathbb{Q}$ Najprv je potrebné pridať zdroje správ a potom môžete vybrať kanály.

- 1. Na paneli HTC BlinkFeed potiahnutím doprava otvorte vysúvaciu ponuku.
- 2. Vedľa položky News Republic klepnite na  $\vee$  > Pridať témy.
- 3. Potiahnutím po obrazovke prehľadávajte kategórie.
- 4. Vyberte jeden alebo viac kanálov.

#### 107 HTC BlinkFeed

#### Zobrazenie obsahu z vašich aplikácií a spoločenských sietí

Priamo na paneli HTC BlinkFeed môžete vidieť príspevky priateľov v spoločenských sieťach alebo obsah z vašich aplikácií HTC.

- $\frac{1}{2}$  Pred pridaním statusu z HTC BlinkFeed je potrebné prihlásiť sa do spoločenských sietí.
	- Pri pridávaní spoločenskej siete na panel HTC BlinkFeed je potrebné udeliť aplikácii HTC Sense povolenie prístupu.

- 1. Na paneli HTC BlinkFeed potiahnutím doprava otvorte vysúvaciu ponuku.
- 2. Klepnite na  $\blacklozenge$  a potom vyberte požadované aplikácie a spoločenské siete.

Vyhľadanie a pridanie témy záujmu

Hľadáte ďalšiu konkrétnu tému? Vyhľadajte a vyberte témy záujmu, ktoré sa majú zobrazovať na paneli HTC BlinkFeed.

- 1. Na paneli HTC BlinkFeed potiahnutím doprava otvorte vysúvaciu ponuku.
- 2. Vedľa položky News Republic klepnite na  $\vee$  > Pridať témy.
- 3. Klepnite na  $\mathsf Q$  a potom klepnite na položku Hľadať témy a poskytovateľov a zadajte kľúčové slová, ktoré hľadáte.
- 4. Klepnutím na výsledok ho pridáte do položky Moje témy v aplikácii News Republic. Môžete tiež klepnúť na položku Zobraziť kanály od poskytovateľov RSS a zobraziť tak kanály RSS súvisiace s témou. Ak dlaždicu nevidíte, nalistujte nahor.

#### Prihlásenie na odber cudzích zdrojov správ

Chcete mať prehľad o aktuálnych udalostiach viac než v jednom regióne? Na paneli HTC BlinkFeed môžete mať zobrazené zdroje správ z rozličných krajín.

- 1. Na paneli HTC BlinkFeed potiahnutím doprava otvorte vysúvaciu ponuku.
- 2. Vedľa položky News Republic klepnite na  $\vee$  >  $\Box$  Pridať témy.
- 3. Klepnite na  $\blacktriangledown$  vedľa názvu krajiny alebo oblasti a potom vyberte iné.
- 4. Vyberte kanály, ktoré chcete pridať.

#### Pohodlnejšie čítanie

Čítajte obsah panela HTC BlinkFeed pohodlnejšie vďaka zmene veľkosti písma alebo nočnému režimu čítania.

- 1. Na paneli HTC BlinkFeed klepnite na článok, čím ho otvoríte v aplikácii News Republic.
- 2. Klepnite na  $\colon$  a urobte jedno z nasledovného:
	- Klepnutím na možnosť **Nočný režim** prepnite do režimu nočného čítania.
	- Klepnite na možnosť **Veľkosť písma** a potom vyberte veľkosť písma.

# Prispôsobenie kanála Zaujímavé

Prejdite na kanál Zaujímavé a uvidíte zmes najhorúcejších článkov a statusov zo zdrojov kanála, ktoré ste pridali. Môžete tiež nastaviť, aby kanál Zaujímavé zobrazoval len položky z vašich obľúbených zdrojov správ a aplikácií.

- 1. Na paneli HTC BlinkFeed potiahnutím doprava otvorte vysúvaciu ponuku.
- 2. Klepnite na položku  $\mathbf{i} > \mathbf{N}$ astavenie > Voľba zaujímavých tém.
- 3. Vyberte zdroje kanála, ktoré sa majú v kanáli Zaujímavé zobrazovať.

# Prehrávanie videí na paneli HTC BlinkFeed

Ak ste pripojení k sieti Wi-Fi a sú nejaké novinky alebo príspevok v spoločenskej sieti, ktoré obsahujú video, dané video sa automaticky na dlaždici prehrá.

- Klepnutím na dlaždicu s videom zobrazíte video na celú obrazovku. Klepnutím na názov videa otvoríte stránku s daným článkom.
- Počas prehrávania videa klepnutím na obrazovku zobrazíte ovládacie prvky na obrazovke.
- Ak chcete vynúť automatické prehrávanie, prípadne ak chcete automaticky prehrávať videá aj počas pripojenia k mobilnej dátovej sieti, klepnutím na  $\equiv$  otvorte vysúvaciu ponuku a potom klepnite na > Nastavenie > Prehrávať videá automaticky. Kliknite na požadovanú možnosť.

# Pridávanie na spoločenské siete

Status môžete ľahko pridať priamo z panela HTC BlinkFeed.

- $\mathbb{Q}^2$  Pred pridaním statusu z HTC BlinkFeed je potrebné prihlásiť sa do spoločenských sietí.
	- § Pri pridávaní spoločenskej siete na panel HTC BlinkFeed je potrebné udeliť aplikácii HTC Sense povolenie prístupu.
	- 1. Na paneli HTC BlinkFeed potiahnutím doprava otvorte vysúvaciu ponuku.
	- 2. Klepnite na  $\mathbf{i}$  > Vytvoriť a potom vyberte spoločenskú sieť.
	- 3. Vytvorte aktualizáciu statusu a pridajte ju do svojej spoločenskej siete.
## Odstránenie obsahu z HTC BlinkFeed

Či už ide o dlaždicu alebo celý kanál, môžete odstrániť obsah, ktorý už nechcete vidieť na paneli HTC BlinkFeed.

- § Ak chcete odstrániť dlaždicu, stlačte a podržte požadovanú dlaždicu, a potom klepnite na položku Odstrániť.
- § Ak chcete odstrániť zdroj kanála, vo vysúvacej ponuke vedľa položky News Republic klepnite na  $\vee$  >  $\oplus$  Pridať témy. Potom klepnutím na ktorúkoľvek dlaždicu označenú symbolom  $\checkmark$ odstránite.
- Ak chcete odstrániť spoločenské siete alebo aplikácie z panela HTC BlinkFeed vo vysúvacej ponuke klepnite na  $\bigstar$ . Potom zrušte začiarknutie spoločenských sietí alebo aplikácií, ktoré chcete skryť z panela HTC BlinkFeed.

# **Telefonické hovory**

## Uskutočnenie hovoru pomocou funkcie Inteligentná voľba

Číslo môžete navoliť buď priamo alebo použite funkciu Inteligentná voľba, ak chcete zavolať rýchlo. Funkcia Inteligentná voľba vyhľadá a zavolá uloženému/synchronizovanému kontaktu alebo na číslo z histórie hovorov.

- 1. Na obrazovke Domov klepnutím na ikonu fotoaparátu otvorte aplikáciu Telefón.
- 2. Zadajte telefónne číslo alebo prvých pár písmen mena kontaktu. Zobrazí sa zodpovedajúci kontakt.
- 3. Ak sa nájde viac výsledkov (napríklad 8 výsledkov), klepnutím na číslo zobrazíte všetky výsledky.
- 4. Klepnite na kontakt, ktorému chcete zavolať.
- Ak si chcete pozrieť iné telefónne čísla priradené kontaktu, klepnite na  $\blacksquare$  vedľa mena kontaktu.
- Ak má telefónne číslo klapku, klepnite na  $\bigoplus$  po spojení s hlavnou linkou a potom navoľte číslo klapky.

## Uskutočnenie hovoru hlasom

Zavolajte kontaktu pomocou hlasu bez použitia rúk.

- 1. Na obrazovke Domov klepnutím na ikonu fotoaparátu otvorte aplikáciu Telefón.
- 2. Klepnite na  $\ddot{\bullet}$ .
- 3. Vyslovte meno kontaktu, ktorému chcete zavolať. Vyslovte napríklad "Volať [meno osoby z telefónneho zoznamu]."
- 4. Uskutočnite hovor podľa pokynov na obrazovke.

## Voľby čísla klapky

Ak chcete pri voľbe klapky preskočiť hlasové výzvy, urobte jedno z tohto:

- Po voľbe hlavného čísla stlačte a podržte \*. Čiarka (,) bude pridaná do voleného čísla. Zadajte číslo kódu klapky a potom klepnite na tlačidlo hovoru. Nadviaže sa spojenie s hlavnou linkou a potom s číslom klapky.
- § Po voľbe hlavného čísla stlačením a podržaním # pridajte bodkočiarku (;). Zadajte číslo klapky za bodkočiarkou a potom klepnite na tlačidlo hovoru. Po spojení hlavnej linky klepnutím na Odoslať navolíte číslo klapky.

V aplikácii Ľudia môžete ukladať telefónne čísla s klapkou.

## Odpovedanie na zmeškaný hovor

Keď zmeškáte hovor, v stavovom riadku sa objaví ikona zmeškaného hovoru  $\blacktriangleright$ .

- 1. Otvorte potiahnutím panel Upozornenia a pozrite si, kto vám volal.
- 2. Ak sa chcete vrátiť do hovoru, klepnite na Zavolať späť.

Ak máte viac zmeškaných hovorov, klepnutím na upozornenia na zmeškané hovory otvorte kartu História hovorov.

## Rýchla voľba

Pomocou funkcie Rýchla voľba môžete volať telefónne číslo jediným klepnutím.

- 1. Na obrazovke Domov klepnutím na ikonu fotoaparátu otvorte aplikáciu Telefón.
- 2. Klepnite na  $\mathbf{i} > \mathbf{R}$ ýchla voľba  $> \frac{1}{\sqrt{2}}$ . Môžete tiež stlačiť a podržať nepriradené tlačidlo na klávesnici voľby a potom klepnúť na Áno.
- 3. Vyberte kontakt zo zoznamu.
- 4. Na obrazovke Rýchla voľba vyberte telefónne číslo kontaktu, ktoré chcete použiť, a kláves rýchlej voľby pre priradenie.
- 5. Klepnite na Uložiť.

Ak chcete použiť Rýchlu voľbu, stlačte a podržte číslo rýchlej voľby, ktoré chcete volať.

## Volanie na číslo v správe, v e-mailovej správe alebo v udalosti kalendára

Keď dostanete textovú správu, e-mail alebo udalosť kalendára, v ktorých je uvedené telefónne číslo, môžete klepnutím na toto číslo zavolať.

## Uskutočnenie tiesňového volania

V niektorých oblastiach môžete uskutočňovať tiesňové hovory z telefónu HTC Desire 825 aj v prípade, že bola karta nano SIM zablokovaná, prípadne žiadna nie je nainštalovaná.

 $\mathbb{Q}$ Ak nemáte signál siete, nebudete môcť uskutočniť tiesňový hovor.

- 1. Na obrazovke Domov klepnutím na ikonu fotoaparátu otvorte aplikáciu Telefón.
- 2. Navoľte tiesňové číslo pre svoje miesto a klepnite na Volať.

Ak je aktivované heslo zámku obrazovky alebo vzor zámku obrazovky, ale zabudli ste ich, môžete napriek tomu uskutočňovať tiesňové hovory klepnutím na Tiesňové volanie na obrazovke.

## Prijímanie hovorov

Keď prijímate telefonický hovor od kontaktu, objaví sa obrazovka Prichádzajúci hovor.

Ak použijete funkciu zdvorilého vyzváňania a režim vo vrecku, HTC Desire 825 automaticky upraví hlasitosť vyzváňacieho tónu.

### Prijatie alebo odmietnutie hovoru

Spravte jednu z týchto možností:

- § Klepnite na Odpovedať alebo Odmietnuť.
- Ak ste nastavili uzamknutú obrazovku, potiahnite  $\Box$  alebo  $\Diamond$  nahor.

Stlmenie vyzváňania bez odmietnutia hovoru

Spravte jednu z týchto možností:

- § Stlačte tlačidlo ZNÍŽIŤ HLASITOSŤ alebo ZVÝŠIŤ HLASITOSŤ.
- § Stlačte tlačidlo ZAPNÚŤ/VYPNÚŤ.
- § Položte HTC Desire 825 lícom nadol na rovný podklad.

Ak je možnosť Prevrátením stlmiť v nastaveniach Zvuk a upozornenie nastavená na Stlmiť raz, telefón HTC Desire 825 bude pri následných prichádzajúcich hovoroch naďalej vyzváňať.

## Čo môžem robiť počas hovoru?

Počas prebiehajúceho hovoru môžete zapnúť hlasitý odposluch, podržať hovor a podobne.

### Podržanie hovoru

Klepnutím na  $\mathbf{i} > \mathbf{Podr}$ žať hovor podržíte. V stavovom riadku sa potom zobrazí ikona podržaného hovoru  $\mathbf{U}$ .

Ak chcete pokračovať v hovore, klepnite na  $\mathbf{P}$  > Uvoľniť.

### Prepínanie medzi hovormi

Ak už prebieha hovor a prijmete ďalší hovor, môžete prepínať medzi dvomi hovormi.

- 1. Keď máte iný prichádzajúci hovor, klepnutím na Odpovedať prijmete druhý hovor a podržíte prvý hovor.
- 2. Ak chcete prepnúť medzi hovormi, klepnite na obrazovke na osobu, s ktorou chcete hovoriť.

Zapnutie alebo vypnutie hlasitého odposluchu počas hovoru

V rámci zníženia rizika možného poškodenia sluchu nedržte HTC Desire 825 pri zapnutom hlasitom odposluchu pri uchu.

- Na obrazovke hovoru klepnite na  $\blacklozenge$ . Ikona hlasitého telefónu  $\mathcal{L}$ sa objaví v záhlaví.
- Ak chcete vypnúť hlasitý odposluch, klepnite na  $\blacklozenge$ .

### Stlmenie mikrofónu počas hovoru

Na obrazovke hovoru klepnutím na  $\mathcal{R}$  prepínajte medzi zapnutím a vypnutím mikrofónu. Keď je mikrofón vypnutý, v stavovom riadku sa objaví ikona stlmenia  $\mathcal{R}$ .

### Ukončenie hovoru

Hovor môžete ukončiť jedným z týchto spôsobov:

- Na obrazovke hovoru klepnite na Ukončiť hovor.
- Potiahnutím otvorte panel Upozornenia a potom klepnite na Ukončiť hovor.

## Uskutočnenie konferenčného hovoru

Konferenčný hovor s priateľmi, rodinou či kolegami je jednoduchý. Uskutočnite alebo prijmite hovor a potom jednoducho vytočením ďalšieho hovoru ho pridajte do konferencie.

 $\mathbb{Q}$ Zaistite, aby ste mali službu konferenčného hovoru aktivovanú. Podrobnosti získate od svojho mobilného operátora.

- 1. Zavolajte prvému účastníkovi konferencie.
- 2. Po pripojení klepnite na  $\mathbf{a}$  > Pridať hovor a následne navoľte číslo druhého účastníka. Hovor s prvým účastníkom bude podržaný.
- 3. Po nadviazaní spojenia s druhým účastníkom klepnite na  $\lambda$ .
- 4. Ak chcete pridať ďalšieho účastníka, klepnite na  $\mathbf{t}$  a potom vytočte číslo kontaktu.
- 5. Po nadviazaní spojenia klepnutím na  $\lambda$  pridáte účastníka do konferenčného hovoru. Klepnutím na \*\*\* otvoríte možnosti, ako je napríklad ukončenie hovoru s účastníkom.
- 6. Ak chcete ukončiť konferenčný hovor, klepnite na Ukončiť hovor.

## História hovorov

Používajte funkciu História hovorov na kontrolu zmeškaných hovorov, volených čísel a prijatých hovorov.

- 1. Na obrazovke Domov klepnutím na ikonu fotoaparátu otvorte aplikáciu Telefón.
- 2. Posuňte sa na kartu História hovorov.
- 3. Spravte jednu z týchto možností:
	- Klepnutím na meno alebo číslo zo zoznamu zavoláte dotyčnej osobe.
	- § Stlačením a podržaním mena alebo čísla zobrazíte ponuku možností.
	- E Klepnutím na  $\bullet$  zobrazíte iba určitý typ hovorov, napríklad zmeškané hovory alebo odchádzajúce hovory.

Pridanie nového telefónneho čísla medzi kontakty z funkcie História hovorov

- 1. Na karte História hovorov klepnite na  $\biguparrow$  vedľa nového telefónneho čísla.
- 2. Vyberte, či chcete vytvoriť nový kontakt alebo uložiť číslo do existujúceho kontaktu.

### Vymazanie zoznamu História hovorov

- 1. Na karte História hovorov klepnite na  $\colon$  > Odstrániť históriu hovorov.
- 2. Vyberte položky, ktoré chcete odstrániť, alebo potom klepnite na  $\mathbf{i}$  > Vybrať všetko.
- 3. Klepnite na Odstrániť.

### Blokovanie volajúceho

Keď zablokujete telefónne číslo alebo kontakt, všetky hovory z daného telefónneho čísla alebo od tohto kontaktu budú automaticky odmietnuté.

Na karte História hovorov stlačte a podržte kontakt alebo telefónne číslo, ktoré chcete zablokovať, a potom klepnite na Blokovať kontakt.

Volajúceho môžete zo zoznamu blokovaných kedykoľvek odstrániť. Na karte História hovorov klepnite na  $\mathbf{R}$  > Blokované kontakty. Na karte Všetko stlačte a podržte kontakt, a potom klepnite na položku Odblokovať kontakty.

## Prepínanie medzi tichým režimom, vibrovaním a normálnym režimom

Spravte jednu z týchto možností:

- Ak chcete prepnúť z tichého režimu do normálneho režimu, stlačte dvakrát tlačidlo ZVÝŠIŤ HLASITOSŤ.
- $\blacksquare$  Ak chcete prepnúť z režimu vibrovania do normálneho režimu, stlačte tlačidlo ZVÝŠIŤ HLASITOSŤ.
- Prejdite na Nastavenie a potom klepnite na Zvuk a upozornenie > Zvukový profil.

## Vytáčanie domova

Keď ste na cestách v zahraničí, je ľahké navoliť číslo priateľa a rodiny, ktorí sú doma.

Keď ste v roamingu, kód domovskej krajiny sa pri volaní vašim kontaktom automaticky pridá. Keď však ručne zadávate telefónne číslo, na ktoré chcete volať, je potrebné pred číslo zadať znak plus (+) a kód krajiny.

Používanie roamingových služieb môže byť osobitne spoplatnené. Pred používaním roamingových služieb si overte ceny u operátora.

Zmena predvoleného kódu krajiny pre Voľbu domovskej siete

- 1. Na obrazovke Domov klepnite na  $\cdots$  a potom klepnite na Nastavenie > Hovor.
- 2. Klepnite na Nastavenie domovskej krajiny.
- 3. Vyberte krajinu a potom klepnite na OK.

### Vypnutie voľby domov

Ak ste v roamingu a uprednostňujete ručné zadanie celého telefónneho čísla, môžete vypnúť voľbu domov.

- 1. Na obrazovke Domov klepnite na  $\cdots$  a potom klepnite na Nastavenie > Hovor.
- 2. Zrušte začiarknutie možnosti Voľba domovskej siete.

## **Správy**

## Odoslanie textovej správy (SMS)

- 1. Na obrazovke Domov klepnite na :::, potom vyhľadajte aplikáciu Správy a klepnite na ňu.
- 2. Klepnite na  $\blacktriangleright$ .
- 3. Do políčka Komu zadajte meno kontaktu alebo číslo na mobil.
- 4. Klepnite do oblasti s nápisom Pridať text a potom zadajte svoju správu.
- 5. Klepnite na  $\triangleright$ , prípadne stlačte  $\triangleleft$ , ak chcete správu uložiť ako koncept.
- V jednej textovej správe je obmedzený maximálny počet znakov (je zobrazený nad  $\triangleright$ ). Ak prekročíte limit, vaša textová správa bude doručená ako jedna, ale bude zaúčtovaná ako viac správ.
- § Z textovej správy sa automaticky stane multimediálna správa, keď zadáte e-mailovú adresu ako príjemcu, priložíte položku alebo vytvoríte veľmi dlhú správu.

## Odoslanie multimediálnej správy (MMS)

Pred priložením a odoslaním videa vo vysokom rozlíšení ho najprv skomprimujte, aby veľkosť súbor nepresahovala limit veľkosti správy.

- 1. Na obrazovke Domov klepnite na :::, potom vyhľadajte aplikáciu Správy a klepnite na ňu.
- 2. Klepnite na  $\blacktriangleright$ .

 $\Phi$ 

- 3. Do políčka Komu zadajte meno kontaktu, číslo na mobil alebo e-mailovú adresu.
- 4. Klepnite do oblasti s nápisom Pridať text a potom zadajte svoju správu.
- 5. Klepnite na  $\equiv$  a potom vyberte typ prílohy.
- 6. Vyberte alebo prehľadávajte a nájdite položku, ktorú chcete priložiť.
- 7. Po pridaní prílohy klepnutím na \*\*\* zobrazíte možnosti nahradenia, zobrazenia alebo odstránenia prílohy.
- 8. Klepnite na , prípadne stlačte  $\mathcal{Q}$ , ak chcete správu uložiť ako koncept.

## Odoslanie skupinovej správy

Skupinové správy uľahčujú odoslanie správy viacerým kontaktom súčasne. Môžete si vybrať možnosť odoslania skupinovej správy SMS alebo MMS.

 $\mathbb{Q}$ Za skupinové správy MMS sa môžu účtovať ďalšie poplatky za dáta.

- 1. Na obrazovke Domov klepnite na :::, potom vyhľadajte aplikáciu Správy a klepnite na ňu.
- 2. Klepnite na  $\bigstar$ .
- 3. Klepnite na  $\bullet$  a potom vyberte viacerých príjemcov.
- 4. Ak chcete poslať skupinovú správu SMS, klepnite na : a potom vyberte možnosť Odoslať jednotlivo. Zrušte označenie tejto možnosti, ak chcete poslať skupinovú správu MMS.

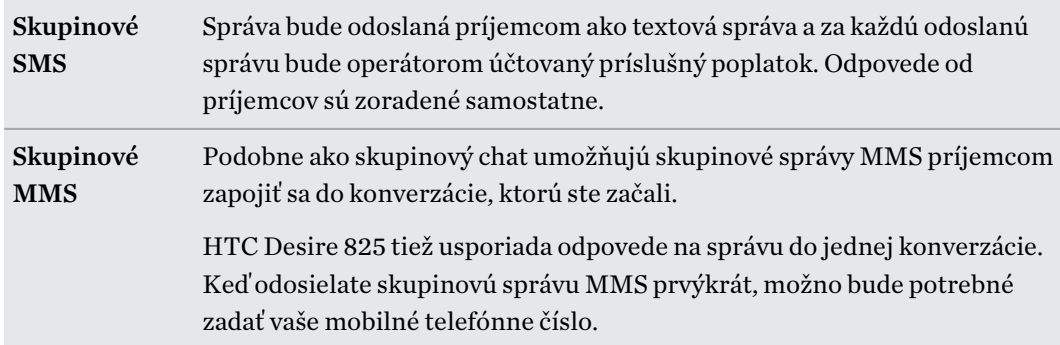

- 5. Klepnite do oblasti s nápisom Pridať text a potom zadajte svoju správu.
- 6. Klepnite na  $\blacktriangleright$ .

## Pokračovanie konceptu správy

Ak počas vytvárania správy prejdete do inej aplikácie alebo prijmete prichádzajúci hovor, správa sa automaticky uloží ako koncept.

- 1. Na obrazovke Domov klepnite na :::, potom vyhľadajte aplikáciu Správy a klepnite na ňu.
- 2. Klepnite na koncept správy a potom správu upravte.

Ak chcete zobraziť všetky koncepty správ na jednom mieste, klepnite na  $\vdots$  a potom klepnite na Filter > Koncepty.

3. Klepnite na  $\blacktriangleright$ .

## Odpovedanie na správu

- 1. Na obrazovke Domov klepnite na ::: , potom vyhľadajte aplikáciu Správy a klepnite na ňu.
- 2. Klepnutím na kontakt (alebo telefónne číslo) zobrazíte výmenu správ s daným kontaktom.
- 3. Klepnite do oblasti s nápisom Pridať text a potom zadajte svoju správu.
- 4. Klepnite na  $\blacktriangleright$ .

### Odpovedanie na iné telefónne číslo kontaktu

Keď je pri kontakte uloženom v telefóne HTC Desire 825 viac telefónnych čísiel, môžete vybrať, na ktoré číslo odpovedať.

Nezabudnite, že ak nevyberiete iné číslo, vaša odpoveď bude odoslaná na telefónne číslo, ktoré kontakt použil na odoslanie poslednej správy.

- 1. Počas zobrazenia výmeny správ s kontaktom klepnite na položku  $\colon$  > Telefónne číslo príjemcu a vyberte, na ktoré telefónne číslo chcete odpovedať.
- 2. Klepnite do oblasti s nápisom Pridať text a potom zadajte svoju odpoveď.
- 3. Klepnite na  $\blacktriangleright$ .

## Poslanie správy ďalej

- 1. Na obrazovke Domov klepnite na ::: , potom vyhľadajte aplikáciu Správy a klepnite na ňu.
- 2. Klepnutím na kontakt (alebo telefónne číslo) zobrazíte výmenu správ s daným kontaktom.
- 3. Klepnite na správu a potom klepnite na Poslať ďalej.

## Presunutie správ do zabezpečenej schránky

Súkromné správy môžete presunúť do zabezpečenej schránky. Pred čítaním týchto správ bude potrebné zadať heslo.

- § Zabezpečená schránka nešifruje správy.
	- Správy uložené na karte nano SIM nie je možné presunúť do zabezpečeného priečinka.
	- 1. Na obrazovke Domov klepnite na :::, potom vyhľadajte aplikáciu Správy a klepnite na ňu.
	- 2. Klepnutím na kontakt (alebo telefónne číslo) zobrazíte výmenu správ s daným kontaktom.
	- 3. Klepnite na  $\mathbf{i}$  > Presunúť do zabezpečenej schránky.
	- 4. Vyberte správy a potom klepnite na Presunúť.
	- Ak chcete presunúť všetky správy od daného kontaktu, na obrazovke Správy stlačte a podržte kontakt a klepnite na Presunúť do zabezpečenej schránky.
		- Ak chcete čítať správy v zabezpečenej schránke, na obrazovke Správy klepnite na  $\bullet$ Zabezpečené. Ak prvýkrát používate zabezpečenú schránku, nastavte heslo.
		- § Ak chcete odstrániť správy alebo kontakty zo zabezpečenej schránky, stlačte a podržte kontakt (alebo telefónne číslo) a klepnite na Presunúť do všeobecnej schránky.

 $\binom{M}{2}$ 

## Blokovanie nežiaducich správ

Poupratujte si obrazovku Správy presunutím nevyžiadaných správ od kontaktov do schránky blokovaných. Ak ste zablokovali kontakt, textové alebo obrazové správy od daného kontaktu budú tiež v schránke blokovaných.

- § OtvorNa obte aplikáciu Správy, stlačte a podržte kontakt (alebo telefónne číslo) a klepnite na položku Blokovať kontakt.
- Ak chcete zablokovať viac kontaktov, klepnite na položku : > Blokovať kontakty, vyberte kontakty a klepnite na položku Blokovať.

Keď vám kontakt pošle správu, neuvidíte ju na obrazovke Správy ani nedostanete upozornenie a neobjavia sa hovory.

Ak chcete čítať správy v schránke blokovaných, na obrazovke Správy klepnite na  $\bullet$  > Blokované.

- § Ak chcete odstrániť správy alebo kontakty zo schránky blokovaných, stlačte a podržte kontakt (alebo telefónne číslo) a klepnite na Odblokovať.
- Ak chcete úplne zahodiť budúce správy od blokovaných kontaktov, klepnite na  $\colon$  > Nastavenie > Všeobecné a potom zrušte začiarknutie políčka Uložiť blokovanú správu.

## Kopírovanie textovej správy na kartu nano SIM

- 1. Na obrazovke Domov klepnite na :::, potom vyhľadajte aplikáciu Správy a klepnite na ňu.
- 2. Klepnutím na kontakt (alebo telefónne číslo) zobrazíte výmenu správ s daným kontaktom.
- 3. Klepnite na správu a potom klepnite na **Kopírovať na kartu SIM**. Zobrazí sa ikona karty SIM nano SIM.

## Odstránenie správ a konverzácií

Otvorte aplikáciu Správy a môžete robiť nasledovné:

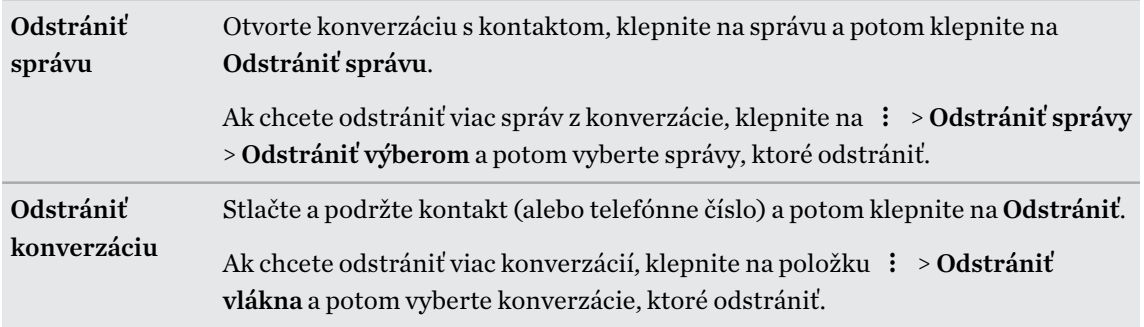

Ak chcete automaticky odstrániť staré správy, v nastaveniach aplikácie Správy klepnite na Všeobecné > Odstrániť staré správy.

 $\cdots$ 

### Ochrana správy pred odstránením

Správu môžete uzamknúť a zabrániť tak jej odstráneniu aj v prípade, že odstránite ďalšie správy v konverzácii.

- 1. Otvorte aplikáciu Správy.
- 2. Klepnutím na kontakt (alebo telefónne číslo) zobrazíte výmenu správ s daným kontaktom.
- 3. Klepnite na správu, ktorú chcete uzamknúť.
- 4. Klepnite v ponuke možností na Uzamknúť správu. Pri uzamknutých správach uvidíte ikonu zámku.

## **Ľudia**

## Váš zoznam kontaktov

V aplikácii Ľudia sú uvedené všetky kontakty uložené v telefóne HTC Desire 825 a na kontách online, na ktoré ste prihlásení. Pomocou aplikácie Ľudia ľahko spravujte komunikáciu s ľuďmi, na ktorých vám záleží.

1. Na obrazovke Domov klepnite na :::, potom vyhľadajte aplikáciu Ľudia a klepnite na ňu.

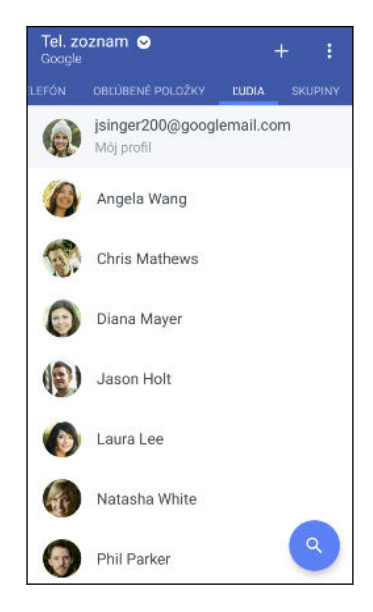

- 2. V zozname kontaktov môže robiť nasledujúce:
	- Zobraziť svoj profil a upraviť svoje kontaktné informácie.
	- § Vytvoriť, upraviť, hľadať alebo odoslať kontakty.
	- Klepnutím na fotografiu kontaktu nájdete spôsoby, ako sa s kontaktom rýchlo spojiť.
	- Keď vám kontakt pošle nové správy, uvidíte to.

Ak chcete zoradiť svoje kontakty podľa krstného mena alebo priezviska, klepnite na  $\colon$  > Nastavenie > Zoradiť kontakty podľa.

### Filtrovanie zoznamu kontaktov

Keď už máte zoznam kontaktov dlhý, môžete vybrať, ktoré kontá kontaktov sa majú zobrazovať.

- 1. Na karte Ľudia klepnite na položku Telefónny zoznam.
- 2. Vyberte kontá obsahujúce kontakty, ktoré chcete zobraziť.
- 3. Stlačte tlačidlo  $\triangleleft$ .

### Vyhľadávanie ľudí

Hľadajte v kontaktoch uložených v telefóne HTC Desire 825, v adresári spoločnosti, ak máte konto Exchange ActiveSync, alebo v spoločenských sieťach, ku ktorým ste prihlásení.

- 1. Na obrazovke Domov klepnite na :::, potom vyhľadajte aplikáciu Ľudia a klepnite na ňu.
- 2. Na karte Ľudia môžete robiť nasledovné:
	- Vyhľadávať kontakty v zozname kontaktov. Klepnite na  $\mathsf Q$  a potom zadajte prvých pár písmen mena kontaktu do políčka Hľadať ľudí.
	- Hľadajte ľudí v adresári spoločnosti. Klepnite na  $\mathsf Q$ , zadajte prvých pár písmen mena kontaktu do políčka hľadať ľudí a potom klepnite na položku Hľadať kontakty v Adresári spoločnosti.

Okrem vyhľadávania kontaktu podľa mena môžete hľadať pomocou e-mailovej adresy kontaktu alebo názvu spoločnosti. Na karte Ľudia klepnite na > Nastavenie > Hľadať kontakty podľa a potom vybrať kritériá vyhľadávania.

## Nastavenie profilu

Uložte svoje osobné kontaktné údaje a budete ich môcť ľahko posielať iným ľuďom.

- 1. Na obrazovke Domov klepnite na ::: potom vyhľadajte aplikáciu Ľudia a klepnite na ňu.
- 2. Klepnite na položku Môj profil.
- 3. Klepnite na Upraviť moju kartu kontaktu.
- 4. Zadajte alebo upravte svoje meno a podrobnosti kontaktu.
- 5. Klepnutím na  $\bullet$  alebo na aktuálnu fotografiu zmeňte fotografiu kontaktu.
- 6. Klepnite na $\blacktriangledown$ .

## Pridanie nového kontaktu

- 1. Na obrazovke Domov klepnite na ::: , potom vyhľadajte aplikáciu Ľudia a klepnite na ňu.
- 2. Na karte Ľudia klepnite na  $\bigoplus$ .
- 3. Klepnite na políčko Meno a potom zadajte meno kontaktu. Klepnutím na  $\sum$  pridáte samostatne krstné meno, druhé meno alebo priezvisko kontaktu, prípadne príponu za menom, napr. Jr.
- 4. Vyberte Typ kontaktu. Týmto určíte, s ktorým kontom sa kontakt synchronizuje.
- 5. Do daných polí zadajte kontaktné informácie.
- 6. Klepnite na $\checkmark$ .

Keď klepnete na pridaný kontakt v zozname kontaktov, uvidíte informácie o kontakte a vaše správy a hovory s daným kontaktom.

### Ako k číslu kontaktu pridať číslo klapky?

Počas vytvárania nového kontaktu alebo úpravy údajov o kontakte v aplikácii Ľudia môžete k číslu pridať číslo klapky, takže pri volaní môžete preskočiť hlasové pokyny.

- 1. Po zadaní čísla do hlavného riadka urobte jedno z tohto:
	- § Klepnite na P, ak chcete vložiť pauzu pred tým, než telefón vytočí číslo klapky. Ak chcete vložiť dlhšiu pauzu, zadajte viackrát P.
	- Klepnutím na W nastavíte, aby sa zobrazovala výzva na potvrdenie čísla klapky.
- 2. Zadajte číslo klapky.

## Úprava informácií o kontakte

 $\mathbb{Q}$ Kontakty zo spoločenských sietí nie je možné upravovať.

- 1. Na obrazovke Domov klepnite na ::: , potom vyhľadajte aplikáciu Ľudia a klepnite na ňu.
- 2. Na karte Ľudia stlačte a podržte kontakt, a potom klepnite na Upraviť kontakt.
- 3. Zadajte nové údaje.
- 4. Klepnite na $\blacktriangledown$ .

## Zostaňte v styku s kontaktom

- 1. Na obrazovke Domov klepnite na :::, potom vyhľadajte aplikáciu Ľudia a klepnite na ňu.
- 2. Klepnite na fotografiu kontaktu (nie na meno) a potom vyberte, ako chcete byť v styku s daným kontaktom.

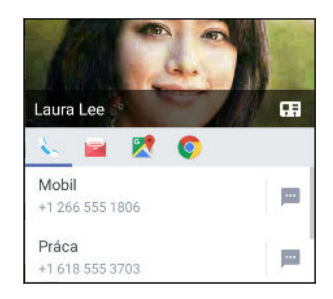

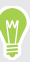

Ďalšie spôsoby, ako byť v styku s kontaktom, nájdete po klepnutí na ikonu pod fotografiou kontaktu.

## Importovanie alebo kopírovanie kontaktov

### Import kontaktov z karty nano SIM

- 1. Na obrazovke Domov klepnite na ::: , potom vyhľadajte aplikáciu Ľudia a klepnite na ňu.
- 2. Na karte Ľudia klepnite na  $\mathbf{i}$  > Spravovať kontakty.
- 3. Klepnite na Importovať/Exportovať kontakty > Importovať z karty SIM.
- 4. Ak sa objaví výzva, vyberte, z ktorého konta chcete kontakty importovať.
- 5. Vyberte kontakty, ktoré chcete importovať.
- 6. Klepnite na Uložiť.

Importovanie kontaktu z konta Exchange ActiveSync

- 1. Na karte Ľudia klepnite na  $\mathsf Q$  a zadajte do okna vyhľadávania meno kontaktu alebo emailovú adresu.
- 2. Klepnite na Hľadať kontakty v Adresári spoločnosti.
- 3. Klepnite na meno kontaktu, ktorý chcete skopírovať do telefónu HTC Desire 825.
- 4. Klepnutím na  $\biguparrow$  naimportujte kontakt.

Kopírovanie kontaktov z jedného konta na druhé

 $\mathbb{Q}$ Kontakty zo spoločenských sietí sa nemusia dať skopírovať.

- 1. Na karte Ľudia klepnite na  $\mathbf{1} > \mathbf{S}$ pravovať kontakty.
- 2. Klepnite na Kopírovať kontakty a potom vyberte typ kontaktov alebo online konto, z ktorého kopírovať.
- 3. Vyberte typ kontaktu alebo konto, na ktoré uložiť.

## Zlúčenie kontaktných informácií

Predchádzajte duplicitným položkám – zlúčte do jedného kontaktu údaje o kontakte z rozličných zdrojov, napríklad z kont spoločenských sietí.

### Prijatie návrhov na prepojené kontakty

Keď telefón HTC Desire 825 nájde kontakty, ktoré sa dajú zlúčiť, uvidíte upozornenie na prepojenie, keď otvoríte aplikáciu Ľudia.

- 1. Na obrazovke Domov klepnite na  $\cdots$ , potom vyhľadajte aplikáciu Ľudia a klepnite na ňu.
- 2. Na karte Ľudia klepnite na upozornenie Návrh na prepojenie kontaktu, ak je k dispozícii. Uvidíte zoznam navrhovaných kontaktov na zlúčenie.
- 3. Klepnite na ikonu  $\epsilon$  vedľa kontaktu, ktorý chcete zlúčiť. V opačnom prípade môžete klepnutím na ikonu $\varphi$  odmietnuť návrh na prepojenie.

Ak nechcete dostávať návrhy na prepojenie kontaktov, na karte Ľudia klepnite na  $\cdot$  > Nastavenie. Zrušte začiarknutie možnosti Navrhnúť prepojenie kontaktu.

### Ručné zlúčenie kontaktných informácií

- 1. Na karte Ľudia klepnite na meno kontaktu (nie ikonu ani fotografiu), ktorý chcete prepojiť.
- 2. Klepnite na  $\mathbf{i}$  > Prepojit.
- 3. Môžete robiť nasledovné:
	- V časti Navrhnúť prepojenia prepojte kontakt s kontom.
	- Pod možnosťou Pridať kontakt klepnúť na jednu z možností pre prepojenie s iným kontaktom.

### Zrušenie prepojenia

- 1. Na karte Ľudia klepnite na meno kontaktu (nie ikonu ani fotografiu), ktorého prepojenie chcete zrušiť.
- 2. Klepnite na  $\mathbf{i}$  > Prepojit.
- 3. V časti Prepojené kontakty klepnite na  $\epsilon$  vedľa konta, čím zrušíte prepojenie.

## Odoslanie informácií o kontakte

- 1. Na obrazovke Domov klepnite na :::, potom vyhľadajte aplikáciu Ľudia a klepnite na ňu.
- 2. Na karte Ľudia použite jednu z nasledujúcich možností:

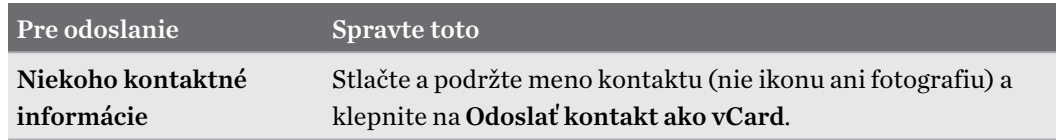

#### 126 Ľudia

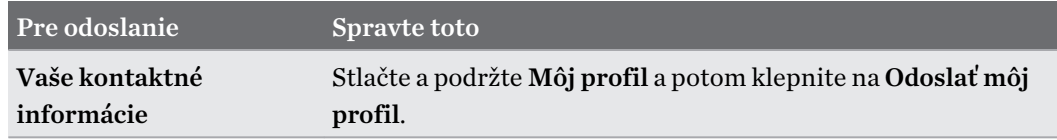

- 3. Vyberte, ako chcete odoslať súbor vCard.
- 4. Vyberte druh údajov, ktoré chcete odoslať.
- 5. Klepnite na Odoslať.

### Odoslanie viacerých kariet kontaktu

- 1. Na karte Ľudia klepnite na  $\mathbf{i} > \mathbf{O}$ doslať kontakty.
- 2. Vyberte kontakty, ktorých kontaktné údaje chcete zdieľať.
- 3. Klepnite na Odoslať.
- 4. Vyberte, ako chcete odoslať karty kontaktov.

## Skupiny kontaktov

Organizujte svojich priateľov, rodinu a spolupracovníkov do skupín, aby ste mohli rýchlo poslať správu alebo e-mail každému v skupine. Vytvorili sme tiež skupinu Časté, do ktorej sú automaticky pridané kontakty, s ktorými voláte najčastejšie.

HTC Desire 825 tiež synchronizuje so skupinami, ktoré ste vytvorili na konte Google.

### Vytvorenie skupiny

- 1. Na obrazovke Domov klepnite na :::, potom vyhľadajte aplikáciu Ľudia a klepnite na ňu.
- 2. Na karte Skupiny klepnite na  $\bigoplus$ .
- 3. Zadajte pre skupinu názov a potom klepnite na  $\mathbf{R}$  > Pridať kontakt do skupiny.
- 4. Vyberte kontakty, ktoré chcete pridať, a potom klepnite na Uložiť.
- 5. Keď je skupina dokončená, klepnite na Uložiť.

### Odoslanie správy alebo e-mailu skupine

Poplatok sa platí za každú odoslanú textovú správu. Ak napríklad pošlete správu skupine piatich ľudí, bude vám naúčtované za päť správ.

- 1. Na karte Skupiny klepnite na skupinu, ktorej chcete poslať správu alebo e-mail.
- 2. Prejdite na kartu Akcia skupiny.
- 3. Vyberte, či chcete odoslať skupinovú textovú správu alebo skupinový e-mail.

### Úprava skupiny

- 1. Na karte Skupiny stlačte a podržte skupinu, a potom klepnite na Upraviť skupinu.
- 2. Môžete robiť nasledovné:
	- § Zmeniť názov skupiny. Môžete zmeniť len názvy tých skupín, ktoré ste vytvorili vy.
	- **•** Pridať do skupiny ďalšie kontakty. Klepnite na  $\mathbf{i}$  > Pridať kontakt do skupiny.
	- § Vyberte kontakty, ktoré chcete zo skupiny odstrániť.
- 3. Klepnite na Uložiť.

### Odstránenie skupiny kontaktov

- 1. Na karte Skupiny klepnite na  $\mathbf{i} > \mathbf{U}$ praviť skupiny.
- 2. Vyberte skupiny kontaktov, ktoré chcete odstrániť.
- 3. Klepnite na Uložiť.

 $\Phi$ 

## Súkromné kontakty

Ak nechcete na uzamknutej obrazovke zobrazovať meno kontaktu a fotografiu pre prichádzajúci hovor, pridajte kontakt do zoznamu súkromných kontaktov.

Pridanie kontaktu do zoznamu súkromných kontaktov

Ak chcete pridať kontakty do zoznamu súkromných kontaktov, musia mať uvedené telefónne číslo.

- 1. Na obrazovke Domov klepnite na ::: potom vyhľadajte aplikáciu Ľudia a klepnite na ňu.
- 2. Na karte Ľudia stlačte a podržte kontakt, a potom klepnite na položku Pridať medzi súkromné kontakty.

Ak chcete zobraziť zoznam súkromných kontaktov, na karte Ľudia klepnite na položky  $\mathbf{R} \geq 1$ Spravovať kontakty > Súkromné kontakty.

Usporiadanie súkromných kontaktov

- 1. Na karte Ľudia klepnite na  $\mathbf{i}$  > Spravovať kontakty > Súkromné kontakty.
- 2. Ak chcete pridať kontakty do zoznamu súkromných kontaktov, klepnite na  $\bigstar$ , vyberte kontakty, ktoré chcete pridať, a potom klepnite na Uložiť.
- 3. Ak chcete odstrániť súkromné kontakty zo zoznamu, klepnite na  $\mathbf{i} > 0$ dstrániť súkromný kontakt, vyberte kontakty, ktoré chcete odstrániť, a potom klepnite na položku Odstrániť.

## **E-mail**

## Kontrola e-mailov

Aplikácia E-mail je miesto, kde čítate, odosielate a organizujete e-mailové správy z jedného alebo viacerých e-mailových kont, ktoré ste nastavili na zariadení HTC Desire 825.

- 1. Na obrazovke Domov klepnite na :::, potom vyhľadajte aplikáciu E-mail a klepnite na ňu. Objaví sa priečinok doručených správ jedného z vašich e-mailových kont.
- 2. Spravte jednu z týchto možností:
	- Klepnutím na e-mailovú správu si ju môžete prečítať.
	- Ak chcete zobraziť e-mailové správy v inom poštovom priečinku, klepnite na  $\mathbf{i}$  > Priečinok a potom klepnite na priečinok, ktorý chcete zobraziť.
	- § Ak chcete prepínať medzi e-mailovými kontami alebo zobraziť e-mailové správy zo všetkých kont, klepnite na  $\equiv$ .

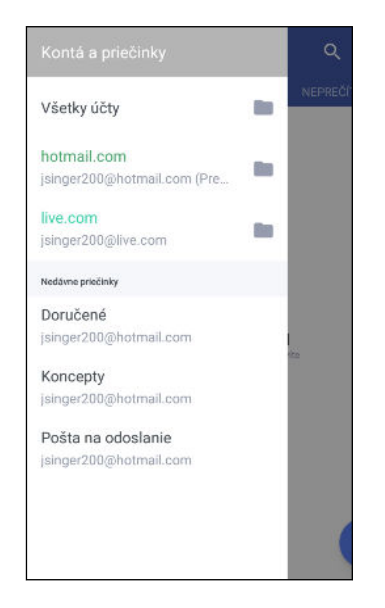

§ Ak chcete zmeniť nastavenie e-mailového konta, najprv vyberte konto a potom klepnite  $na : >$  Nastavenie.

### Organizovanie priečinka doručených správ

Máte v priečinku doručených správ veľké množstvo e-mailových správ? Usporiadajte si e-mailové správy do kariet a rýchlo nájdete požadovanú e-mailovú správu.

- 1. Prepnite na e-mailové konto, ktoré chcete použiť.
- 2. V priečinku doručených správ klepnite na  $\mathbf{i} > \mathbf{U}$  praviť karty.
- 3. Vyberte karty, ktoré chcete pridať do priečinka doručených správ.
- 4. Ak chcete usporiadať karty, potiahnite  $\equiv$  a potom presuňte kartu na nové miesto.
- 5. Klepnite na $\checkmark$ .
- 6. Potiahnutím na pridanú kartu skontrolujete svoje e-mailové správy.

## Odoslanie e-mailovej správy

- 1. Na obrazovke Domov klepnite na ::: , potom vyhľadajte aplikáciu E-mail a klepnite na ňu.
- 2. Prepnite na e-mailové konto, ktoré chcete použiť.
- 3. Klepnite na  $\pm$ .
- 4. Zadajte jedného alebo viac príjemcov.

Chcete pridať ďalších príjemcov e-mailovej správy do položky Kópia (Cc) alebo skrytá kópia (Bcc)? Klepnite na  $\mathbf{i} >$  Zobraziť kópiu/Skrytú kópiu.

- 5. Zadajte predmet a vytvorte správu.
- 6. Spravte jedno z nasledujúceho:
	- Pridajte prílohu. Klepnite na  $\equiv$  a potom vyberte, čo chcete priložiť.
	- Nastavte prioritu pre dôležitú správu. Klepnite na : > Nastaviť prioritu.
- 7. Klepnite na  $\blacktriangleright$ .

Ak chcete e-mail uložiť ako koncept a odoslať ho neskôr, klepnite na  $\mathbf{i} > \mathbf{U}$ ložiť. Prípadne stlačte tlačidlo  $\triangleleft$  .

### Pokračovanie konceptu e-mailovej správy

- 1. V priečinku doručených správ e-mailového konta klepnite na  $\mathbf{a}$  > Priečinok > Koncepty.
- 2. Klepnite na správu.
- 3. Keď skončíte s úpravou správy, klepnite na  $\blacktriangleright$ .

## Čítanie a odpovedanie na e-mailovú správu

- 1. Na obrazovke Domov klepnite na :::, potom vyhľadajte aplikáciu E-mail a klepnite na ňu.
- 2. Prepnite na e-mailové konto, ktoré chcete použiť.

#### 130 E-mail

W,

3. V priečinku doručenej pošty e-mailového konta klepnite na e-mailovú správu alebo konverzáciu, ktorú si chcete prečítať.

Ak si chcete prečítať určitú e-mailovú správu v konverzácii, klepnutím na  $\vee$  rozbaľte konverzáciu a potom klepnite na e-mailovú správu.

- 4. Klepnite na Odpovedať alebo Odpovedať všetkým.
- Klepnite na  $\colon A$ , ak potrebujete ďalšie úkony pre e-mail.

### Rýchle odpovedanie na e-mailovú správu

Na novú e-mailovú správu môžete rýchlo odpovedať z obrazovky Domov alebo uzamknutej obrazovky.

- 1. Keď dostanete upozornenie na novú e-mailovú správu, potiahnite nadol panel Upozornenia.
- 2. Na ukážke e-mailu klepnite na položku Odpovedať všetkým.

Ak máte viac upozornení a nevidíte možnosti e-mailu, rozbaľte ukážku e-mailu na upozornení potiahnutím dvoch prstov smerom od seba.

3. Vytvorte svoju odpoveď a klepnite na  $\blacktriangleright$ .

## Spravovanie e-mailových správ

Aplikácia E-mail poskytuje ľahký spôsob usporiadania, presunutia alebo odstránenia e-mailových správ.

### Zoradenie e-mailových správ

Prispôsobte si zoradenie svojich e-mailových správ.

V priečinku doručených správ e-mailového konta klepnite na  $\div$   $>$  Zoradiť a vyberte spomedzi možností zoradenia.

Presunutie e-mailových správ do iného priečinka

- 1. Prepnite na e-mailové konto, ktoré chcete použiť.
- 2. Vyberte e-mailové správy, ktoré chcete presunúť.

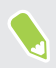

Ak chcete vybrať všetko, vyberte najprv jednu e-mailovú správu a potom klepnite na : > Vybrať všetko.

3. Klepnite na Presunúť do a potom vyberte priečinok.

### Odstránenie e-mailových správ

- 1. Prepnite na e-mailové konto, ktoré chcete použiť.
- 2. Vyberte e-mailové správy, ktoré chcete odstrániť.

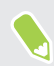

Ak chcete vybrať všetko, vyberte najprv jednu e-mailovú správu a potom klepnite na  $\mathbf{P}$  > Vvbrať všetko.

3. Klepnite na Odstrániť.

## Vyhľadávanie e-mailových správ

- 1. Na obrazovke Domov klepnite na :::, potom vyhľadajte aplikáciu E-mail a klepnite na ňu.
- 2. Klepnite na  $\mathsf Q$ .
- 3. Ak chcete spresniť vyhľadávanie, klepnite na  $\clubsuit$ , začiarknite možnosti vyhľadávania a potom klepnite na tlačidlo OK. Môžete napríklad zamerať vyhľadávanie na obsah e-mailu alebo filtrovať e-mailové správy obsahujúce prílohu alebo označené vysokou prioritou.
- 4. Do okna vyhľadávania zadajte slová, čo chcete hľadať.
- 5. Klepnutím na výsledok otvoríte e-mailovú správu.

### Vyhľadávanie e-mailov od kontaktu

Pamätáte si odosielateľa, ale nemôžete nájsť konkrétny e-mail od danej osoby?

- 1. Prepnite na e-mailové konto, ktoré chcete použiť.
- 2. Stlačte a podržte e-mailovú správu od kontaktu.
- 3. Klepnite na možnosť Zobraziť všetky e-maily od odosielateľa. Objaví sa zoznam emailových správ od daného kontaktu.

### Práca s e-mailom Exchange ActiveSync

S kontom Microsoft Exchange ActiveSync môžete dôležoté správy označovať príznakom, prípadne nastaviť svoju odpoveď v neprítomnosti priamo na HTC Desire 825.

### Označenie e-mailu príznakom

- 1. Na obrazovke Domov klepnite na ::: , potom vyhľadajte aplikáciu **E-mail** a klepnite na ňu.
- 2. Prepnite na svoje konto Exchange ActiveSync.
- 3. Počas prezerania priečinka doručených správ klepnite na ikonu s vlajkou, ktorá sa objaví vedľa e-mailovej správy alebo konverzácie.

Ak chcete príznakom označiť e-mailovú správu v konverzácii, klepnutím na  $\vee$  rozbaľte konverzáciu a potom klepnite na ikonu vlajky pri danej e-mailovej správe.

### Nastavenie stavu Mimo kancelárie

- 1. Prepnite na svoje konto Exchange ActiveSync.
- 2. Klepnite na  $\mathbf{i} >$  Mimo kancelárie.
- 3. Klepnite na svoj súčasný stav prítomnosti a potom vyberte možnosť Mimo kancelárie.
- 4. Nastavte dátumy a časy.
- 5. Zadajte správu automatickej odpovede.
- 6. Ak chcete rozličné automatické odpovede pre príjemcov mimo svojej organizácie, klepnite na možnosť Odoslať odpovede externým odosielateľom potom zadajte do okna automatickú odpoveď.
- 7. Klepnite na Uložiť.

## Pridanie e-mailového konta

Nastavte si ďalšie e-mailové kontá, ako napríklad ďalšie konto Microsoft Exchange ActiveSync alebo konto z webovej e-mailovej služby alebo od poskytovateľa e-mailu.

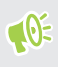

Ak pridávate konto Microsoft Exchange ActiveSync alebo e-mailové konto POP3/IMAP, požiadajte administrátora siete alebo poskytovateľa e-mailových služieb o ďalšie nastavenia emailu, ktoré možno budú potrebné.

- 1. Na obrazovke Domov klepnite na :::, potom vyhľadajte aplikáciu E-mail a klepnite na ňu.
- 2. Klepnite na  $\mathbf{i}$  > Pridať konto.
- 3. Vyberte typ e-mailového konta zo zoznamu poskytovateľov e-mailu. Inak klepnite na položku Iné (POP3/IMAP).
- 4. Zadajte e-mailovú adresu a heslo pre svoje e-mailové konto a potom klepnite na Ďalej.

Niektoré e-mailové kontá umožňujú nastaviť plán synchronizácie. V predvolenom nastavení používa HTC Desire 825 funkciu Inteligentná synchronizácia a šetrí energiu batérie. Pozrite časť Čo je Inteligentná synchronizácia? na strane 132.

5. Zadajte názov svojho e-mailového konta a potom klepnite na Dokončiť nastavenie.

## Čo je Inteligentná synchronizácia?

Funkcia Inteligentná synchronizácia automaticky predĺži čas synchronizácie podľa nečinnosti aplikácie E-mail. Nastavte svoje e-mailové konto na funkciu Inteligentná synchronizácia, ak nepotrebujete nové e-mailové správy kontrolovať často. Funkcia Inteligentná synchronizácia pomáha šetriť energiu batérie.

Ak chcete prijímať e-mailové správy hneď po ich príchode, vyberte v nastavení Synchronizovať, Odoslať a prijať pre dané e-mailové konto iný plán synchronizácie Synchronizácia v silnej prevádzke a Synchronizácia mimo silnej prevádzky.

# **Iné aplikácie**

## Hodiny

### Používanie aplikácie Hodiny

Vyťažte z aplikácie Hodiny viac než len bežný dátum a čas. Použite HTC Desire 825 ako hodiny so svetovým časom a uvidíte, aký je dátum a čas v rôznych mestách po celom svete. Môžete aj nastaviť budíky alebo odpočítavať čas pomocou stopiek alebo časovača.

### Nastavenie budíka

Môžete nastaviť jeden alebo viac budíkov.

- 1. Na obrazovke Domov klepnite na ::: potom vyhľadajte aplikáciu **Hodiny** a klepnite na ňu.
- 2. Na karte Budíky začiarknite políčko budíka a potom na tento budík klepnite.
- 3. V položke Nastaviť budík použite rolovacie kolieska a nastavte čas budíka.
- 4. Ak potrebujete budík na viac dní, klepnite na Opakovať.
- 5. Klepnite na Hotovo.

**M** 

 $\mathbb{M}$ 

- Ak chcete vypnúť budík, zrušte začiarknutie políčka tohto budíka.
- Ak potrebujete nastaviť viac ako tri budíky, klepnite na  $\bigstar$ .

### Ručné nastavenie dátumu a času

- 1. Na obrazovke Domov klepnite na :::, potom vyhľadajte aplikáciu Hodiny a klepnite na ňu.
- 2. Na karte Svetový čas klepnite na  $\mathbf{\dot{i}} >$  Nastaviť dátum a čas.
- 3. Zrušte začiarknutie políčok Automatický dátum a čas a Automatické časové pásmo a potom podľa potreby nastavte časové pásmo, dátum a čas.
- Ak chcete zobraziť vojenský čas, vyberte možnosť Použiť 24-hodinový formát.

## Počasie

### Sledovanie Počasie

Na skontrolovanie aktuálneho počasia a predpovedí počasia na ďalších niekoľko dní môžete použiť aj aplikáciu Počasie a miniaplikáciu. Okrem svojho aktuálneho umiestnenia môžete zobraziť predpovede počasia pre ďalšie mestá na Zemi.

- 1. Na obrazovke Domov klepnite na :::, potom vyhľadajte aplikáciu Počasie a klepnite na ňu. Uvidíte počasie pre rozličné mestá vrátane toho, kde sa nachádzate.
- 2. Klepnutím na mesto zobrazíte informácie o počasí.
- 3. Posunutím na karty Hodinová a Predpoveď zobrazíte predpovede počasia pre vybrané miesto.
- 4. Pozrite si počasie v iných mestách klepnite na  $\bullet$  a potom vyberte požadované mesto.
- 5. Ak chcete pridať ďalšie mestá, klepnite na  $\frac{1}{\sqrt{2}}$  a potom zadajte umiestnenie.
- 6. Ak chcete zmeniť teplotnú škálu, aktualizovať plán a podobne, klepnite na  $\mathbf{i}$  > Nastavenie.

Vaše nastavenia v aplikácii Počasie tiež riadia zobrazovanie informácií o počasí v aplikácii Hodiny.

## Hlasový záznamník

### Nahrávanie hlasových záznamov

Použite aplikáciu Hlasový záznamník a zachyťte informácie počas lekcií, rozhovorov, prípadne môžete vytvoriť aj vlastný hlasový záznam.

- 1. Na obrazovke Domov klepnite na  $\cdots$  a potom vyhľadajte aplikáciu **Hlasový záznamník** a klepnite na ňu.
- 2. Mikrofón držte blízko zdroja zvuku.
- 3. Klepnite na pre zapnutie nahrávania hlasovej stopy.

Hlasový záznamník môže byť spustený na pozadí a vy môžete na HTC Desire 825 robiť iné veci, okrem otvorenia iných aplikácií, ktoré tiež používajú funkcie zvuku.

4. Klepnutím na zastavíte nahrávanie.

Ak chcete prehrať hlasový záznam, klepnite na  $\blacktriangleright$ .

Ak chcete zobraziť nahraté zvukové záznamy, klepnite na  $\leftarrow$ . Stlačením a podržaním zvukového záznamu zobrazíte možnosti zdieľania, jeho nastavenia ako vyzváňacieho tónu a podobne.

## FM rádio

### Počúvanie FM rádio

Nalaďte si a počúvajte svoje obľúbené rozhlasové stanice pomocou aplikácie FM rádio.

Aby ste mohli používať FM rádio, je potrebné najprv pripojiť slúchadlovú súpravu do konektora  $\mathbb{C}$ zvuku na telefóne HTC Desire 825. FM rádio používa stereo slúchadlovú súpravu ako anténu FM rádia.

- 1. Na obrazovke Domov klepnite na ::: a potom vyhľadajte aplikáciu FM rádio a klepnite na ňu.
- 2. Keď otvárate aplikáciu FM rádio prvýkrát, automaticky sa vyhľadajú miestne stanice FM. Keď sa vyhľadávanie dokončí, prelistujte zoznam a klepnite na stanicu, ktorú chcete počúvať.
- 3. Počas počúvania FM stanice môžete robiť nasledujúce:
	- Klepnutím na → alebo **| ←** prejdete na nasledujúcu alebo predchádzajúcu stanicu.
	- Potiahnutím posúvača nalaďte frekvenciu v pásme FM. Ak chcete naladiť rozhlasovú frekvenciu, klepnite na  $\blacktriangleright$  alebo  $\blacktriangleleft$ .
	- Klepnutím na označíte rozhlasovú stanicu ako obľúbenú. Ak chcete zobraziť ďalšie obľúbené a predvolené stanice, klepnite na  $\leftarrow$ .
- 4. Ak chcete FM rádio vypnúť, klepnite na .

Ak ho chcete znova zapnúť, kým ste v aplikácii, klepnite na  $\blacktriangleright$ .

# **Pripojenia na Internet**

## Zapnutie a vypnutie dátového pripojenia

Vypnutím dátového pripojenia môžete ušetriť energiu batérie a peniaze za dátové poplatky.

 $\mathbb{Q}$ Ak chcete využívať operátorovu sieť 4G/LTE na hlasové hovory a dátové služby, je potrebná tarifa 4G/LTE. Podrobnosti získate od svojho operátora.

- 1. Na obrazovke Domov klepnite na :::, potom vyhľadajte položku Nastavenie a klepnite na ňu.
- 2. Klepnutím na prepínač Mobilné dáta Zap./Vyp. zapnite a vypnite dátové pripojenie.

Ak nemáte zapnuté dátové pripojenie a telefón nie je ani pripojený k sieti Wi-Fi, nebudete automaticky prijímať aktualizácie e-mailu, kont spoločenských sietí a ostatné synchronizované údaje.

## Spravovanie využitia dát

Ak máte obmedzený dátový limit, je dôležité sledovať aktivity a aplikácie, ktoré zvyčajne odosielajú a prijímajú údaje, ako je napríklad prehľadávanie webu, synchronizácia online kont a odosielanie emailov alebo zdieľanie zmien statusu.

Tu sú niektoré príklady:

- § Prenášanie toku videa a hudby z webu
- § Hranie online hier
- Preberanie aplikácií, máp a súborov
- Obnovovanie aplikácií s cieľom aktualizovať údaje a kanály
- Odovzdávanie a zálohovanie súborov na online ukladacie konto
- Používanie telefónu HTC Desire 825 ako hotspotu Wi-Fi
- Zdieľanie mobilného dátového pripojenia cez USB zosieťovanie

Ak chcete ušetriť využitie dát, pripojte k sieti Wi-Fi vždy, keď je to možné. Nastavte online kontá a email na menej častú synchronizáciu.

#### 137 Pripojenia na Internet

### Zapnutie alebo vypnutie dátového roamingu

Pripojte k partnerským sieťam svojho mobilného operátora a budete mať prístup k dátovým službám aj vtedy, ak ste mimo pokrytia svojím mobilným operátorom.

Používanie dátových služieb v roamingu stojí peniaze. Pred použitím dátového roamingu sa spýtajte svojho mobilného operátora na poplatky za dáta v roamingu.

- 1. Na obrazovke Domov klepnite na :::, potom vyhľadajte položku Nastavenie a klepnite na ňu.
- 2. Klepnite na položku Mobilné dáta.
- 3. Začiarknite alebo zrušte začiarknutie možnosti Dátový roaming.

Sledovanie spotreby údajov

Sledovaním spotreby údajov môžete predísť prekročeniu mesačného limitu.

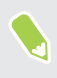

Spotreba údajov nameraná telefónom HTC Desire 825 sa môže líšiť od skutočnej spotreby dát a byť menšia.

- 1. Na obrazovke Domov klepnite na :::, potom vyhľadajte položku Nastavenie a klepnite na ňu.
- 2. V časti Bezdrôtová komunikácia a siete klepnite na položku Viac > Využitie dát.
- 3. Vyberte možnosť Limit spotreby mobilných dát a po klepnutí na tlačidlo OK sa dátové pripojenie automaticky vypne, keď dosiahnete nastavený limit.
- 4. Ťahaním vrchnej čiary LIMIT nastavte svoj mesačný limit dát.
- 5. Vyberte možnosť Upozorniť na využitie dát a potom ťahaním čiary VÝSTRAHA nastavte upozornenie na dosiahnutie mesačného limitu dát.
- 6. Klepnite na Vynulovať spotrebu dát a potom nastavte deň v mesiaci, kedy sa má cyklus využitia vynulovať. Tento dátum je zvyčajne začiatok mesačného fakturačného cyklu.

Ak pripájate HTC Desire 825 k inému prenosnému prístupovému bodu Wi-Fi, klepnite na  $\colon \cdot$ Mobilné hotspoty a obmedzte preberanie dát na pozadí, aby sa neúčtovali ďalšie osobitné poplatky.

### Zobrazenie využitia dát aplikáciami

- 1. Na obrazovke Domov klepnite na :::, potom vyhľadajte položku Nastavenie a klepnite na ňu.
- 2. V časti Bezdrôtová komunikácia a siete klepnite na položku Viac > Využitie dát.
- 3. Posúvaním obrazovky nadol zobrazíte zoznam aplikácií a údaje o ich využívaní dát.
- 4. Klepnutím na aplikáciu zobrazíte ďalšie podrobnosti.

## Pripojeni Wi-Fi

Ak chcete používať funkciu Wi-Fi, musíte mať prístup k bezdrôtovému prístupovému bodu alebo tzv., hotspotu".

W,

Dostupnosť a intenzita signálu Wi-Fi sa môže líšiť v závislosti od objektov, ako sú napríklad budovy alebo steny medzi miestnosťami, cez ktoré signál Wi-Fi prechádza.

### Zapnutie alebo vypnutie funkcie Wi-Fi

- 1. Na obrazovke Domov klepnite na :::, potom vyhľadajte položku Nastavenie a klepnite na ňu.
- 2. Klepnutím na prepínač Wi-Fi Zap./Vyp. zapnite alebo vypnite Wi-Fi.
- 3. Klepnutím na Wi-Fi zobrazíte zoznam zistených bezdrôtových sietí.
- Ak chcete ručne vyhľadať siete Wi-Fi, klepnite na  $\mathbf{H}$  > Hľadať.
	- Ak požadovaná bezdrôtová sieť nie je v zozname uvedená, pridajte ju ručne klepnutím na  $\colon \cdot$ Pridať sieť.

### Pripojenie k sieti Wi-Fi

1. Zapnite Wi-Fi o skontrolujte zoznam zistených sietí Wi-Fi.

Pozrite časť Zapnutie alebo vypnutie funkcie Wi-Fi na strane 138.

- 2. Klepnite na sieť Wi-Fi, ku ktorej chcete pripojiť.
- 3. Ak vyberiete zabezpečenú sieť, zadajte sieťový kľúč alebo heslo.
- 4. Klepnite na Pripojiť. Po pripojení uvidíte v stavovom riadku ikonu Wi-Fi $\widehat{\mathcal{F}}$ .

Pripojenie k sieti Wi-Fi pomocou funkcie WPS

Ak používate smerovač Wi-Fi s funkciou Wi-Fi Protected Setup (WPS), môžete ľahko pripojiť HTC Desire 825.

1. Zapnite Wi-Fi o skontrolujte zoznam zistených sietí Wi-Fi.

Pozrite časť Zapnutie alebo vypnutie funkcie Wi-Fi na strane 138.

2. Klepnite na  $\colon$  > WPS Push a potom stlačte tlačidlo WPS na svojom smerovači Wi-Fi.

Ak chcete použiť metódu kódu PIN pre funkciu Wi-Fi Protected Setup (WPS), klepnite na  $\colon \cdot$ Zadanie kódu PIN pre funkciu WPS.

 $\Phi$ 

.<br>M

### Automatické prihlásenie do verejnej siete Wi-Fi (WISPr)

Môžete nastaviť, aby sa telefón HTC Desire 825 automaticky prihlásil do verejnej siete Wi-Fi, ktorú pravidelne používate. Tým sa vyhnete problémom s vykonávaním overovania na webe poskytovateľa siete Wi-Fi pri každom pripájaní k jeho sieti Wi-Fi. Stačí pridať svoje prihlasovacie údaje do nastavenia WISPr (Wireless Internet Service Provider roaming).

Prístupový bod siete Wi-Fi vyžaduje podporu webového portálu WISPr. Podrobnosti si vyžiadajte od poskytovateľa siete Wi-Fi.

- 1. Na obrazovke Domov klepnite na :::, potom vyhľadajte položku Nastavenie a klepnite na ňu.
- 2. Ak je pripojenie cez Wi-Fi vypnuté, klepnutím na prepínač Wi-Fi Zap./Vyp. ho zapnite.
- 3. Klepnite na Wi-Fi.
- 4. Klepnite na položku : > Spresniť.
- 5. V časti Nastavenie WISPr vyberte položku Automatické prihlásenie a potom klepnite na položky Nastavenie účtu WISPr > Pridať nový účet.
- 6. Zadajte názov poskytovateľa služieb, svoje prihlasovacie meno (úplný doménový názov) a heslo.
- 7. Klepnite na  $\mathbf{i} > \mathbf{U}$ ložiť.
- 8. Pripojte k verejnej sieti Wi-Fi.
- § Ak máte prístup k viacerým verejným sieťam Wi-Fi, môžete pridať až päť rôznych prihlasovacích údajov do zoznamu Účty WISPr.
- § V zozname Účty WISPr stlačte a podržte konto a potom ho môžete odstrániť alebo upraviť.

## Pripojenie k sieti VPN

Pridajte virtuálne privátne siete (VPN), aby ste mohli pripojiť a otvárať zdroje v rámci miestnej siete, ako je napríklad firemná alebo domáca sieť.

Pred pripojením telefónu HTC Desire 825 k miestnej sieti organizácie sa môže objaviť výzva na:

- § Inštaláciu certifikátov zabezpečenia.
- Zadanie prihlasovacích údajov.
- § Prevzatie a inštaláciu požadovanej aplikácie VPN, ak sa pripájate k zabezpečenej podnikovej sieti. Podrobnosti vám poskytne správca siete.

HTC Desire 825 musí tiež najprv nadviazať Wi-Fi alebo dátové pripojenie pred tým, ako bude možné spustiť pripojenie k sieti VPN.

 $\Phi$ 

### Pridanie pripojenia VPN

Pred použitím pamäte prihlasovacích údajov a nastavením siete VPN je potrebné najprv nastaviť kód PIN, heslo alebo vzor pre uzamknutú obrazovku.

- 1. Na obrazovke Domov klepnite na ::: , potom vyhľadajte položku Nastavenie a klepnite na ňu.
- 2. V časti Bezdrôtová komunikácia a siete klepnite na Viac.
- 3. Klepnite na VPN >  $\vdots$  > Pridat' profil VPN.
- 4. Zadajte nastavenia VPN a nastavte ich na základe podrobností o zabezpečení, ktoré ste dostali od správcu siete.
- 5. Klepnite na Uložiť.

### Pripojenie k sieti VPN

- 1. Na obrazovke Domov klepnite na :::, potom vyhľadajte položku Nastavenie a klepnite na ňu.
- 2. V časti Bezdrôtová komunikácia a siete klepnite na Viac.
- 3. Klepnite na VPN.
- 4. Klepnite na sieť VPN, ku ktorej chcete pripojiť.
- 5. Zadajte svoje prihlasovacie údaje a potom klepnite na Pripojiť. Po pripojení sa v oblasti upozornení v stavovom riadku objaví ikona pripojenia k VPN  $\blacksquare$ .

Otvorením webového prehľadávača budete mať prístup ku zdrojom, ako sú intranetové stránky vašej firemnej siete.

### Odpojenie od siete VPN

- V časti Nastavenie klepnite na Viac > VPN. Klepnite na pripojenie VPN a potom klepnite na položku Odpojiť.
- § Potiahnutím otvorte panel Upozornenia. Ak vidíte upozornenie siete VPN, klepnite na neho a potom klepnite na položku Odpojiť.

## Používanie HTC Desire 825 ako hotspotu Wi-Fi

Zdieľajte svoje dátové pripojenie s inými zariadeniami premenou HTC Desire 825 na hotspot Wi-Fi.

- $\Phi$ § Skontrolujte, či je bezdrôtové pripojenie zapnuté.
	- § Ak chcete používať túto službu, musíte mať povolenú dátovú tarifu priradenú k vášmu kontu od mobilného operátora. Zariadenia pripojené k vášmu hotspotu Wi-Fi využívajú dáta z vašej predplatenej dátovej tarify.
	- 1. Na obrazovke Domov klepnite na ::: , potom vyhľadajte položku Nastavenie a klepnite na ňu.
	- 2. V časti Bezdrôtová komunikácia a siete klepnite na Viac.
	- 3. Klepnite na položky Zdieľanie mobilnej siete > Prenosný Wi-Fi hotspot.

Pri prvom zapnutí hotspotu Wi-Fi je potrebné ho nastaviť.

- 4. Zadajte názov hotspotu alebo použite predvolený názov.
- 5. Zadajte heslo alebo použite predvolené.

Heslo je kľúč, ktorý musia iní ľudia zadať na svojom zariadení, ak sa chcú pripojiť a používať váš HTC Desire 825 ako bezdrôtový smerovač.

6. Ak chcete hotspot Wi-Fi lepšie zabezpečiť, klepnite na  $\mathbf{P}$  > Spresniť.

Vyberte spomedzi dostupných nastavení a potom stlačte tlačidlo  $\triangle$ .

7. Klepnutím na prepínač Prenosný Wi-Fi hotspot Zap./Vyp. ho zapnite.

HTC Desire 825 je pripravený, aby mohol byť používaný ako hotspot Wi-Fi, keď v stavovom riadku uvidíte ikonu  $\boldsymbol{\circledcirc}$ .

V rámci minimalizovania bezpečnostného rizika použite predvolené nastavenia zabezpečenia a  $\Phi$ nastavte bezpečné a jedinečné heslo.

## Zdieľanie internetového pripojenia telefónu cez USB zosieťovanie

Nemáte v počítači k dispozícii pripojenie na internet? Žiadny problém. Použite na pripojenie k internetu dátové pripojenie telefónu HTC Desire 825.

- $\Phi$ § Zaistite, že budú ovládače USB pre telefón HTC Desire 825 aktuálne – nainštalujte do počítača najnovšiu verziu programu HTC Sync Manager.
	- § Možno bude potrebné mať v dátovej tarife zahrnuté USB zosieťovanie a môžu sa účtovať ďalšie poplatky. Podrobnosti získate od svojho poskytovateľa mobilných služieb.
	- § Uistite sa, či sú mobilné dáta zapnuté.
	- 1. Pomocou priloženého kábla USB pripojte telefón HTC Desire 825 k počítaču.
	- 2. Na obrazovke Domov klepnite na ::: , potom vyhľadajte položku Nastavenie a klepnite na ňu.
	- 3. V časti Bezdrôtová komunikácia a siete klepnite na položku Zdieľanie mobilnej siete > Pripojenie cez USB.

# **Bezdrôtové zdieľanie**

## HTC Connect

### Čo je HTC Connect?

S funkciou HTC Connect môžete bezdrôtovo prenášať hudbu alebo video z telefónu HTC Desire 825 do reproduktorov alebo TV tak, že jednoducho potiahnete po obrazovke nahor 3 prstami.

Médiá môžete prenášať do jedného z nasledujúcich typov zariadení:

- Reproduktory s funkciou Blackfire® vo viacerých miestnostiach
- § Reproduktory podporujúce platformu Qualcomm® AllPlay™ pre inteligentné médiá vo viacerých miestnostiach
- $\bullet$  Reproduktory a TV kompatibilné s $\text{DLNA}^\circ$
- § Zobrazovacie zariadenia kompatibilné s Miracast™
- § Zobrazovacie zariadenia kompatibilné s Chromecast™.
- Reproduktory Bluetooth
- Spotrebné elektronické zariadenia alebo príslušenstvo s certifikátom HTC, na ktorých je logo HTC Connect:

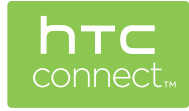

Niektoré zariadenia je potrebné pred zdieľaním s nimi spárovať.

Ak chcete vidieť podporovaných zariadení alebo príslušenstva, prejdite na stránku [htc](http://htc-connect.com/certified-devices.html)[connect.com/certified-devices.html.](http://htc-connect.com/certified-devices.html) Ďalšie informácie o funkcii HTC Connect nájdete na stránke [www.htc-connect.com](http://www.htc-connect.com/).

### 144 Bezdrôtové zdieľanie

### Používanie funkcie HTC Connect na zdieľanie médií

Najprv je potrebné nastaviť reproduktory, TV alebo prístroje na pripojenie k sieti Wi-Fi. Informácie o ich nastavení nájdete v dokumentácii k zariadeniam.

- 1. Otvorte a prehrajte akúkoľvek hudbu alebo iný mediálny obsah, ktorý chcete zdieľať z telefónu HTC Desire 825.
- 2. Potiahnite tromi prstami po obrazovke nahor.

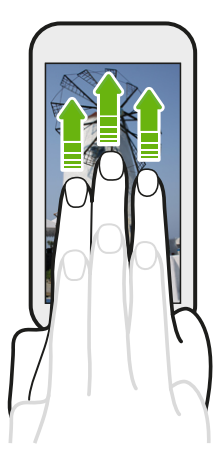

3. Vyberte zariadenie, ku ktorému chcete pripojiť.

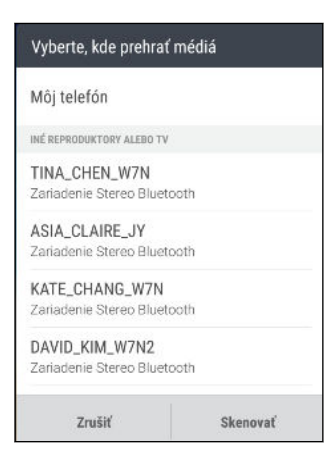

- 4. Po pripojení použite telefón na ovládanie hlasitosti, pozastavenie prehrávania alebo pokračovanie v prehrávaní a podobne.
- 5. Ak chcete zastaviť bezdrôtové zdieľanie médií a odpojiť od zariadenia, potiahnite po obrazovke nadol tromi prstami.
#### <span id="page-144-0"></span>Prenášanie hudby do reproduktorov s funkciou Blackfire

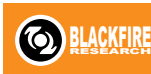

Prehrávajte hudbu súčasne na viacerých reproduktoroch kompatibilných s funkciou Blackfire z HTC Desire 825.

Najprv zaistite, aby boli reproduktory pripojené k sieti Wi-Fi. Pozrite si dokumentáciu, ktorá bola priložená k reproduktorom, kde nájdete informácie o ich nastavení a pripojení k sieti Wi-Fi.

- 1. Po pripojení reproduktorov k sieti Wi-Fi otvorte hudobnú aplikáciu na HTC Desire 825.
- 2. Potiahnite tromi prstami po obrazovke nahor.

HTC Desire 825 potom automaticky zapne funkciu Wi-Fi a vyhľadajú sa mediálne zariadenia v sieti Wi-Fi. Uvidíte zoznam dostupných reproduktorov.

- 3. Klepnite na reproduktor, ku ktorému chcete pripojiť.
- 4. V hudobnej aplikácii spustite prehrávanie hudby. Z vybraného reproduktora potom budete počuť prehrávanú hudbu.
- 5. Ak chcete prepínať medzi reproduktormi alebo zoskupiť reproduktory, potiahnite znova tromi prstami po obrazovke nahor.
	- Ak chcete prenášať hudbu do iného reproduktora, stačí na neho klepnúť.
	- § Ak chcete zoskupiť reproduktory, aby sa cez ne hudba prehrávala súčasne, klepnite na tlačidlo Skupina vedľa názvu reproduktora, vyberte ostatné reproduktory, s ktorými ho chcete zoskupiť, a potom klepnite na tlačidlo OK.

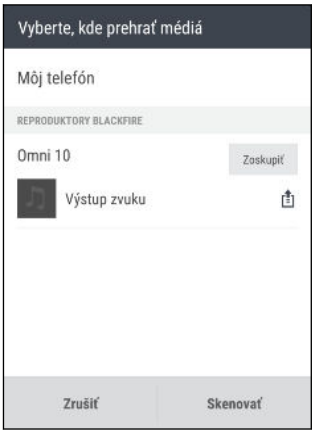

#### Premenovanie reproduktorov

Cez Nastavenie môžete premenovať reproduktory kompatibilné s funkciou Blackfire.

- 1. Uistite sa, či sú reproduktory pripojené k sieti Wi-Fi.
- 2. Na obrazovke Domov klepnite na  $\frac{11}{112}$  > Nastavenie > HTC Connect.

Telefón HTC Desire 825 potom automaticky zapne funkciu Wi-Fi a vyhľadajú sa mediálne zariadenia v sieti Wi-Fi. Potom uvidíte zoznam dostupných reproduktorov Blackfire.

- 3. Klepnite na : vedľa názvu reproduktora.
- 4. Zadajte nový názov reproduktora a potom klepnite na Hotovo.

<span id="page-145-0"></span>Prenášanie hudby do reproduktorov s platformou Qualcomm AllPlay pre inteligentné médiá

Najprv zaistite, aby boli reproduktory pripojené k sieti Wi-Fi. Pozrite si dokumentáciu, ktorá bola priložená k reproduktorom, kde nájdete informácie o ich nastavení a pripojení k sieti Wi-Fi.

- 1. Po pripojení reproduktorov k sieti Wi-Fi otvorte hudobnú aplikáciu na telefóne HTC Desire 825.
- 2. Potiahnite tromi prstami po obrazovke nahor.

Telefón HTC Desire 825 potom automaticky zapne funkciu Wi-Fi a vyhľadajú sa mediálne zariadenia v sieti Wi-Fi. Potom uvidíte zoznam dostupných reproduktorov.

- 3. Klepnite na reproduktor, ku ktorému chcete pripojiť.
- 4. V hudobnej aplikácii, ktorú používate, začnite prehrávať hudbu. Z vybraného reproduktora potom budete počuť prehrávanú hudbu.
- 5. Ak chcete prepínať medzi reproduktormi alebo zoskupiť reproduktory, potiahnite znova tromi prstami po obrazovke nahor.
	- Stačí klepnúť na iný reproduktor a hudba sa bude prenášať do neho.
	- § Ak chcete zoskupiť reproduktory, aby sa cez ne hudba prehrávala súčasne, klepnite na tlačidlo Skupina vedľa názvu reproduktora, vyberte ostatné reproduktory, s ktorými ho chcete zoskupiť, a potom klepnite na tlačidlo OK.

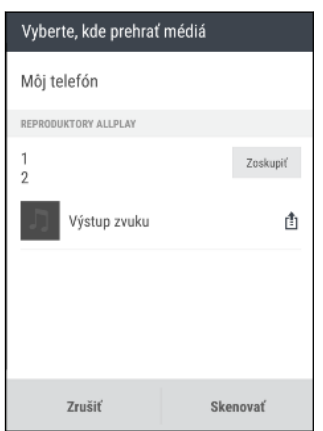

### Bluetooth

Zapnutie alebo vypnutie funkcie Bluetooth

- 1. Na obrazovke Domov klepnite na :::, potom vyhľadajte položku Nastavenie a klepnite na ňu.
- 2. Klepnutím na prepínač Bluetooth Zap./Vyp. zapnite a vypnite pripojenie cez Bluetooth.
- 3. Klepnutím na Bluetooth zobrazíte zoznam dostupných zariadení.

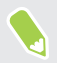

Vypnite Bluetooth, ak ho nepoužívate, aby ste šetrili energiu batérie, prípadne na miestach, kde je používanie bezdrôtových zariadení zakázané, ako sú napríklad paluby lietadiel a nemocnice.

#### <span id="page-146-0"></span>Pripojenie k súprave Bluetooth

Môžete počúvať hudbu cez stereo slúchadlá Bluetooth s podporou protokolu A2DP alebo viesť hands-free konverzácie pomocou kompatibilnej súpravy Bluetooth.

Pred pripojením súpravy ju nastavte ako zistiteľnú, aby ju zariadenie HTC Desire 825 mohlo  $\blacktriangleleft 0$ nájsť. Podrobnosti nájdete v príručke k náhlavnej súprave.

1. Zapnite Bluetooth o skontrolujte zoznam dostupných zariadení.

Pozrite časť [Zapnutie alebo vypnutie funkcie Bluetooth na strane 146.](#page-145-0)

- 2. Ak nevidíte v zozname svoju súpravu, obnovte zoznam klepnutím na položku Hľadať zariadenia.
- 3. Klepnite na názov súpravy v časti Dostupné zariadenia. HTC Desire 825 sa spáruje so súpravou a stav pripojenia súpravy sa zobrazuje v časti Spárované zariadenia.
- 4. Ak sa objaví výzva na zadanie prístupového kódu, skúste 0000 alebo 1234, prípadne pozrite do dokumentácie k súprave a pokúste sa nájsť prístupový kód.

Keď je slúchadlová súprava s funkciou Bluetooth pripojená, uvidíte v stavovom riadku ikonu \*.

#### Opätovné pripojenie súpravy Bluetooth

Zvyčajne môžete súpravu poľahky znova pripojiť zapnutím Bluetooth na telefóne HTC Desire 825 a následným zapnutím súpravy.

Možno však bude potrebné pripojiť manuálne, ak bola súprava používaná s iným zariadením Bluetooth.

1. Zapnite Bluetooth o skontrolujte zoznam spárovaných zariadení.

Pozrite časť [Zapnutie alebo vypnutie funkcie Bluetooth na strane 146.](#page-145-0)

- 2. Klepnite na názov súpravy v časti Spárované zariadenia.
- 3. Ak sa objaví výzva na zadanie prístupového kódu, skúste 0000 alebo 1234, prípadne pozrite do dokumentácie k súprave a pokúste sa nájsť prístupový kód.

Ak stále neviete znova pripojiť súpravu, postupujte podľa pokynov v časti Zrušenie spárovania so zariadením Bluetooth na strane 147 a potom postupujte podľa pokynov v časti Pripojenie k súprave Bluetooth na strane 147.

#### Zrušenie spárovania so zariadením Bluetooth

1. Zapnite Bluetooth o skontrolujte zoznam spárovaných zariadení.

Pozrite časť [Zapnutie alebo vypnutie funkcie Bluetooth na strane 146.](#page-145-0)

- 2. V časti Spárované zariadenia klepnite na  $\bullet$  vedľa zariadenia, s ktorým chcete zrušiť spárovanie.
- 3. Klepnite na Zrušiť spárovanie.

#### <span id="page-147-0"></span>Prijímanie súborov cez Bluetooth

HTC Desire 825 umožňuje prijímať rôzne súbory cez Bluetooth vrátane fotografií, kontaktných informácií a dokumentov, ako sú napríklad súbory vo formáte PDF.

 $\mathbf{C}$ Pozrite si dokumentáciu zariadenia, kde nájdete pokyny na posielanie informácií cez Bluetooth.

1. Zapnite Bluetooth.

Pozrite časť [Zapnutie alebo vypnutie funkcie Bluetooth na strane 146.](#page-145-0)

- 2. Z posielajúceho zariadenia pošlite jeden alebo viac súborov do telefónu HTC Desire 825.
- 3. Keď sa objaví výzva, prijmite na telefóne HTC Desire 825 a na posielajúcom zariadení žiadosť o spárovanie. Môže sa aj objaviť výzva na zadanie rovnakého vstupného kódu alebo potvrdenie automaticky vygenerovaného prístupového kódu na oboch zariadeniach.

Potom sa objaví žiadosť na overenie cez Bluetooth.

- 4. Klepnite na Párovať.
- 5. Keď telefón HTC Desire 825 dostane upozornenie na žiadosť o prenos súboru, posuňte prstom nadol panel Upozornenia, klepnite na upozornenie na prichádzajúci súbor a potom klepnite na Prijať.
- 6. Keď sa súbor prenesie, zobrazí sa upozornenie. Potiahnite nadol panel Upozornenia a potom klepnite na príslušné upozornenie.
- 7. Klepnutím na prijatý súbor ho zobrazíte.

### <span id="page-148-0"></span>NFC

#### Používanie funkcie NFC

Vďaka zabudovanej technológii NFC (near field communication) na HTC Desire 825 môžete okamžite zdieľať obsah na inom mobilnom zariadení s podporou NFC.

Funkcia NFC nemusí byť na niektorých telefónoch k dispozícii.

Prenášajte webové stránky, fotografie, kontaktné údaje a pod. tak, že len podržíte HTC Desire 825 a druhé zariadenie chrbtom k sebe.

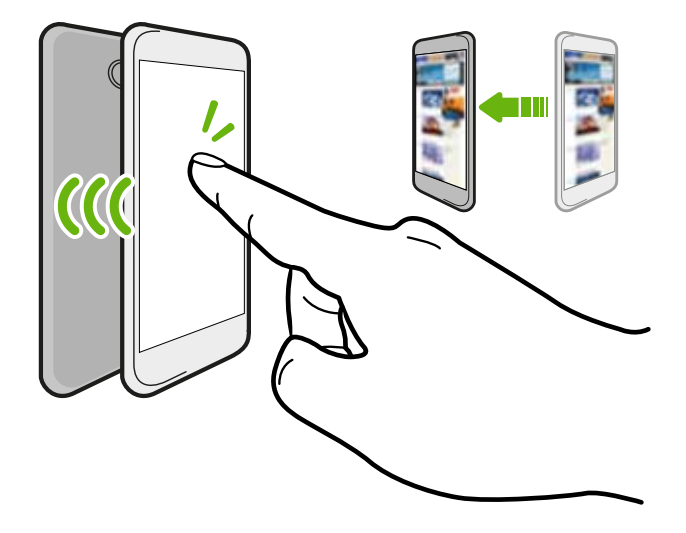

Funkciu NFC môžete využiť aj na bezkontaktné platby. Dostupnosť platobných služieb NFC závisí od toho, kedy váš mobilný operátor túto službu spustí. Podrobnosti získate od svojho mobilného operátora.

#### Zapnutie alebo vypnutie funkcie NFC

- 1. Na obrazovke Domov klepnite na ::: , potom vyhľadajte položku Nastavenie a klepnite na ňu.
- 2. Klepnite na Viac a potom klepnutím na prepínač NFC Zapnúť/Vypnúť zapnite a vypnite.

#### Prenos obsahu

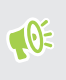

Uistite sa, či sú obidve zariadenia odomknuté a či je na nich zapnutá funkcia NFC. Ak je na druhom zariadení možnosť funkcie Android Beam™, uistite sa, či je tiež zapnutá.

1. Počas prezerania obsahu, ktorý chcete zdieľať, držte HTC Desire 825 a druhý telefón chrbtom k sebe.

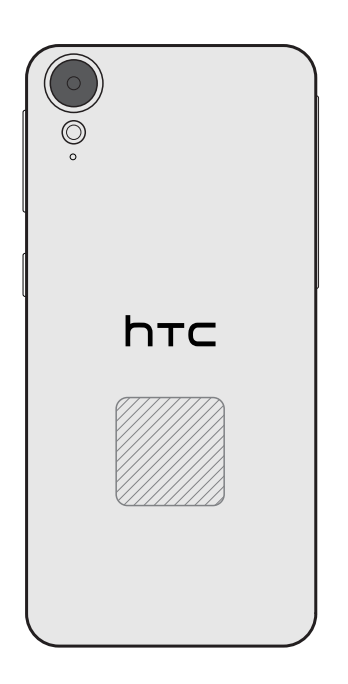

Uistite sa, či sú oblasti pre funkciu NFC (vytieňovaná časť) telefónu HTC Desire 825 a oblasť pre funkciu NFC na druhom telefóne blízko seba. Vyskúšajte mierny pohyb telefónmi, kým sa pripojenie nenadviaže.

2. Keď telefón HTC Desire 825 zavibruje, klepnutím na obrazovku odošlite obsah do druhého zariadenia.

Zdieľaný obsah sa potom objaví na druhej obrazovke. Pri niektorých položkách, ktoré zdieľate (napríklad informácie o kontaktoch), sa na prijímajúcom zariadení objavia ďalšie pokyny na uloženie danej položky.

# **Nastavenie a zabezpečenie**

## HTC BoomSound pre reproduktory

Ponorte sa do priestorového zvuku, či už počúvate hudbu alebo si vychutnávate filmy a hry.

- 1. Na obrazovke Domov klepnite na ::: , potom vyhľadajte položku Nastavenie a klepnite na ňu.
- 2. Klepnutím na položku HTC BoomSound s Dolby Audio prepínate medzi režimom Divadlo a Hudba.

HTC BoomSound s Dolby Audio™ nie je k dispozícii cez HDMI, Bluetooth, Miracast a USB výstup zvuku.

### Používanie funkcie HTC BoomSound so slúchadlami

Zapojte slúchadlá a zapnite HTC BoomSound s Dolby Audio a užite si prepracované detaily zvuku osobnejším spôsobom.

- 1. Na obrazovke Domov klepnite na :::, potom vyhľadajte položku Nastavenie a klepnite na ňu.
- 2. Zapojte slúchadlá do konektora slúchadiel.
- 3. Klepnite na prepínač HTC BoomSound s Dolby Audio Zap./Vyp.
- 4. Klepnite na položku HTC BoomSound s Dolby Audio a potom vyberte niektorú možnosť na obrazovke Zvoľte svoje slúchadlá. HTC Desire 825 si zapamätá zvolený profil slúchadiel, takže ho už nabudúce nebudete musieť vybrať.

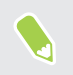

HTC BoomSound s Dolby Audio nie je k dispozícii cez HDMI, Bluetooth, Miracast a USB výstup zvuku.

## <span id="page-151-0"></span>Zapnutie alebo vypnutie služieb určovania polohy

Aby ste mohli na telefóne HTC Desire 825 vyhľadať svoju polohu, musíte povoliť zdroje určovania polohy.

- 1. Na obrazovke Domov klepnite na  $\frac{...}{...}$  > Nastavenie > Miesto.
- 2. Klepnutím na prepínač Zap./Vyp. zapnite a vypnite služby určovania polohy.
- 3. V položke Zdroje určovania polohy vyberte požadovaný režim určovania polohy. Ak chcete napríklad lepší odhad polohy, vyberte možnosť Vysoká presnosť. Ak chcete šetriť energiu batérie, vyberte možnosť Úspora batérie.

Po vypnutí zdrojov určovania polohy (napr. GPS) nebudú aplikácie na telefóne HTC Desire 825 zhromažďovať údaje o polohe prostredníctvom zdroja určovania polohy. Aplikácie tretej strany však môžu zhromažďovať údaje o polohe prostredníctvom iných služieb vrátane siete Wi-Fi a signálovej triangulácie a telefón HTC Desire 825 ich môže naďalej poskytovať.

### Režim Nevyrušovať

Pomocou režimu Nevyrušovať odmietnete hovory a stlmíte zvukové výstrahy a upozornenia, ale naďalej budete mať k dispozícii dátové pripojenie.

1. Dvomi prstami potiahnite nadol vrchnú časť obrazovky, čím otvoríte Rýchle nastavenie.

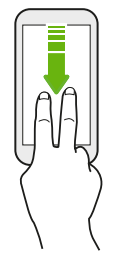

- 2. Klepnite na  $\mathbb{R}$ .
- 3. Klepnite na možnosť Úplné ticho, Len budíky alebo Len prioritné v závislosti od toho, či chcete povoliť výnimky. Keď je vybraná možnosť Len prioritné, môžete prijímať správy alebo hovory od kontaktov, ktoré sú v zozname výnimiek.
- 4. Klepnite na položku Kým to nevypnete, ak chcete režim Nevyrušovať vypnúť sami, prípadne klepnite na tlačidlo  $\bigstar$  alebo  $\blacksquare$  a nastavte počet hodín, po uplynutí ktorých sa režim Nevyrušovať vypne automaticky.
- 5. Klepnutím na tlačidlo Hotovo ho aktivujete.

V stavovom riadku sa objaví ikona režimu Nevyrušovať  $\bigcirc$ .

Keď je obrazovka zapnutá, stlačením tlačidla HLASITOSŤ a klepnutím na tlačidlo Ukončiť teraz môžete režim Nevyrušovať rýchlo vypnúť.

Ak je režim Nevyrušovať aktivovaný, LED indikátor upozornenia nebude blikať.

#### Umožnenie obchádzať režim Nevyrušovať upozorneniami a kontaktmi

Pridajte dôležité kontakty do zoznamu výnimiek, takže budete stále od nich môcť prijímať hovory, aj keď je zapnutý režim Nevyrušovať.

- 1. Na obrazovke Domov klepnite na  $\frac{1}{2}$  > Nastavenie > Zvuk a upozornenie.
- 2. Klepnite na položky Nevyrušovať > Len prioritné umožňuje.
- 3. Klepnite na prepínač Zap./Vyp. vedľa položiek, ktoré chcete povoliť.
- 4. Klepnite na položku Správy od alebo Hovory od a vyberte, kto vás môže kontaktovať.
- 5. Klepnite na položku Spravovať schválené kontakty a potom klepnutím na  $\bigstar$  pridajte kontakty do zoznamu výnimiek.

Ak chcete odstrániť kontakty alebo čísla zo zoznamu výnimiek, klepnite na  $\colon \cdot$  > Odstrániť kontakty.

#### Nastavenie plánu režimu Nevyrušovať

Naplánujte automatické zapínanie režimu Nevyrušovať a jeho dĺžku. Môžete ho nastaviť napríklad tak, aby sa zapol počas týždennej schôdze.

- 1. Na obrazovke Domov klepnite na  $\frac{11}{11}$  > Nastavenie > Zvuk a upozornenie.
- 2. Klepnite na možnosť Nevyrušovať > Plány.
- 3. Klepnite na položku $\biguparrow$  Pridať pravidlo.
- 4. Zadajte názov pravidla a potom vyberte, či má byť založené na čase alebo udalosti.

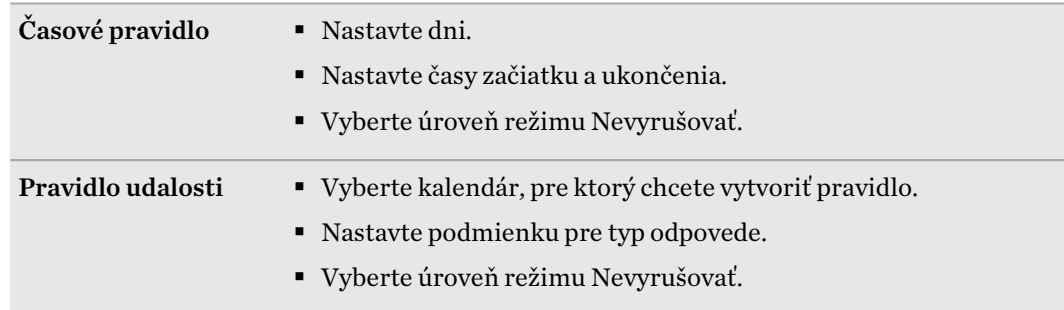

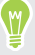

Plán môžete zapínať alebo vypínať klepnutím na prepínač Zapnúť/Vypnúť počas prezerania podrobností plánu.

### <span id="page-153-0"></span>Režim v lietadle

Keď povolíte Režim v lietadle (Let), všetky bezdrôtové vysielače telefónu HTC Desire 825 sú vypnuté vrátane funkcie hovoru, dátových služieb, Bluetooth a Wi-Fi.

Keď vypnete režim Lietadlo, funkcia volania sa znova zapne a obnovia sa predchádzajúce stavy funkcií Bluetooth a Wi-Fi.

- § Po aktivovaní Režimu v lietadle môžete znova ručne zapnúť Bluetooth a Wi-Fi.
- § Ak je zapnuté USB zosieťovanie, po aktivovaní Režimu v lietadle sa vypne. Po deaktivovaní Režimu v lietadle je potrebné USB zosieťovanie ručne zapnúť.

Režim v lietadle môžete zapnúť alebo vypnúť jedným z nasledovných spôsobov:

- Stlačte a podržte tlačidlo ZAPNÚŤ/VYPNÚŤ a potom klepnite na Režim v lietadle.
- § Dvomi prstami potiahnite nadol stavový riadok, čím otvoríte panel Rýchle nastavenie. Klepnutím na dlaždicu Režim v lietadle zapnite alebo vypnite režim v lietadle.

Ak je tento režim zapnutý, ikona režimu Lietadlo  $\triangle$  sa zobrazí v stavovom riadku.

### Automatické otáčanie obrazovky

Automatické otáčanie nie je podporované vo všetkých aplikáciách.

- 1. Na obrazovke Domov klepnite na ::: > Nastavenie > Zobrazenie a gestá alebo Zobrazenie, gestá a tlačidlá.
- 2. Začiarknite alebo zrušte začiarknutie možnosti Automatické otáčanie obrazovky, čím funkciu zapnete alebo vypnete.

### Nastavenie vypínania obrazovky

Po určitom čase neaktivity sa obrazovka vypne, aby sa šetrila energia batérie. Môžete nastaviť čas nečinnosti pred vypnutím obrazovky.

- 1. Na obrazovke Domov klepnite na ::: > Nastavenie > Zobrazenie a gestá alebo Zobrazenie, gestá a tlačidlá.
- 2. Klepnite na položku Časový limit obrazovky a potom klepnite na časový limit do vypnutia obrazovky.

### Jas obrazovky

- 1. Na obrazovke Domov klepnite na ::: > Nastavenie > Zobrazenie a gestá alebo Zobrazenie, gestá a tlačidlá.
- 2. Klepnite na položku Úroveň jasu.
- <span id="page-154-0"></span>3. Pri zvolenej možnosti Automatický jas potiahnutím posúvača nastavte maximálnu úroveň jasu. Tým nastavíte limit jasu, keď bude zvolená možnosť Automatický jas.
- 4. Ak chcete nastaviť jas ručne, zrušte začiarknutie možnosti Automatický jas, potom potiahnutím posúvača jasu doľava znížte alebo potiahnutím doprava zvýšte jas obrazovky.

### Zvuky a vibrovanie pri stlačení

Niektorým ľuďom sa páči zvuková alebo vibračná odozva pri stláčaní obrazovky, iným zase nie. Môžete zapnúť alebo vypnúť rôzne typy zvukov stláčania a vibrovanie na HTC Desire 825.

- Tóny stláčania pri klepnutí na voľbu čísla
- § Zvuky stláčania pri klepnutí na položky na obrazovke
- Zvuky zámku obrazovky
- § Zvuky obnovenia potiahnutím
- § Vibrovanie pri stláčaní hardvérových tlačidiel
- § Zvuk a vibrovanie stláčania pri klepnutí na klávesnicu

#### Zapnutie a vypnutie zvukov a vibrovania pri stláčaní

- 1. Na obrazovke Domov klepnite na  $\cdots$  > Nastavenie > Zvuk a upozornenie.
- 2. V časti Systém vyberte možnosť, ktorú chcete zapnúť alebo vypnúť.

#### Vypnutie zvukov a vibrovania klávesnice

- 1. Na obrazovke Domov klepnite na ::: , potom vyhľadajte položku Nastavenie a klepnite na ňu.
- 2. Klepnite na Jazyk a klávesnica > TouchPal > Všeobecné nastavenia.
- 3. Na obrazovke Všeobecné nastavenia urobte jedno z nasledujúceho:
	- Klepnite na položku Zvuk stlačenia klávesov, zrušte začiarknutie možnosti Hlasitosť systému a potom potiahnutím posúvača úplne doľava vypnite zvuky klávesnice.

- § Klepnite na položku Vibrovanie stlačenia klávesov, zrušte začiarknutie možnosti Predvolené systémom a potom potiahnutím posúvača úplne doľava vypnite vibrovanie klávesnice.
- 4. Klepnite na OK.

### Zmena jazyka na obrazovke

Zmena jazyka ovplyvní rozloženie klávesnice, formát dátumu a času a pod.

- 1. Na obrazovke Domov klepnite na  $\mathbb{S}$ : > Nastavenie > Jazyk a klávesnica.
- 2. Klepnite na položku Jazyk a potom vyberte, ktorý jazyk chcete používať.

 $\mathbb{C}$ 

## Inštalácia digitálneho certifikátu

Pomocou klientskych a digitálnych certifikátov Certificate Authority (CA) umožníte zariadeniu HTC Desire 825 prístup k sieti VPN alebo zabezpečeným sieťam Wi-Fi. Poskytujú tiež overenie na zabezpečených serveroch online. Certifikát môžete získať od administrátora systému alebo si ho môžete prevziať zo stránok, ktoré vyžadujú overenie.

- § Pred inštaláciou digitálneho certifikátu je potrebné nastaviť kód PIN alebo heslo pre uzamknutú obrazovku.
	- § Niektoré aplikácie, ako napríklad prehľadávač alebo e-mailový klient, umožňujú inštaláciu certifikátov priamo v aplikácii. Podrobnosti nájdete v Pomocníkovi aplikácie.
	- 1. Uložte súbor certifikátu do hlavného priečinka v telefóne HTC Desire 825.
	- 2. Na obrazovke Domov klepnite na  $\cdots$  > Nastavenie > Zabezpečenie.
	- 3. Spravte jednu z týchto možností:
		- Klepnite na možnosť Inštalovať z pamäte, ak je pamäťová karta nastavená ako vymeniteľná pamäť.
		- Klepnite na možnosť Inštalovať z pamäte telefónu, ak je pamäťová karta naformátovaná a nastavená ako interná pamäť.
	- 4. Vyhľadajte certifikát a vyberte ho.
	- 5. Zadajte názov certifikátu a vyberte, ako bude použitý.
	- 6. Klepnite na OK.

### Zakázanie aplikácie

Aplikácie, ktoré ani nemusia byť často používané, môžu byť spustené na pozadí a preberať údaje. Ak sa nejaká aplikácia nedá odinštalovať, môžete ju zakázať.

- 1. Na obrazovke Domov klepnite na ::: , potom vyhľadajte položku Nastavenie a klepnite na ňu.
- 2. Klepnite na Aplikácie.
- 3. Klepnite na aplikáciu a potom klepnite na položku Zakázať.

# Riadenie povolení aplikácií

Keď prvýkrát otvoríte aplikáciu, objaví sa výzva na udelenie povolení prístupu k určitým údajom alebo funkciám, napríklad ku kontaktom alebo mikrofónu. Vďaka tomu máte väčšiu možnosť riadiť, ktoré aplikácie majú povolený prístup.

- § Ak máte podozrenie, že určitá aplikácia sa správa škodlivo, prípadne požaduje nepotrebné povolenia, mali by ste vybrať možnosť Zamietnuť, čím ochránite svoj telefón.
- Keď vyberiete možnosť Zamietnuť v dôveryhodnej aplikácii, nemusíte mať možnosť aplikáciu používať, prípadne bude obmedzený prístup k niektorým funkciám. Keď k tomu dôjde, prejdite do časti Nastavenie a zmeňte povolenia aplikácie.
- 1. Na obrazovke Domov klepnite na ::: , potom vyhľadajte položku Nastavenie a klepnite na ňu.
- 2. Klepnite na Aplikácie.
- 3. Klepnite na aplikáciu, ktorú chcete nakonfigurovať, a potom klepnite na tlačidlo Povolenia.
- 4. Vyberte, ktoré povolenia chcete aktivovať.

## Nastavenie predvolených aplikácií

V časti Nastavenie môžete vybrať predvolené aplikácie na prehľadávanie webu, textové správy a podobne.

- 1. Na obrazovke Domov klepnite na :::, potom vyhľadajte položku Nastavenie a klepnite na ňu.
- 2. Klepnite na Aplikácie.
- 3. Klepnite na  $\mathbf{i} >$ Konfigurovať aplikácie > Predvolené aplikácie.
- 4. Vyberte predvolenú pomôcku a zadávanie hlasom, webový prehľadávač a aplikácie na telefonovanie a textové správy.

### Nastavenie aplikácie pre prepojenia

Ak je viac aplikácií, ktoré sa môžu otvárať po klepnutí na prepojenie (napríklad zdieľaný spoločenský príspevok alebo prepojenie na médiá), môže sa objaviť výzva na výber aplikácie, ktorú chcete použiť. Keď sa po klepnutí na prepojenie objaví výzva, vyberte aplikáciu a potom klepnutím na tlačidlo Vždy nastavíte danú aplikáciu ako predvolenú.

Môžete tiež prejsť do časti Nastavenie, kde uvidíte, ako boli pre jednotlivé aplikácie nastavené prepojenia, a môžete ich zmeniť.

- 1. Na obrazovke Domov klepnite na ::: , potom vyhľadajte položku Nastavenie a klepnite na ňu.
- 2. Klepnite na Aplikácie.
- 3. Klepnite na  $\mathbf{i} >$  Konfigurovať aplikácie > Prepojenia aplikácie.
- <span id="page-157-0"></span>4. Klepnite na aplikáciu, ktorú chcete konfigurovať, a potom klepnite na položku Otvoriť podporované prepojenia.
- 5. Vyberte možnosť Otvoriť v tejto aplikácii, ak sa má po klepnutí na prepojenie vždy otvárať aplikácia bez zobrazenia výzvy.

Môžete tiež vybrať, či sa má vždy zobraziť výzva na výber aplikácie, prípadne či sa nikdy nemá na otváranie prepojení aplikácia použiť.

### Priradenie kódu PIN karte nano SIM

Kartu nano SIM môžete zabezpečiť priradením kódu Personal Identification Number (PIN – osobné identifikačné číslo).

 $\mathbb{Q}$ Pred pokračovaním sa uistite, že ste od svojho mobilného operátora dostali predvolený PIN.

- 1. Na obrazovke Domov klepnite na  $\frac{11}{112}$  > Nastavenie > Zabezpečenie.
- 2. Klepnite na položku Nastaviť zámok karty SIM.
- 3. Vyberte zámok karty, zadajte predvolený kód PIN karty a potom klepnite na tlačidlo OK.
- 4. Ak chcete zmeniť kód PIN karty, klepnite na položku Zmeniť kód PIN karty SIM.

Obnovenie karty nano SIM po jej zablokovaní

Ak zadáte nesprávny kód PIN viackrát, než je povolený maximálny počet pokusov, karta bude v stave "Zablokovaný kód PUK".

Potrebujete kód Pin Unlock Key (PUK) pre obnovenie prístupu k telefónu HTC Desire 825. Tento kód získate od svojho mobilného operátora.

- 1. Na obrazovke Voľba čísla zadajte kód PUK a potom klepnite na Ďalej.
- 2. Zadajte nový PIN, ktorý chcete používať, a klepnite na Ďalej.
- 3. Zadajte nový PIN znova a potom klepnite na OK.

### Funkcie zjednodušenia ovládania

HTC Desire 825 prichádza s funkciami a nastaveniami umožňujúcimi ľahký prístuop k aplikáciám a funkciám a ich používaniu.

#### Vylepšenie čitateľnosti obrazovky

Ak máte slabý zrak, využite výhody týchto funkcií a vylepšite čitateľnosť obrazovky.

- <span id="page-158-0"></span>§ Zväčšite veľkosť písma, použite prevrátenie farieb alebo aktivujte text s vysokým kontrastom pomocou Nastavenia zjednodušenia ovládania. Pozrite časť Nastavenie zjednodušenia ovládania na strane 159.
- Aktivujte gestá zväčšovania. Pozrite časť Zapnutie alebo vypnutie gest Zväčšenie na strane 159.
- § Aktivujte automatické otáčanie obrazovky. Pozrite časť [Automatické otáčanie obrazovky na](#page-153-0)  [strane 154.](#page-153-0)

#### Zvuková odozva pri používaní telefónu

Použite funkciu TalkBack, ak chcete počuť zvukovú odozvu toho, čo na telefóne robíte. Pozrite časť [Navigácia v telefóne HTC Desire 825 pomocou funkcie TalkBack na strane 160](#page-159-0).

#### Použitie vášho hlasu

Svoj hlas môžete využiť na vykonanie úkonu na telefóne HTC Desire 825.

- § Vyhľadávajte informácie na webe pomocou funkcie Hlasové vyhľadávanie Google. Pozrite časť [Vyhľadávanie na webe hlasom na strane 80.](#page-79-0)
- Zadávajte text hlasom. Pozrite časť [Zadávanie textu hovorením na strane 52.](#page-51-0)

#### Použiť Motion Launch

Motion Launch v sebe spája gestá pohybom a prstom na vykonávanie úkonov, ako je napríklad prebudenie telefónu HTC Desire 825 z režimu spánku alebo spustenie fotoaparátu. Pozrite časť [Čo](#page-41-0) [je Motion Launch? na strane 42](#page-41-0).

Otvorte aplikáciu Fotoaparát s Motion Launch Snap. Pozrite časť [Spustenie fotoaparátu na strane](#page-44-0) [45](#page-44-0).

### Nastavenie zjednodušenia ovládania

Pomocou týchto nastavení môžete zapnúť alebo vypnúť funkcie alebo služby zjednodušenia ovládania. Ak ste prevzali a nainštalovali nástroj na zjednodušenie ovládania, ako je napríklad čítačka obrazovky, ktorá poskytuje hlasovú odozvu, pomocou týchto nastavení ich môžete ovládať.

- 1. Na obrazovke Domov klepnite na ::: > Nastavenie > Zjednodušenie ovládania.
- 2. Klepnite alebo vyberte požadované nastavenia.

### Zapnutie alebo vypnutie gest Zväčšenie

Ak ste zrakovo postihnutí alebo len chcete lepšie vidieť, čo je na obrazovke, pomocou gest prstom zväčšíte časti obrazovky telefónu.

- 1. Na obrazovke Domov klepnite na  $\cdots$  > Nastavenie > Zjednodušenie ovládania.
- 2. Klepnite na položku Gestá zväčšenia a prečítajte si pokyny na ich používanie.
- 3. Klepnutím na prepínač Zap./Vyp. zapnite alebo vypnite Gestá zväčšenia.

### <span id="page-159-0"></span>Navigácia v telefóne HTC Desire 825 pomocou funkcie **TalkBack**

Použite funkciu TalkBack, ak sa potrebujete pohybovať v telefóne HTC Desire 825 hlasom. Keď stlačíte obrazovku, telefón HTC Desire 825 zavibruje a vydá zvukovú odozvu, takže viete, čo ste stlačili.

Nie sú podporované všetky jazyky.

#### Zapnutie funkcie TalkBack

- 1. Na obrazovke Domov klepnite na  $\cdots$  > Nastavenie > Zjednodušenie ovládania.
- 2. Klepnite na TalkBack a potom klepnite na prepínač Zap./Vyp.
- 3. Prečítajte si vyhlásenie k funkcii TalkBack a potom klepnite na tlačidlo OK.

Keď zapnete funkciu TalkBack, spustí sa prehrávanie stručného kurzu o spôsobe používania funkcie TalkBack.

Pre funkciu TalkBack je najlepšie, ak vypnete automatické otáčanie obrazovky.

#### Zapnutie alebo vypnutie funkcie Preskúmať stlačením

Funkcia preskúmať stlačením umožňuje telefónu HTC Desire 825 reagovať na gestá odkazov a stlačenia obrazovky so zvukovou odozvou. Pretože funkcia Preskúmať stlačením je po zapnutí funkcie TalkBack aktivovaná, môžete ju vypnúť.

- 1. Na obrazovke Domov klepnite na  $\frac{1}{2}$  > Nastavenie > Zjednodušenie ovládania.
- 2. Klepnite na položku TalkBack a potom klepnite na položku : > Nastavenie.
- 3. V časti Preskúmanie stlačením zrušte začiarknutie možnosti Preskúmať stlačením.

Zvuková odozva už nebude znieť z telefónu HTC Desire 825.

#### Používanie gest funkcie TalkBack

Keď je funkcia TalkBack zapnutá a je zvolené nastavenie Preskúmať stlačením, bežné dotykové gestá sú nahradené gestami funkcie TalkBack.

Gestá médií, ako je napríklad potiahnutie 3 prstami, nemusia byť k dispozícii, ak sú aktivované gestá funkcie TalkBack.

Spravte jednu z týchto možností:

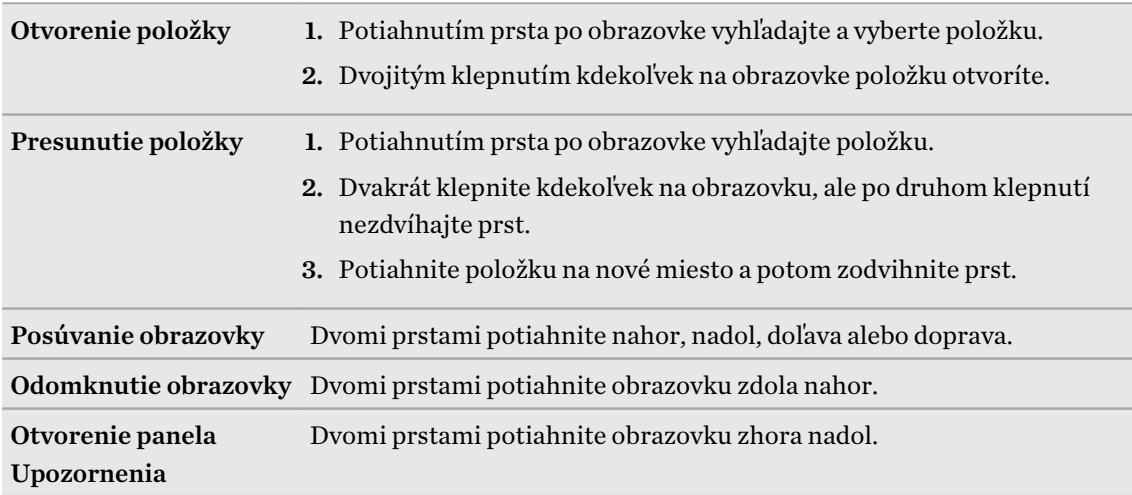

#### Priradenie odkazov funkcie TalkBack

TalkBack má prispôsobiteľné gestá, ktoré je možné využiť na otváranie panela Upozornenia, zobrazenie nedávnych aplikácií, prístup k ovládaniu funkcie TalkBack a podobne.

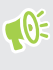

Ďalej uvedený postup je založený na používaní bežných gest. Použite príslušné gestá funkcie TalkBack, ak už máte funkciu TalkBack zapnutú.

- 1. Na obrazovke Domov klepnite na  $\cdots$  > Nastavenie > Zjednodušenie ovládania.
- 2. Klepnite na položku TalkBack a potom klepnite na položky  $\colon S$  > Nastavenie > Spravovať gestá.
- 3. Klepnite na niektoré gestá odkazov a potom vyberte úkon.

#### Používanie miestnych ponúk funkcie TalkBack

Funkcia TalkBack má miestne ponuky na ovládanie súvislého čítania a celkové ovládanie funkcie TalkBack. Tieto ponuky sa dajú otvoriť pomocou gest odkazov funkcie TalkBack.

- 1. Zapnite funkciu TalkBack.
- 2. Spravte jednu z týchto možností:
	- § Ak chcete otvoriť ponuku súvislého čítania, jedným prstom potiahnite nahor a doprava jedným súvislým pohybom.
	- § Ak chcete otvoriť globálnu miestnu ponuku, jedným prstom potiahnite nadol a doprava jedným súvislým pohybom.

Ak ste už zmenili gestá odkazov funkcie TalkBack, príslušné gesto nájdete v nastaveniach funkcie TalkBack.

- 3. Stlačte kdekoľvek na obrazovke a podržte.
- 4. Potiahnutím prsta po obrazovke preskúmajte možnosti.

Ak chcete zrušiť akciu, potiahnite prstom na počiatočné miesto.

#### Zmena čítania vo funkcii TalkBack

Ďalej uvedený postup je založený na používaní bežných gest. Použite príslušné gestá funkcie  $\bigcirc$ TalkBack, ak už máte funkciu TalkBack zapnutú.

- 1. Na obrazovke Domov klepnite na  $\frac{1}{2}$  > Nastavenie > Zjednodušenie ovládania.
- 2. Klepnite na položky Výstup prevodu textu na reč > Rýchlosť reči.
- 3. Vyberte rýchlosť reči.

 $\mathbb{M}$ 

Rýchlosť reči môžete otestovať klepnutím na položku Vypočuť príklad.

### Nastavenie jazyka funkcie TalkBack

- 1. Na obrazovke Domov klepnite na  $\frac{1}{2}$  > Nastavenie > Zjednodušenie ovládania.
- 2. Klepnite na položky Výstup prevodu textu na reč > Prevod textu na reč Google a urobte jedno z tohto:

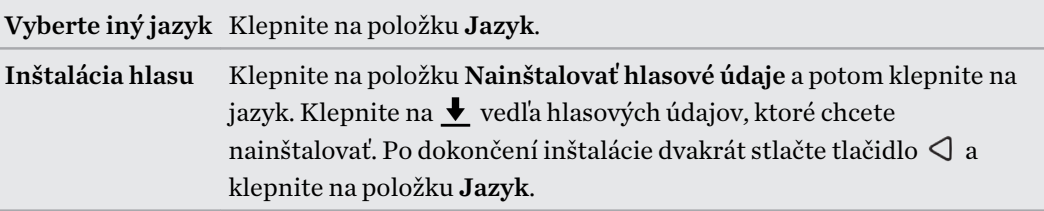

3. Vyberte jazyk, ktorý chcete použiť.

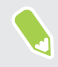

Nie sú podporované všetky jazyky.

# **Ochranné známky a autorské práva**

© 2016 HTC Corporation. Všetky práva vyhradené.

Dolby Audio vyrobené na základe licencie od spoloènosti Dolby Laboratories. Dolby, Dolby Audio a symbol dvojitého D sú ochranné známky spoločnosti Dolby Laboratories.

HTC, logo HTC, HTC Desire, HTC BlinkFeed, HTC Connect, HTC Sense, VideoPic a všetky ostatné názvy produktov a služieb spoločnosti HTC sú ochranné známky alebo registrované ochranné známky spoločnosti HTC Corporation a jej pobočiek v USA a ďalších krajinách.

Google, Android, Google Chrome, Google Drive, Google Maps, Google Now, Google Play, Google Voice Search, Google Wallet a YouTube sú ochranné známky spoločnosti Google Inc.

Microsoft, Windows, ActiveSync, PowerPoint, Outlook.com a Windows Media sú buď registrované ochranné známky alebo ochranné známky spoločnosti Microsoft Corporation v USA a ďalších krajinách.

Slovná značka Bluetooth® a logá sú registrované ochranné známky spoločnosti Bluetooth SIG, Inc.

Wi-Fi® a Miracast sú registrované ochranné známky spoločnosti Wireless Fidelity Alliance, Inc.

LTE je ochranná známka inštitútu European Telecommunications Standards Institute (ETSI).

DLNA je ochranná známka alebo registrovaná ochranná známka Digital Living Network Alliance. Všetky práva vyhradené. Nepovolené použitie je prísne zakázané.

Qualcomm je ochranná známka spoločnosti Qualcomm Incorporated registrovaná v USA a ďalších krajinách a používa sa s povolením. AllPlay je ochranná známka spoločnosti Qualcomm Connected Experiences, Inc. a používa sa s povolením.

BLACKFIRE RESEARCH™ je registrovaná ochranná známka (č. 3,898,359) spoločnosti BLACKFIRE RESEARCH CORP.

iCloud, iPhone, iTunes, Mac a Mac OS sú ochranné známky spoločnosti Apple Inc. registrované v USA a ďalších krajinách.

microSD je ochranná známka spoločnosti SD-3C LLC.

Všetky ostatné ochranníé známky a servisné známky, ktoré sú tu uvedené, vrátane názvov spoločností, výrobkov a služieb a logá sú majetok príslušných vlastníkov a ich použitie v tomto dokumente neznamená žiadne spojenie, pridruženie ani zapojenie spoločnosti HTC Corporation. V tejto Používateľskej príručke nemusia byť nutne uvedené všetky známky.

Softvér HTC Sync Manager môže byť používaný len s autorsky chránenými materiálmi, ktoré vlastníte, prípadne máte zákonné oprávnenie na ich používanie alebo duplikovanie. Nepovolené používanie alebo duplikovanie autorsky chráneného materiálu môže byť porušením autorských zákonov v USA alebo ďalších krajinách a oblastiach. Porušovanie autorských zákonov platných v USA a vo svete môže mať občianskoprávne alebo trestnoprávne následky. Spoločnosť HTC

#### 165 Ochranné známky a autorské práva

Corporation nenesie žiadnu zodpovednosť za škody ani straty (priame ani nepriame), ktoré môžu vzniknúť v dôsledku používania tohto softvéru.

Snímky obrazoviek nachádzajúce sa v tomto dokumente sú ilustračné. Spoločnosť HTC nezodpovedá za technické chyby, redakčné chyby a vynechané časti ani za náhodné alebo následné škody vyplývajúce z obsahu tohto materiálu. Informácie sa poskytujú "tak ako sú", bez záruky akéhokoľvek druhu a môžu byť bez oznámenia zmenené. Spoločnosť HTC si tiež vyhradzuje právo na revíziu obsahu tohto dokumentu, ktorú je možné vykonať kedykoľvek bez predchádzajúceho upozornenia.

Žiadna časť tohto dokumentu nesmie byť reprodukovaná ani prenášaná, v žiadnej podobe ani s ľubovoľným zámerom, elektronicky, mechanicky, kopírovaním, nahrávaním, ukladaním v informačnom systéme, ani preložená do žiadneho jazyka v žiadnej podobe bez predchádzajúceho písomného povolenia spoločnosti HTC.

# **Register**

#### A

Aktualizácia softvéru [26](#page-25-0) Aktualizácie telefónu [26](#page-25-0) Android Beam Viď NFC Aplikácie - aktualizácia [27](#page-26-0) - ikony na obrazovke Domov [61](#page-60-0) - inštalácia [30](#page-29-0) - inštalácia z webu [30](#page-29-0) - inštalácia zo služby Google Play [29](#page-28-0) - na obrazovke Domov [61](#page-60-0) - obnovenie [29](#page-28-0) - odinštalovanie [30](#page-29-0) - skrytie alebo odkrytie [64](#page-63-0) - usporiadanie [63](#page-62-0) - zoskupenie do priečinka [62,](#page-61-0) [64](#page-63-0) Aplikácie Google [80](#page-79-0) Automatické zachytenie [72](#page-71-0) autoportrét - Automatické zachytenie [72](#page-71-0) - Hlasové zachytenie [73](#page-72-0) - Náhľad mejkapu [72](#page-71-0) - samospúšť [73](#page-72-0)

#### B

Batéria - kontrola využitia [82](#page-81-0) - nabíjanie [19](#page-18-0) - úspora energie batérie [84](#page-83-0) Bezdrôtové zdieľanie médií Viď HTC Connect Bezdrôtový smerovač [141](#page-140-0) BlinkFeed Viď HTC BlinkFeed Bluetooth - prijímanie informácií [148](#page-147-0) - pripojenie k súprave Bluetooth [147](#page-146-0) Boost+ - informácie [91](#page-90-0) - Inteligentné zrýchlenie [92](#page-91-0)

- Posilnenie batérie v hrách [93](#page-92-0)
- vymazanie odpadových súborov [92](#page-91-0)

- Budíky
- nastavenie [133](#page-132-0)

#### D

#### Dátové pripojenie

- dáta v roamingu [137](#page-136-0)
- využitie [136](#page-135-0)
- zapnutie alebo vypnutie [136](#page-135-0)
- zdieľanie [142](#page-141-0)
- Domovská stránka Sense
- inteligentné priečinky v miniaplikácii [42](#page-41-0)
- miniaplikácia [40](#page-39-0)
- nastavenie miniaplikácie [40](#page-39-0)
- odopnutie aplikácií v miniaplikácii [42](#page-41-0)
- pridanie aplikácií do miniaplikácie [42](#page-41-0)
- pripnutie aplikácií v miniaplikácii [42](#page-41-0)

- ručné prepínanie miest [41](#page-40-0)
- zmena adries [41](#page-40-0)

#### E

- E-mail [129](#page-128-0)–[131](#page-130-0)
	- koncept [129](#page-128-0)
- kópia, skrytá kópia (cc, bcc) [129](#page-128-0)
- odosielanie [129](#page-128-0)
- odpovedanie [129](#page-128-0)
- odstránenie [131](#page-130-0)
- prílohy [129](#page-128-0)
- vyhľadávanie [131](#page-130-0)
- zoradenie [130](#page-129-0)
- Viď tiež E-mail
- E-mailové priečinky
- presunutie e-mailových správ [130](#page-129-0)
- Exchange ActiveSync
- Mimo kanceláriu [132](#page-131-0)
- označenie e-mailu príznakom [131](#page-130-0)

#### $\mathbf F$

Firmvér Viď Aktualizácia softvéru FM rádio [135](#page-134-0) - používanie [135](#page-134-0) FOTA Viď Aktualizácia softvéru Fotoaparát - autoportrét [72](#page-71-0), [73](#page-72-0) - blesk [69](#page-68-0) - HDR [71](#page-70-0) - nahrávanie videa [70](#page-69-0) - nasnímanie fotografie [69](#page-68-0) - nepretržité snímanie [71](#page-70-0) - oblúková panoráma [74](#page-73-0) - pohotovostný režim [66](#page-65-0) - používanie tlačidiel hlasitosti na ovládanie [71](#page-70-0) - režimy snímania [67](#page-66-0) - rozlíšenie videa [70](#page-69-0) - snímanie fotografie počas nahrávania [71](#page-70-0) - základy [66](#page-65-0), [69](#page-68-0), [70](#page-69-0) - zväčšovanie [68](#page-67-0) Fotografie - prenášanie z iPhone [101](#page-100-0) - prenos z počítača [25](#page-24-0)

#### G

Gestá - dotykové gestá [34](#page-33-0) - gestá pohybom [32](#page-31-0) Gestá prstom [34](#page-33-0) Gmail [80](#page-79-0) Google Chrome - Google Drive [80](#page-79-0) Google Maps [80](#page-79-0) Google Now [76–](#page-75-0)[78](#page-77-0) - nastavenie [77](#page-76-0) - vypína sa [78](#page-77-0) Google Play - inštalácia aplikácií [29](#page-28-0) - vrátenie peňazí [30](#page-29-0) GPS (Global Positioning System) Viď Nastavenie určovania polohy

#### H

Hands-free [147](#page-146-0) HDR [71](#page-70-0) História hovorov [114](#page-113-0) Hľadať - hľadanie v telefóne a na webe [79](#page-78-0) - hlasové vyhľadávanie [80](#page-79-0) Hlasitý odposluch [113](#page-112-0) Hlasové vyhľadávanie [80](#page-79-0) Hlasové vyhľadávanie Google [80](#page-79-0) Hlasové zachytenie [73](#page-72-0) Hlasový vstup [52](#page-51-0) Hlasový záznamník [134](#page-133-0) Hlavný reset Viď Obnovenie nastavení Hodiny [133](#page-132-0) - budík [133](#page-132-0) - nastavenie dátumu a času [133](#page-132-0) Hotspot Viď Bezdrôtový smerovač HTC BlinkFeed - informácie [104](#page-103-0) - nastavenie vlastných tém [107](#page-106-0) - odstránenie položiek [109](#page-108-0) - pridanie oblastných edícií [107](#page-106-0) - pridávanie na spoločenské siete [108](#page-107-0) - výber kanálov [106](#page-105-0) - zapnutie alebo vypnutie [105](#page-104-0) - zobrazenie kanálov spoločenských sietí a aplikácií [107](#page-106-0) HTC Connect - informácie [143](#page-142-0) - prenášanie hudby do reproduktorov [145,](#page-144-0) [146](#page-145-0) - prenášanie hudby, videí alebo fotografií do mediálnych zariadení [144](#page-143-0) HTC Hodiny [133](#page-132-0) - nastavenie budíka [133](#page-132-0) HTC Sync Manager [100](#page-99-0) Hudba - prenášanie z iPhone [101](#page-100-0) Google PlayHudba [80](#page-79-0)

#### I

Informácie o telefóne [26](#page-25-0) Inovácia Viď Aktualizácia softvéru

Inteligentné zdieľanie siete [142](#page-141-0) Inteligentné zrýchlenie [92](#page-91-0) Internetové pripojenie

- bezdrôtový smerovač [141](#page-140-0)
- VPN [139](#page-138-0)
- Wi-Fi [138](#page-137-0)

#### <u>J</u>

Jazyk - jazyk systému [155](#page-154-0)

#### K

Karta microSD [18](#page-17-0) Karta SD [18](#page-17-0) Klávesnica - rozpoznávanie reči [52](#page-51-0) - zadávanie textu [50](#page-49-0) - zadávanie textu hovorením [52](#page-51-0) Konferenčný hovor [113](#page-112-0) Kontá - synchronizovanie [95](#page-94-0) Kontakty - filtrovanie [121](#page-120-0) - import [24](#page-23-0), [124](#page-123-0) - Kopírovanie [24](#page-23-0), [124](#page-123-0) - návrhy na prepojenie kontaktu [125](#page-124-0) - odosielanie informácií o kontakte [125](#page-124-0) - prenos [24](#page-23-0), [124](#page-123-0) - pridanie [122](#page-121-0) - skupiny [126](#page-125-0) - úprava [123](#page-122-0) - zlúčenie kontaktných informácií [125](#page-124-0) Kopírovanie - súbory [89](#page-88-0) - text [49](#page-48-0)

#### **M**

Málo pamäte [90](#page-89-0) Mäkký reset [102](#page-101-0) miestna väzba [159](#page-158-0) Miniaplikácie - odstránenie [63](#page-62-0) - pridanie [61](#page-60-0) - zmena nastavení [61](#page-60-0) - zmena veľkosti [61](#page-60-0)

MMS Viď Multimediálna správa Motívy [54–](#page-53-0)[56](#page-55-0) - odstránenie [56](#page-55-0) - preberanie [54](#page-53-0) - vyhľadávanie [55](#page-54-0) - vytváranie [54](#page-53-0) - zmiešanie a zosúladenie [55](#page-54-0) Multimediálna správa - odosielanie [116](#page-115-0) - príloha [116](#page-115-0)

- skupinové MMS [117](#page-116-0)

#### N

Náhľad mejkapu [72](#page-71-0) Nahrávanie hlasu [134](#page-133-0) Napájanie - kontrola využitia batérie [82](#page-81-0) - nabíjanie batérie [19](#page-18-0) - režim spánku [31](#page-30-0) - úspora energie [84](#page-83-0) Nasnímanie obrazovky [38](#page-37-0) Nastavenie - fotografie, hudba, videá zo starého telefónu [25](#page-24-0) - Informácie [26](#page-25-0) - jazyk obrazovky [155](#page-154-0) - kontakty zo starého telefónu [24](#page-23-0) - obnovenie zálohy z ukladacieho priestoru Cloud [22](#page-21-0) - Pamäť [86](#page-85-0) - prvotné nastavenie [21](#page-20-0) - Zjednodušenie ovládania [159](#page-158-0) Nastavenie telefónu Viď Nastavenie Nastavenie určovania polohy [152](#page-151-0) Near Field Communication (NFC) [149](#page-148-0) Nečinná obrazovka Viď Zámok obrazovky Nedávne aplikácie [38](#page-37-0) Now na klepnutie [78](#page-77-0)

#### **O**

Oblúková panoráma [74](#page-73-0) Obnovenie nastavení [103](#page-102-0) Obrazovka [31,](#page-30-0) [32,](#page-31-0) [38](#page-37-0), [154](#page-153-0) - nasnímanie [38](#page-37-0)

- 169 Register
	- nastavenie jasu [154](#page-153-0)
	- Nastavenie režimu spánku [154](#page-153-0)
	- nečinná obrazovka [32](#page-31-0)
	- otáčanie [154](#page-153-0)
	- zmena času do vypnutia obrazovky [154](#page-153-0)
- Obrazovka Domov
	- aplikácie [61](#page-60-0)
	- informačné kanály [104](#page-103-0)
	- klasický vzhľad [57](#page-56-0)
	- miniaplikácie [61](#page-60-0)
	- odkazy [61](#page-60-0)
	- panel miniaplikácií [31](#page-30-0)
	- panel spúšťania [60](#page-59-0)
	- pridanie alebo odstránenie panela miniaplikácií [59](#page-58-0)
	- priečinok [62](#page-61-0)
- tapeta [57](#page-56-0)
- usporiadanie panelov miniaplikácií [59](#page-58-0)
- voľný vzhľad [57](#page-56-0)
- zmena hlavnej obrazovky Domov [60](#page-59-0)

#### Odkazy [37](#page-36-0)

Odomknutie tvárou [46](#page-45-0)

#### Online kontá

- čo môžete synchronizovať cez [95](#page-94-0)
- odstránenie kont [96](#page-95-0)
- pridávanie kont [95](#page-94-0)
- ručná synchronizácia [95](#page-94-0)

### <u>P</u>

Pamäť [86,](#page-85-0) [92,](#page-91-0) [93](#page-92-0) - odinštalovanie aplikácií [93](#page-92-0) - vymazanie odpadových súborov [92](#page-91-0) Párovanie slúchadiel s Bluetooth [147](#page-146-0) Počasie - sledovanie počasia [134](#page-133-0) Posilnenie batérie v hrách [93](#page-92-0) Prebudenie telefónu - tlačidlom Zapnúť/Vypnúť [32](#page-31-0) Prenášanie médií Viď HTC Connect Prenos údajoviPhone - z iCloud [24](#page-23-0) Prenos údajov - prenos kontaktov [24](#page-23-0) - z iPhone [23](#page-22-0) - z telefónu Android [23](#page-22-0)

Priečinok - odstránenie položiek [62,](#page-61-0) [64](#page-63-0) - zoskupenie aplikácií [62](#page-61-0) PUK (kód na odblokovanie PIN) [158](#page-157-0)

#### R

Rádio Viď FM rádio Režim spánku [31](#page-30-0) Režim v lietadle [154](#page-153-0) Režim Zhlukového snímania [71](#page-70-0) Režimy snímania - prepínanie [67](#page-66-0) rozšíriteľná pamäť [86](#page-85-0) Rýchla voľba [111](#page-110-0) Rýchle nastavenie [25](#page-24-0)

#### S

samospúšť [73](#page-72-0) Skupinové správy [117](#page-116-0) Slabá batéria [84](#page-83-0) Slúchadlá Viď Bluetooth sluchovo postihnutí - miestna väzba [159](#page-158-0) - sluchovo postihnutí [159](#page-158-0) Smerovač Viď Bezdrôtový smerovač SMS Viď Správy Snímka obrazovky Viď Nasnímanie obrazovky Správy - koncept správy [116](#page-115-0), [117](#page-116-0) - odosielanie [116](#page-115-0) - odpovedanie [117](#page-116-0) - odstránenie konverzácie [119](#page-118-0) - poslanie ďalej [118](#page-117-0) - schránka blokovaných [119](#page-118-0) - skupinové SMS [117](#page-116-0) - uzamknutie [120](#page-119-0) - zabezpečená schránka [118](#page-117-0) Súbory - Kopírovanie [89](#page-88-0) Súvislé snímanie [71](#page-70-0) Synchronizácia - HTC Sync Manager [100](#page-99-0)

#### $\mathbf T$

Tapeta - zmena [57](#page-56-0) Telefonické hovory - blokovanie hovoru [114](#page-113-0) - história hovorov [114](#page-113-0) - hlasitý odposluch [113](#page-112-0) - Inteligentná voľba [110](#page-109-0) - konferenčný hovor [113](#page-112-0) - núdzový hovor [112](#page-111-0) - podržanie hovoru [113](#page-112-0) - prijímanie hovorov [112](#page-111-0) - rýchla voľba [111](#page-110-0) - stlmenie mikrofónu [113](#page-112-0) - telefónna klapka [111](#page-110-0) - volanie [110](#page-109-0) - zmeškané hovory [111](#page-110-0) Textová správa [116](#page-115-0) Tlač obrazovky Viď Nasnímanie obrazovky Tvrdý reset Viď Obnovenie nastavení

#### $\mathbf{U}$

Upozornenia - panel [48](#page-47-0) USB zosieťovanie [142](#page-141-0) Uskutočňovanie hovorov - volanie [110](#page-109-0) Uzamknutá obrazovka - odmietnutie hovoru [112](#page-111-0) - odomknutie [32](#page-31-0) - otvorenie aplikácie [37](#page-36-0) - prijatie hovoru [112](#page-111-0) - uzamknutie aplikácií [93](#page-92-0) - vypnutie budíka [32](#page-31-0)

#### <u>V</u>

Verzia HTC Sense [26](#page-25-0) Videá - nahrávanie [70](#page-69-0) - prenos z počítača [25](#page-24-0) - snímanie fotografie počas nahrávania [71](#page-70-0) VideoPic [71](#page-70-0) Voľný vzhľad [57](#page-56-0)

VPN [139](#page-138-0), [140](#page-139-0) - odpojenie [140](#page-139-0) - pridanie pripojenia [140](#page-139-0) - pripojenie [140](#page-139-0) Vynulovať [102,](#page-101-0) [103](#page-102-0)

#### W

Wi-Fi [138](#page-137-0)

- pripojenie cez WPS [138](#page-137-0)

- zapína sa [138](#page-137-0)

### **Y**

YouTube [80](#page-79-0)

#### Z.

Zabezpečenie - bezpečnostné certifikáty [139](#page-138-0) - ochrana telefónu zámkom obrazovky [45](#page-44-0) Zálohovať - HTC Sync Manager [100](#page-99-0) - informácie [96](#page-95-0) - možnosti [96](#page-95-0) - obnovenie zálohovaných aplikácií [29](#page-28-0) Zámok obrazovky [45](#page-44-0) Zdieľanie - text [49](#page-48-0) Zmena jazyka telefónu [155](#page-154-0) Zobrazenie - jas obrazovky [154](#page-153-0) - otáčanie obrazovky [154](#page-153-0) - Režim spánku [31](#page-30-0) - zmena času do vypnutia obrazovky [154](#page-153-0) Zosieťovanie Viď USB zosieťovanie Zvuk - prepínanie profilov [115](#page-114-0)

- vyzváňací tón, upozornenia a budíky [65](#page-64-0)